# **BC OnLine**

# MH Online User's Guide

Last Updated August 3, 2017

# Copyright

Copyright © 2017 Province of British Columbia. All rights reserved.

This user's guide is for users of the BC OnLine services who have accepted the "<u>BC OnLine Terms and Conditions of Agreement</u>" only as necessary in connection with such services (the "Purpose").

The Government of British Columbia hereby grants to users of the BC OnLine services the right to use, reproduce and store in electronic format a copy of this user's guide provided that such use, reproduction and storage is consistent with the Purpose. No part of this user's guide may be used by users for any other purpose. Any distribution of this user's guide, whether free of charge or for commercial purposes, will require the prior written consent of the Government of British Columbia.

If you have any questions, please contact:

## BC OnLine Help Desk and Administration:

Toll-free: 1-800-663-6102 Fax: 250-952-6115

## BC OnLine Mailing Address:

BC OnLine Partnership Office E161, 4000 Seymour Place PO Box 9412, Stn Prov Govt Victoria, BC V8W 9V1

## BC OnLine Physical Address:

BC OnLine Partnership Office E161, 4000 Seymour Place Victoria, BC V8X 4S8

# Table of Contents

| Typographic Conventions              | 1  |
|--------------------------------------|----|
| Folio Tag                            | 2  |
| Welcome to the MH Online Help System | 3  |
| Search                               | 4  |
| Enter Criteria                       | 5  |
| Search by MH Number                  | 6  |
| Search by Individual Owner Name      |    |
| Search by Organization Owner Name    | 8  |
| Search by Serial Number              | 9  |
| Search Selection List                | 10 |
| Search Receipt                       | 11 |
| View Details                         | 12 |
| Register a Home                      |    |
| Enter Details                        |    |
| View Summary                         |    |
| Transport Permits                    | 17 |
| Create                               |    |
| Identify Manufactured Home           |    |
| Move within a Park                   | 20 |
| Confirm Tax Certificate              | 21 |
| Confirm Home Detail Information      |    |
| Enter Move Details                   | 25 |
| Type of Move                         |    |
| Transport Receipt                    |    |
| Printable Transport Permit           |    |
| Amend                                |    |
| Identify Manufactured Home           |    |
| Enter Move Details                   |    |
| Transport Receipt                    |    |
| Printable Transport Permit           |    |
| Re-Print                             |    |
| Identify Manufactured Home           | 41 |
| Transport Receipt                    |    |
| Printable Transport Permit           |    |

| Signatures (Signed by Authorized Signatory)       57         Submit.       63         Printable Exemption Order       64         Re-Print       65         Identify Manufactured Home       66         Exemption Order (Duplicate Report)       67         Transfer Due to a Sale or to a Beneficiary       68         Draft New Transfer       69         Identify Manufactured Home       70         Verify Identity.       71         Type of Transfer       76         Signature on Bill of Sale (Signed by Registered Owner)       80         Signature on Bill of Sale (Signed by Authorized Signatory)       84         Specify Transfer Details       88         New Owner Names       92         Draft Summary       99         Verify Draft       100         Identify Manufactured Home       101         Verify Owner Name(s)       101         Summary of Verified Draft       103         Identify Manufactured Home       104         Amend Transfer Details       104         Summary of Amended Draft       103         Identify Manufactured Home       104         Summary of Amended Draft       106         Print Summary of Draft.       109                                             | Exemption                                  | 43 |
|----------------------------------------------------------------------------------------------------|--------------------------------------------|----|
| Verify Information                                                                                                    | Create                                     | 44 |
| Signatures (Signed by Registered Owner)       52         Signatures (Signed by Authorized Signatory)       57         Submit       63         Prinitable Exemption Order       64         Re-Print       65         Identify Manufactured Home       66         Exemption Order (Duplicate Report)       67         Transfer Due to a Sale or to a Beneficiary       68         Draft New Transfer       69         Identify Manufactured Home       70         Verify Identity       71         Type of Transfer       76         Signature on Bill of Sale (Signed by Registered Owner)       80         Signature on Bill of Sale (Signed by Authorized Signatory)       84         Specify Transfer Details       88         New Owner Names       92         Draft Summary       99         Verify Draft       100         Identify Manufactured Home       101         Verify Owner Name(s)       101         Summary of Verified Draft       102         Amend Transfer Details       104         Summary of Amended Draft       103         Identify Manufactured Home       104         Summary of Draft       104         Summary of Draft       108 <td>Identify Manufactured Home</td> <td>45</td> | Identify Manufactured Home                 | 45 |
| Signatures (Signed by Authorized Signatory)       57         Submit       63         Printable Exemption Order       64         Re-Print       65         Identify Manufactured Home       66         Exemption Order (Duplicate Report)       67         Transfer Due to a Sale or to a Beneficiary                                                                                                    | Verify Information                         |    |
| Signatures (Signed by Authorized Signatory)       57         Submit       63         Printable Exemption Order       64         Re-Print       65         Identify Manufactured Home       66         Exemption Order (Duplicate Report)       67         Transfer Due to a Sale or to a Beneficiary.       68         Draft New Transfer       69         Identify Manufactured Home       70         Verify Identity       71         Type of Transfer       76         Signature on Bill of Sale (Signed by Registered Owner)       80         Signature on Bill of Sale (Signed by Authorized Signatory)       84         Specify Transfer Details       88         New Owner Names       92         Draft Summary       99         Verify Draft       100         Identify Manufactured Home       101         Verify Owner Names       92         Draft Summary of Verified Draft       103         Identify Manufactured Home       101         Verify Owner Name(s)       101         Summary of Amended Draft       103         Identify Manufactured Home       104         Amend Draft       100         Identify Manufactured Home       104                                                       |                                            |    |
| Submit.63Printable Exemption Order.64Re-Print.65Identify Manufactured Home66Exemption Order (Duplicate Report).67Transfer Due to a Sale or to a Beneficiary.68Draft New Transfer.69Identify Manufactured Home70Verify Identity.71Type of Transfer76Signature on Bill of Sale (Signed by Registered Owner).80Signature on Bill of Sale (Signed by Authorized Signatory)84Specify Transfer82Draft Summary99Verify Draft100Identify Manufactured Home101Verify Oraft102Amend Draft103Identify Manufactured Home104Amend Transfer Details104Amend Transfer Details104Submit Jumary of Verified Draft103Identify Manufactured Home104Amend Transfer Details104Submit Jumary of Draft105Identify Manufactured Home106Print Draft107Identify Manufactured Home108Print Draft100Identify Manufactured Home111Delete Draft (Confirmation)112Submit113Identify Manufactured Home114Submit113Identify Manufactured Home114Submit115Personal Property Liens116Summary of Transfer116Summary of Transfer118Identify Manufactur                                                                                                    |                                            |    |
| Printable Exemption Order                                                                                                    |                                            |    |
| Re-Print       65         Identify Manufactured Home       66         Exemption Order (Duplicate Report)       67         Transfer Due to a Sale or to a Beneficiary       68         Draft New Transfer       69         Identify Manufactured Home       70         Verify Identity       71         Type of Transfer       76         Signature on Bill of Sale (Signed by Registered Owner)       80         Signature on Bill of Sale (Signed by Authorized Signatory)       84         Specify Transfer Details       88         New Owner Names       92         Draft Summary       99         Verify Draft       100         Identify Manufactured Home       101         Verify Owner Name(s)       101         Summary of Verified Draft       102         Amend Draft       103         Identify Manufactured Home       104         Amend Transfer Details       104         Summary of Draft       109         Dretet Draft       100         Identify Manufactured Home       101         Summary of Draft       103         Identify Manufactured Home       104         Submit       105         Print Summary of Draft                                                                       |                                            |    |
| Exemption Order (Duplicate Report).       67         Transfer Due to a Sale or to a Beneficiary.       68         Draft New Transfer.       69         Identify Manufactured Home.       70         Verify Identity.       71         Type of Transfer.       76         Signature on Bill of Sale (Signed by Registered Owner).       80         Signature on Bill of Sale (Signed by Authorized Signatory).       84         Specify Transfer Details.       88         New Owner Names.       92         Draft Summary.       99         Verify Draft       100         Identify Manufactured Home       101         Verify Owner Name(s).       101         Verify Owner Name(s).       101         Verify Owner Name(s).       101         Summary of Verified Draft       102         Amend Draft       103         Identify Manufactured Home       104         Amend Transfer Details       104         Summary of Amended Draft       106         Print Draft       102         Delete Draft       109         Delete Draft       109         Delete Draft (Confirmation)       111         Delete a Draft (Verify)       111         De                                                              |                                            |    |
| Exemption Order (Duplicate Report).       67         Transfer Due to a Sale or to a Beneficiary.       68         Draft New Transfer.       69         Identify Manufactured Home.       70         Verify Identity.       71         Type of Transfer.       76         Signature on Bill of Sale (Signed by Registered Owner).       80         Signature on Bill of Sale (Signed by Authorized Signatory).       84         Specify Transfer Details.       88         New Owner Names.       92         Draft Summary.       99         Verify Draft       100         Identify Manufactured Home       101         Verify Owner Name(s).       101         Verify Owner Name(s).       101         Verify Owner Name(s).       101         Summary of Verified Draft       102         Amend Draft       103         Identify Manufactured Home       104         Amend Transfer Details       104         Summary of Amended Draft       106         Print Draft       102         Delete Draft       109         Delete Draft       109         Delete Draft (Confirmation)       111         Delete a Draft (Verify)       111         De                                                              | Identify Manufactured Home                 |    |
| Transfer Due to a Sale or to a Beneficiary.68Draft New Transfer69Identify Manufactured Home70Verify Identity.71Type of Transfer76Signature on Bill of Sale (Signed by Registered Owner)80Signature on Bill of Sale (Signed by Authorized Signatory)84Specify Transfer Details88New Owner Names92Draft Summary99Verify Draft100Identify Manufactured Home101Verify Owner Name(s)101Summary of Verified Draft102Amend Draft103Identify Manufactured Home104Amend Transfer Details104Summary of Amended Draft107Identify Manufactured Home104Summary of Amended Draft107Identify Manufactured Home104Summary of Draft109Delete Draft110Identify Manufactured Home111Delete Draft110Identify Manufactured Home111Delete Draft110Identify Manufactured Home111Delete Draft110Identify Manufactured Home111Delete Draft113Identify Manufactured Home114Submit113Identify Manufactured Home114Submit115Personal Property Liens116Submit118Identify Manufactured Home117                                                                                                    |                                            |    |
| Draft New Transfer69Identify Manufactured Home70Verify Identity71Type of Transfer76Signature on Bill of Sale (Signed by Registered Owner)80Signature on Bill of Sale (Signed by Authorized Signatory)84Specify Transfer Details88New Owner Names92Draft Summary99Verify Draft100Identify Manufactured Home101Verify Owner Name(s)101Summary of Verified Draft102Amend Draft103Identify Manufactured Home104Summary of Verified Draft106Print Draft106Print Draft106Print Draft107Identify Manufactured Home104Summary of Amended Draft106Print Draft107Identify Manufactured Home108Print Summary of Draft109Delete Draft110Identify Manufactured Home111Delete Draft111Delete Draft (Confirmation)112Submit113Identify Manufactured Home114Submit113Identify Manufactured Home114Submit115Personal Property Liens116Summary of Transfer117Re-Print118Identify Manufactured Home114                                                                                                    | Transfer Due to a Sale or to a Beneficiary |    |
| Identify Manufactured Home70Verify Identity71Type of Transfer76Signature on Bill of Sale (Signed by Registered Owner)80Signature on Bill of Sale (Signed by Authorized Signatory)84Specify Transfer Details88New Owner Names92Draft Summary99Verify Draft100Identify Manufactured Home101Verify Owner Name(s)101Summary of Verified Draft102Amend Draft103Identify Manufactured Home104Summary of Amended Draft106Print Draft107Identify Manufactured Home104Summary of Amended Draft106Print Draft107Identify Manufactured Home108Print Summary of Daft109Delete Draft (Verify)111Delete a Draft (Confirmation)112Submit113Identify Manufactured Home114Submit113Identify Manufactured Home114Submit113Identify Manufactured Home114Submit113Identify Manufactured Home114Submit113Identify Manufactured Home114Submit113Identify Manufactured Home114Submit115Personal Property Liens116Summary of Transfer117Re-Print118Identify Manufactured Home117                                                                                                    |                                            |    |
| Verify Identity71Type of Transfer76Signature on Bill of Sale (Signed by Registered Owner)80Signature on Bill of Sale (Signed by Authorized Signatory)84Specify Transfer Details88New Owner Names92Draft Summary99Verify Draft100Identify Manufactured Home101Verify Owner Name(s)101Summary of Verified Draft102Amend Draft103Identify Manufactured Home104Summary of Verified Draft104Summary of Amended Draft106Print Draft106Print Draft107Identify Manufactured Home104Summary of Amended Draft106Print Draft107Identify Manufactured Home108Print Summary of Daft109Delete Draft100Identify Manufactured Home110Identify Manufactured Home111Delete Draft109Submit113Identify Manufactured Home114Submit113Identify Manufactured Home114Submit113Identify Manufactured Home114Submit113Identify Manufactured Home114Submit115Personal Property Liens116Summary of Transfer117Re-Print118Identify Manufactured Home114                                                                                                    |                                            |    |
| Signature on Bill of Sale (Signed by Registered Owner)80Signature on Bill of Sale (Signed by Authorized Signatory)84Specify Transfer Details88New Owner Names92Draft Summary99Verify Draft100Identify Manufactured Home101Verify Owner Name(s)101Summary of Verified Draft102Amend Draft103Identify Manufactured Home104Amend Transfer Details104Summary of Amended Draft106Print Draft106Print Draft107Identify Manufactured Home104Summary of Amended Draft106Print Draft107Identify Manufactured Home108Print Summary of Draft109Delete Draft110Identify Manufactured Home111Delete a Draft (Verify)111Delete a Draft (Confirmation)112Submit113Identify Manufactured Home114Submit113Identify Manufactured Home114Submit113Identify Manufactured Home114Submit113Identify Manufactured Home116Submit113Identify Manufactured Home114Submit115Personal Property Liens116Summary of Transfer117Re-Print118Identify Manufactured Home119                                                                                                    |                                            |    |
| Signature on Bill of Sale (Signed by Registered Owner)80Signature on Bill of Sale (Signed by Authorized Signatory)84Specify Transfer Details88New Owner Names92Draft Summary99Verify Draft100Identify Manufactured Home101Verify Owner Name(s)101Summary of Verified Draft102Amend Draft103Identify Manufactured Home104Amend Transfer Details104Summary of Amended Draft106Print Draft106Print Draft107Identify Manufactured Home104Summary of Amended Draft106Print Draft107Identify Manufactured Home108Print Summary of Draft109Delete Draft110Identify Manufactured Home111Delete a Draft (Verify)111Delete a Draft (Confirmation)112Submit113Identify Manufactured Home114Submit113Identify Manufactured Home114Submit113Identify Manufactured Home114Submit113Identify Manufactured Home116Submit113Identify Manufactured Home114Submit115Personal Property Liens116Summary of Transfer117Re-Print118Identify Manufactured Home119                                                                                                    | Type of Transfer                           | 76 |
| Signature on Bill of Sale (Signed by Authorized Signatory)84Specify Transfer Details88New Owner Names92Draft Summary99Verify Draft100Identify Manufactured Home101Verify Owner Name(s)101Summary of Verified Draft102Amend Draft103Identify Manufactured Home104Amend Transfer Details104Summary of Amended Draft106Print Draft107Identify Manufactured Home104Summary of Amended Draft106Print Draft107Identify Manufactured Home108Print Summary of Draft109Delete Draft110Identify Manufactured Home111Delete a Draft (Verify)111Delete a Draft (Confirmation)112Submit113Identify Manufactured Home114Submit115Personal Property Liens116Summary of Transfer117Re-Print118Identify Manufactured Home114                                                                                                    |                                            |    |
| Specify Transfer Details88New Owner Names92Draft Summary99Verify Draft100Identify Manufactured Home101Verify Owner Name(s)101Summary of Verified Draft102Amend Draft103Identify Manufactured Home104Amend Transfer Details104Summary of Amended Draft106Print Draft107Identify Manufactured Home104Summary of Amended Draft106Print Draft107Identify Manufactured Home108Print Summary of Draft109Delete Draft110Identify Manufactured Home111Delete Draft110Identify Manufactured Home111Delete Draft110Identify Manufactured Home111Delete Draft110Identify Manufactured Home111Delete a Draft (Verify)111Delete a Draft (Confirmation)112Submit113Identify Manufactured Home114Submit115Personal Property Liens116Summary of Transfer117Re-Print118Identify Manufactured Home119                                                                                                    |                                            |    |
| New Owner Names92Draft Summary99Verify Draft100Identify Manufactured Home101Verify Owner Name(s)101Summary of Verified Draft102Amend Draft103Identify Manufactured Home104Amend Transfer Details104Summary of Amended Draft106Print Draft107Identify Manufactured Home108Print Draft107Identify Manufactured Home108Print Summary of Draft109Delete Draft110Identify Manufactured Home111Delete a Draft (Verify)111Delete a Draft (Confirmation)112Submit113Identify Manufactured Home114Submit115Personal Property Liens116Summary of Transfer117Re-Print118Identify Manufactured Home119                                                                                                    |                                            |    |
| Draft Summary99Verify Draft100Identify Manufactured Home101Verify Owner Name(s)101Summary of Verified Draft102Amend Draft103Identify Manufactured Home104Amend Transfer Details106Print Draft107Identify Manufactured Home106Print Draft107Identify Manufactured Home108Print Summary of Draft109Delete Draft110Identify Manufactured Home111Delete Draft110Identify Manufactured Home111Delete a Draft (Verify)111Delete a Draft (Confirmation)112Submit113Identify Manufactured Home114Submit115Personal Property Liens116Summary of Transfer117Re-Print118Identify Manufactured Home117                                                                                                    | 1 01 0                                     |    |
| Verify Draft100Identify Manufactured Home101Verify Owner Name(s)101Summary of Verified Draft102Amend Draft103Identify Manufactured Home104Amend Transfer Details106Print Draft107Identify Manufactured Home108Print Draft109Delete Draft109Delete Draft110Identify Manufactured Home111Delete Draft110Identify Manufactured Home111Identify Manufactured Home111Delete Draft110Identify Manufactured Home111Delete a Draft (Verify)111Delete a Draft (Confirmation)112Submit113Identify Manufactured Home114Submit115Personal Property Liens116Summary of Transfer117Re-Print118Identify Manufactured Home119                                                                                                    |                                            |    |
| Identify Manufactured Home101Verify Owner Name(s)101Summary of Verified Draft102Amend Draft103Identify Manufactured Home104Amend Transfer Details104Summary of Amended Draft106Print Draft107Identify Manufactured Home108Print Draft109Delete Draft109Delete Draft110Identify Manufactured Home111Delete Draft110Identify Manufactured Home111Delete a Draft (Verify)111Delete a Draft (Confirmation)112Submit113Identify Manufactured Home114Submit115Personal Property Liens116Summary of Transfer117Re-Print118Identify Manufactured Home119                                                                                                    | · ·                                        |    |
| Verify Owner Name(s)101Summary of Verified Draft102Amend Draft103Identify Manufactured Home104Amend Transfer Details104Summary of Amended Draft106Print Draft107Identify Manufactured Home108Print Summary of Draft109Delete Draft110Identify Manufactured Home111Delete Draft110Identify Manufactured Home111Delete Draft110Identify Manufactured Home111Delete a Draft (Verify)111Delete a Draft (Confirmation)112Submit113Identify Manufactured Home114Submit115Personal Property Liens116Summary of Transfer117Re-Print118Identify Manufactured Home119                                                                                                    | 5                                          |    |
| Summary of Verified Draft102Amend Draft103Identify Manufactured Home104Amend Transfer Details104Summary of Amended Draft106Print Draft107Identify Manufactured Home108Print Summary of Draft109Delete Draft110Identify Manufactured Home111Delete Draft110Identify Manufactured Home111Delete a Draft (Verify)111Delete a Draft (Confirmation)112Submit113Identify Manufactured Home114Submit115Personal Property Liens116Summary of Transfer117Re-Print118Identify Manufactured Home119                                                                                                    |                                            |    |
| Amend Draft103Identify Manufactured Home104Amend Transfer Details104Summary of Amended Draft106Print Draft107Identify Manufactured Home108Print Summary of Draft109Delete Draft110Identify Manufactured Home111Delete Draft110Identify Manufactured Home111Delete Draft110Identify Manufactured Home111Delete a Draft (Verify)111Delete a Draft (Confirmation)112Submit113Identify Manufactured Home114Submit115Personal Property Liens116Summary of Transfer117Re-Print118Identify Manufactured Home119                                                                                                    |                                            |    |
| Identify Manufactured Home104Amend Transfer Details104Summary of Amended Draft106Print Draft107Identify Manufactured Home108Print Summary of Draft109Delete Draft110Identify Manufactured Home111Delete Draft110Identify Manufactured Home111Delete Draft110Identify Manufactured Home111Delete a Draft (Verify)111Delete a Draft (Confirmation)112Submit113Identify Manufactured Home114Submit115Personal Property Liens116Summary of Transfer117Re-Print118Identify Manufactured Home119                                                                                                    |                                            |    |
| Amend Transfer Details104Summary of Amended Draft106Print Draft107Identify Manufactured Home108Print Summary of Draft109Delete Draft110Identify Manufactured Home111Delete Draft111Delete a Draft (Verify)111Delete a Draft (Confirmation)112Submit113Identify Manufactured Home114Submit115Personal Property Liens116Summary of Transfer117Re-Print118Identify Manufactured Home119                                                                                                    |                                            |    |
| Summary of Amended Draft106Print Draft107Identify Manufactured Home108Print Summary of Draft109Delete Draft110Identify Manufactured Home111Delete a Draft (Verify)111Delete a Draft (Confirmation)112Submit113Identify Manufactured Home114Submit115Personal Property Liens116Summary of Transfer117Re-Print118Identify Manufactured Home119                                                                                                    |                                            |    |
| Print Draft107Identify Manufactured Home108Print Summary of Draft109Delete Draft110Identify Manufactured Home111Delete a Draft (Verify)111Delete a Draft (Confirmation)112Submit113Identify Manufactured Home114Submit115Personal Property Liens116Summary of Transfer117Re-Print118Identify Manufactured Home119                                                                                                    |                                            |    |
| Identify Manufactured Home108Print Summary of Draft109Delete Draft110Identify Manufactured Home111Delete a Draft (Verify)111Delete a Draft (Confirmation)112Submit113Identify Manufactured Home114Submit115Personal Property Liens116Summary of Transfer117Re-Print118Identify Manufactured Home119                                                                                                    |                                            |    |
| Print Summary of Draft.109Delete Draft110Identify Manufactured Home111Delete a Draft (Verify)111Delete a Draft (Confirmation)112Submit113Identify Manufactured Home114Submit115Personal Property Liens116Summary of Transfer117Re-Print118Identify Manufactured Home119                                                                                                    |                                            |    |
| Delete Draft110Identify Manufactured Home111Delete a Draft (Verify)111Delete a Draft (Confirmation)112Submit113Identify Manufactured Home114Submit115Personal Property Liens116Summary of Transfer117Re-Print118Identify Manufactured Home119                                                                                                    |                                            |    |
| Identify Manufactured Home111Delete a Draft (Verify)111Delete a Draft (Confirmation)112Submit113Identify Manufactured Home114Submit115Personal Property Liens116Summary of Transfer117Re-Print118Identify Manufactured Home119                                                                                                    |                                            |    |
| Delete a Draft (Verify)111Delete a Draft (Confirmation)112Submit113Identify Manufactured Home114Submit115Personal Property Liens116Summary of Transfer117Re-Print118Identify Manufactured Home119                                                                                                    |                                            |    |
| Delete a Draft (Confirmation)112Submit113Identify Manufactured Home114Submit115Personal Property Liens116Summary of Transfer117Re-Print118Identify Manufactured Home119                                                                                                    |                                            |    |
| Submit.113Identify Manufactured Home114Submit.115Personal Property Liens116Summary of Transfer.117Re-Print.118Identify Manufactured Home119                                                                                                    |                                            |    |
| Identify Manufactured Home114Submit115Personal Property Liens116Summary of Transfer117Re-Print118Identify Manufactured Home119                                                                                                    |                                            |    |
| Submit115Personal Property Liens116Summary of Transfer117Re-Print118Identify Manufactured Home119                                                                                                    |                                            |    |
| Personal Property Liens116Summary of Transfer117Re-Print118Identify Manufactured Home119                                                                                                    |                                            |    |
| Summary of Transfer       117         Re-Print       118         Identify Manufactured Home       119                                                                                                    |                                            |    |
| Re-Print    118      Identify Manufactured Home    119                                                                                                    |                                            |    |
| Identify Manufactured Home119                                                                                                    |                                            |    |
|                                                                                                    |                                            |    |
|                                                                                                    |                                            |    |

| Transfer Due to Death of a Joint Tenant                                                                                                    |                                                                                                    |
|----------------------------------------------------------------------------------------------------|----------------------------------------------------------------------------------------------------|
| Draft New Transfer                                                                                                    |                                                                                                    |
| Identify Manufactured Home                                                                                                    |                                                                                                    |
| Verify Identity                                                                                                    |                                                                                                    |
| Remove Deceased Owner(s) from Register                                                                                                    |                                                                                                    |
| Verify Details                                                                                                    |                                                                                                    |
| Current Owner(s) Verify Details                                                                                                    |                                                                                                    |
| Draft Summary                                                                                                    |                                                                                                    |
| Print Draft Transfer                                                                                                    |                                                                                                    |
| Identify Manufactured Home                                                                                                    |                                                                                                    |
| Print Summary of Draft                                                                                                    |                                                                                                    |
| Delete Draft Transfer                                                                                                    |                                                                                                    |
| Identify Manufactured Home                                                                                                    |                                                                                                    |
| Delete a Draft (Verify)                                                                                                    |                                                                                                    |
| Delete a Draft (Confirmation)                                                                                                    |                                                                                                    |
| Submit Draft Transfer                                                                                                    |                                                                                                    |
| Identify Manufactured Home                                                                                                    |                                                                                                    |
| Submit                                                                                                    |                                                                                                    |
| Summary of Transfer                                                                                                    | 144                                                                                                    |
| Re-Print                                                                                                    |                                                                                                    |
| Identify Manufactured Home                                                                                                    |                                                                                                    |
| Summary of Transfer                                                                                                    | 147                                                                                                    |
|                                                                                                    |                                                                                                    |
| Documents Not Filed Online                                                                                                    |                                                                                                    |
| Documents Not Filed Online                                                                                                    | 148                                                                                                    |
| Documents Not Filed Online                                                                                                    | 148<br>149                                                                                                    |
| Documents Not Filed Online<br>Appendix<br>Tips                                                                                                    | <b>148</b><br><b>149</b><br>                                                                                                    |
| Documents Not Filed Online<br>Appendix<br>Tips<br>General Warnings                                                                                                    | <b>148</b><br><b>149</b><br>149<br>149<br>                                                                                                    |
| Documents Not Filed Online<br>Appendix<br>Tips<br>General Warnings<br>General Notes                                                                                                    | <b>148</b><br>149<br>149<br>149<br>149<br>149<br>149                                                                                                    |
| Documents Not Filed Online<br>Appendix<br>Tips<br>General Warnings                                                                                                    | <b>148</b><br><b>149</b><br>149<br>149<br>149<br>149<br>149<br>149                                                                                                    |
| Documents Not Filed Online                                                                                                    | <b>148</b><br><b>149</b><br>149<br>149<br>149<br>149<br>149<br>149<br>149<br>149                                                                                                    |
| Documents Not Filed Online<br>Appendix<br>Tips<br>General Warnings<br>General Notes<br>Working Faster and More Efficiently                                                                                                    | <b>148</b><br><b>149</b><br>149<br>149<br>149<br>149<br>149<br>149<br>150                                                                                                    |
| Documents Not Filed Online                                                                                                    | <b>148</b><br><b>149</b><br>149<br>149<br>149<br>149<br>149<br>149<br>149<br>149                                                                                                    |
| Documents Not Filed Online         Appendix         Tips         General Warnings         General Notes         Working Faster and More Efficiently         Printing         Manufacturer's Profile         Types of MH Online Users         Types of Qualified Suppliers                                                                                                    | <b>148</b><br><b>149</b><br>149<br>149<br>149<br>149<br>150<br>150<br>150                                                                                                    |
| Documents Not Filed Online<br>Appendix<br>Tips<br>General Warnings<br>General Notes.<br>Working Faster and More Efficiently<br>Printing<br>Manufacturer's Profile<br>Types of MH Online Users<br>Types of Qualified Suppliers<br>Lawyers & Notaries                                                                                                    | <b>148</b><br><b>149</b><br>149<br>149<br>149<br>149<br>149<br>149<br>149<br>150<br>150<br>150<br>150                                                                                                    |
| Documents Not Filed Online<br>Appendix<br>Tips<br>General Warnings<br>General Notes.<br>Working Faster and More Efficiently<br>Printing<br>Manufacturer's Profile<br>Types of MH Online Users<br>Types of Qualified Suppliers<br>Lawyers & Notaries<br>Service Providers                                                                                                    | <b>148</b><br><b>149</b><br>149<br>149<br>149<br>149<br>149<br>149<br>149<br>149                                                                                                    |
| Documents Not Filed Online         Appendix         Tips         General Warnings         General Notes         Working Faster and More Efficiently         Printing         Manufacturer's Profile         Types of MH Online Users         Types of Qualified Suppliers         Lawyers & Notaries         Service Providers         Manufacturers                                                                                                    | <b>148</b><br><b>149</b><br>149<br>149<br>149<br>149<br>149<br>149<br>149<br>150<br>150<br>150<br>150<br>150<br>150<br>150<br>150                                                                                                    |
| Documents Not Filed Online         Appendix         Tips         General Warnings         General Notes         Working Faster and More Efficiently         Printing         Manufacturer's Profile         Types of MH Online Users         Types of Qualified Suppliers         Lawyers & Notaries         Service Providers         Manufacturers         Document Storage (For Qualified Suppliers Only)                                                                      | 148         149         149         149         149         149         149         149         149         150         150         150         150         150         150         150         150         150         150         151 |
| Documents Not Filed Online         Appendix         Tips         General Warnings         General Notes         Working Faster and More Efficiently         Printing         Manufacturer's Profile         Types of MH Online Users         Types of Qualified Suppliers         Lawyers & Notaries         Service Providers         Manufacturers         Document Storage (For Qualified Suppliers Only)         Date Format                                                  | 148         149         149         149         149         149         149         149         149         150         150         150         150         150         150         150         151         151                         |
| Documents Not Filed Online         Appendix         Tips         General Warnings         General Notes         Working Faster and More Efficiently         Printing         Manufacturer's Profile         Types of MH Online Users         Types of Qualified Suppliers         Lawyers & Notaries         Service Providers         Manufacturers         Document Storage (For Qualified Suppliers Only)         Date Format         Freedom of Information Act and MH Online | 148         149         149         149         149         149         149         149         149         149         150         150         150         150         150         150         151         151         152             |
| Documents Not Filed Online         Appendix         Tips         General Warnings         General Notes         Working Faster and More Efficiently         Printing         Manufacturer's Profile         Types of MH Online Users         Types of Qualified Suppliers         Lawyers & Notaries         Service Providers         Manufacturers         Document Storage (For Qualified Suppliers Only)         Date Format                                                  | 148         149         149         149         149         149         149         149         149         149         150         150         150         150         150         151         151         152                         |
| Documents Not Filed Online         Appendix         Tips         General Warnings         General Notes         Working Faster and More Efficiently         Printing         Manufacturer's Profile         Types of MH Online Users         Types of Qualified Suppliers         Lawyers & Notaries         Service Providers         Manufacturers         Document Storage (For Qualified Suppliers Only)         Date Format         Freedom of Information Act and MH Online | 148         149         149         149         149         149         149         149         149         149         150         150         150         150         150         151         151         152         153             |

# **Typographic Conventions**

Typographic conventions are used with the following meanings:

Screen names and field names are capitalized. For example: In the Transaction screen, move to the Search field.

Buttons and other "clickable" items appear in bold. For example: Click **Submit**.

Required input (that you enter exactly as shown) appears in Courier font. For example: Type: BC OnLine

Variable input (that you provide) appears in italic Courier font. For example: Type your *Password* 

System messages (and other screen output) appear in bold Courier font. For example: **PASSWORD CHANGE COMPLETED** 

Tips, Notes, Important Notes, Cautions, and Warnings appear as shown below:

#### Тір

A way to make your work easier.

#### Note

Further information about the current subject.

#### Important

An emphatic note about the current subject.

#### Caution

An important point that could prevent an inconvenience.

#### Warning

An important point that could prevent a financial loss, or loss of data.

# Folio Tag

The Folio Tag is a 15-character field on each BC OnLine search screen. You can enter a name, number, or alphanumeric to "tag" each search you do. This tag will be printed on your BC OnLine statement. If you pass the cost of BC OnLine searches to your clients, or if your firm has multiple cost centres using the same BC OnLine account, this may help you with your office accounting.

There is no charge for using the Folio Tag. If you don't use it, the folio field on the statement will be blank.

To use the Folio tag, click the Folio field in the upper left-hand corner of the search screen, before you start a search. Type any combination of numbers or letters (up to 15).

When you do multiple transactions using the same folio tag, your statement will group these under each tag you used.

#### Note

The Folio field will hold the tag you type there until you either change it or delete it. The field does not clear after every search. You must type over the previous folio tag or use the space bar to blank it out each time you begin doing work for a different client. The Folio field is always blank each time you sign on to BC OnLine.

If you don't need to use folio tags, just leave the Folio field blank.

# Welcome to the MH Online Help System

When you select Manufactured Homes Online from the BC OnLine Main Menu, you will see the MH Online Home Page. Depending on whether you are a BC OnLine customer, a manufacturer, or a qualified supplier, you will see some or all of the blue buttons in the middle of the screen.

| Registries A                                      | IH Online                |                                               |           |
|---------------------------------------------------|--------------------------|-----------------------------------------------|-----------|
| SAMPLES.SEARCH&DEVL#<br>main-1                    | Manufactured Home        | e Registry                                    | Home Page |
| Search                                            |                          |                                               |           |
| Register a Home                                   |                          | Welcome to MHR                                |           |
| Transport Permits                                 | What's New<br>Click Here | Search                                        |           |
| Exemption                                         |                          | Search                                        |           |
| Transfer Due to a Sale                            |                          | Register a Home                               |           |
| Transfer Due to Death of<br>a Joint Tenant        |                          | Transport Permits                             |           |
| Documents Not Filed<br>Online                     |                          | Exemption                                     |           |
| Tip: Click the Help Button for online assistance. |                          | Transfer Due to a Sale or to<br>a Beneficiary |           |
|                                                   |                          | Transfer Due to Death of a<br>Joint Tenant    |           |
|                                                   |                          | Documents Not Filed Online                    |           |

Each blue button provides access to one of the system's main functions:

- Search (see page 4) is available to all users.
- Register a Home (see page 13) is available to manufacturers.
- Transport Permits (see page 17) is available to all users.
- Exemption (see page 43) is available to qualified suppliers.
- Transfer Due to a Sale or to a Beneficiary (see page 68) is available to manufacturers and qualified suppliers.
- Transfer Due to Death of a Joint Tenant (see page 121) is available to qualified suppliers.
- Documents Not Filed Online (see page 148) is available to all users.

#### Note

See Types of MH Online Users on page 150 for more information.

The blue sidebar at the left of the screen shows you a map of your progress through the system, along with useful tips and links.

#### Important

We recommend that you click the yellow What's New button frequently to keep up with the latest news about MH Online.

# Search

The Search transaction lets you search the Manufactured Home Registry for records of manufactured homes in BC. This transaction is available to all users.

The Search Introduction screen briefly describes some of the system's features.

Click **Proceed** to continue to the Enter Criteria screen (see page 5).

## Enter Criteria

| Folio:           | tured Home Registry                   | Searc<br>Help |
|------------------|---------------------------------------|---------------|
| () <u>Return</u> | Cancel                                |               |
|                  | Search for a Manufact<br>Enter Criter |               |
|                  | MH Number:                            | MH # Search   |
|                  | Owner Surname:                        |               |
|                  | First Name:<br>Second Name:           | Name Search   |
|                  | Organization Name:                    | Org. Search   |
|                  | Serial Number:                        | Ser.# Search  |
| Attention/       | Ref:                                  |               |
| Return           | Cancel                                |               |

The Enter Criteria screen provides four search methods. Use *only one* of these criteria to search the Manufactured Home Registry:

- Search by MH Number (see page 5)
- Search by Individual Owner Name (see page 6)
- Search by Organization Owner Name (see page 8)
- Search by Serial Number (see page 9)

If you use the MH Number search and the system finds a matching record, your BC OnLine account will be charged for the search and you will go directly to the View Details screen (see page 12).

If you use any other search, you will go to the Search Selection List (see page 10) where you can choose a record to view.

#### Attention/Ref

You can use this field to type a description, Client ID, file number, or any other number to identify this search for your own records (up to 15 characters). Whatever you type here will appear on the printed search results. You can also just leave this field blank. Do not confuse this with the Folio field (whatever you type in the Folio field will appear on your BC OnLine statement).

### Search by MH Number

If you know the MH Number, this is the best way to search for a record. This number is issued by the Manufactured Home Registry at the time of initial registration. It should be on a decal or decals affixed to the manufactured home's electrical box and/or to the exterior of the home, on the front, far left of the main entrance, just above the skirting.

#### MH Number

Type the manufactured home's *registration number* and click **MH # Search**. If the registry contains a record with the number you specified, you will go to the View Details screen (see page 12) and the statutory search fee will be billed to your BC OnLine.

#### Tip

If no records are found to match your search, the **Manufactured Home Number Not On File** warning will appear on the search screen. You can try searching again with different criteria.

### Search by Individual Owner Name

#### MH Number

If the MH Number is unknown, try searching by owner name.

#### Owner Surname

Type the complete owner's family name.

#### First Name

Type the owner's given name (or partial name).

#### Second Name

To narrow a search further, optionally type the owner's *second given name* (or part of it).

#### Тір

You must include both surname and first name, but you may use a partial first name. By using a partial first name, variants of a name are included or excluded (e.g., type DAV to include both "Dave" and "David"). The less you specify as search criteria, the more may be found.

Click **Name Search** to begin the search. If the registry contains records that match the search criteria, the Search Selection List (see page 10) will appear.

If no records are found to match your search, the **NIL SEARCH** warning will appear on the search screen. Start a search again and enter different criteria, or broaden your search. Also try common variations of names, for example, if you receive no results for "William", try "Bill".

### Search by Organization Owner Name

If the manufactured home is owned by a organization rather than by an individual, try searching by organization name (for example, the name of a company). Because partnerships and proprietorships cannot own a home directly, use the proprietor's or partner's name as search criteria.

#### Organization Name

Type the *organization name* (or partial name). You must enter at least two characters.

Click **Org. Search** to begin the search. If the registry contains records that match your search criteria, the Search Selection List (see page 10) will appear.

#### Тір

By using a partial name, you can include or exclude variants of a name. For example, to search for both "Smithco Industries" and "Smithco Holdings", type SMITHCO. The less you specify as search criteria, the more you will find.

If no records are found to match your search, the **NIL SEARCH** warning will appear on the search screen. Start a search again and enter different criteria, or broaden your search.

### Search by Serial Number

If the MH Number is unknown, you can look up a manufactured home by its serial number.

#### Serial Number

Type the manufactured home's *serial number*. Be sure that you have the complete serial number, not just the last 3 or 4 digits. Leave out all punctuation and spaces that appear in the serial number. For example, you would type the serial number AB C-12/345 as ABC12345.

Click **Ser. # Search** to begin the search. If the registry contains records that are similar to your search criteria, the Search Selection List (see page 10) will appear.

#### Caution

Because several manufacturers may have coincidentally used the same serial number, the results of this search can be misleading. There is no industry standard for unique serial numbers. Check the make/model and owner name to confirm that you have found the correct home.

If no records are found to match your search, the **NIL SEARCH** warning will appear on the search screen. Start a search again and enter different criteria, or broaden your search.

## Search Selection List

| <b>al #</b><br>5A<br>3<br>5A |
|------------------------------|
| 3                            |
| 3                            |
|                              |
| 5A                           |
|                              |
| 5A                           |
| .4660304128                  |
| 24A                          |
| 24A                          |
| 24A                          |
| 1                            |
| 2                            |
| 1950                         |
|                              |

When more than one home matches your search, the Selection List screen appears.

The Selection List shows records sorted by serial number or alphabetically by owner name, depending on the search criteria. Each record includes the owner name, MH Number, home status, year, make/model, location, and serial number.

#### Note

Up to this point your BC OnLine account has not been billed. Selecting a record will incur the search fee.

#### Attention/Ref

You can use this field to type a description, Client ID, file number, or any other number to identify this search for your own records (up to 15 characters). Whatever you type here will appear on the printed search results. You can also just leave this field blank. Do not confuse this with the Folio field (whatever you type in the Folio field will appear on your BC OnLine statement).

Look at the make/model and owner name to find the home you want to view. If you find what you are looking for, click the MH Number of the home.

You will go to the Search Receipt screen (see page 11).

## Search Receipt

| Se                     | arch for a Manufactured Home<br>Search Receipt |                   |
|------------------------|------------------------------------------------|-------------------|
|                        | Date: July 28, 2005                            |                   |
|                        | Time: 20:39:03                                 |                   |
| Accou                  | nt Name: SAMPLE SEARCH TEST C                  | :0                |
|                        | Number: 002007                                 |                   |
| Your I                 | 3C OnLine account has been debited             | i.                |
|                        | Display Search Results                         |                   |
| Note: use the print fe | ature of the Acrobat viewer to print your      | r search results. |
| • Change Selection     | <u>New Search</u>                              | Home 🕑            |

Click **Display Search Results** to View Details of the manufactured home (see page 12).

#### Тір

If you are running a popup blocker, you may have to allow popups in order to view the PDF file.

If you don't see what you are looking for, click **Change Selection** to return to the Selection List screen, or click **New Search** to return to the Enter Criteria screen.

## View Details

The Search Result appears as a PDF file, showing details of the record you selected.

| BRITISH<br>COLUMBRA BC Registry<br>Services                                                                                                    | Mailing Address:<br>PO Box 9431 Stri Prov Govt<br>Victoria BC VBW 943<br>www.bcregistryservices.gov.bc.ca | Location:<br>2nd Floor - 940 Blanshard St.<br>Victoria BC<br>Phone: 1 877 526-1526<br>Fax: 250 387-3055 |
|----------------------------------------------------------------------------------------------------|----------------------------------------------------------------------------------------------------|----------------------------------------------------------------------------------------------------|
| SEARCH F<br>Manufactured                                                                                                    |                                                                                                    |                                                                                                    |
| as of October 22, 2                                                                                                    | 007 at 10:09:31                                                                                           |                                                                                                    |
| M.H. Reg: 002457<br>Attn/Ref#:<br>Searching Party: SAMPLES SEARCH&DEVL#                                                                                                    | Current                                                                                                   | Status: REGISTERED                                                                                      |
| Registered (                                                                                                    | Owner(s)                                                                                                  |                                                                                                    |
| Registered                                                                                                    | Location                                                                                                  |                                                                                                    |
| Dealer:Manufacturer: MAGNETIC LUNCH HOMES<br>Street No: 123 Street Name: TEST STREET<br>Town/City: VICTORIA Prov: BC                                                                                                    |                                                                                                    |                                                                                                    |
| Description of Man                                                                                                    | ufactured Home                                                                                            |                                                                                                    |
| Manufacturer: MAGNETIC LUNCH HOMES<br>Make/Model: MODELMODELMODELMODE<br>Year: 2003 No. of Sections<br>Serial No: SERIALSERIALSERIALSE Length<br>CSA Number: CSANUMBERS CSA Standard<br>Date of Eng. Eng. Name<br>Report: | : 1<br>: 15 Width: 14<br>: STAN                                                                           | DELMODELMODELMODEL                                                                                      |

#### Note

Use the print feature of the Acrobat viewer to print your search result.

To continue, first close the Acrobat window, then:

- click **Change Selection** to return to the Search Selection List screen and select another home record without starting a new search, or
- click New Search to enter new criteria and search again, or
- click **Home** to return to the home page.

# **Register a Home**

#### Note

If the home has more than 4 sections, it cannot be registered through MH Online, and must be registered directly through the MH Registry.

The Registration transaction lets you add a record of a new home to the MH Registry. This transaction is only available to manufacturers.

The introductory Register a Home screen briefly describes some of the system's features.

Click **Proceed** to continue to the Enter Details screen (see page 14).

## Enter Details

|                               |                                          | Manufactured I<br>Iter Details | Home         |           |
|-------------------------------|------------------------------------------|--------------------------------|--------------|-----------|
| Submitting name:<br>Address:  | RANDALL HOM<br>4000 SEYMOU<br>BC V8X 4S8 |                                |              |           |
| Telephone:                    | 250 387-4539                             |                                |              |           |
| Manufacturer:                 | THE RANDALL                              |                                |              |           |
| Make/Model:                   |                                          |                                |              |           |
| CSA Number:                   |                                          |                                | CSA Standard | 1: 💌      |
| Engineer Name:                |                                          |                                |              |           |
| )ate of Engineer's<br>Report: | (C                                       | CYYMMMDD)                      |              |           |
| No. of Sections:              | 1 💌                                      |                                | Yea          | r: 2005 ⊻ |
| Ser                           | ial Number                               | Length                         | Width        |           |
|                               |                                          | ft in                          | . 🔝 ft. 🔄 in | 2         |
|                               |                                          | ft in                          | . 🔄 ft. 🔄 in |           |
|                               |                                          | ft in                          | ft in        | ŝ         |
|                               |                                          | ft. in                         | . 🚺 ft. 🚺 in |           |

The manufacturer's profile is used to automatically fill in the information for the submitting name and address and for the manufacturer.

#### Tip

A CSA Number or an Engineer's name and date are required.

#### Make/Model (required)

Enter the make/model.

#### CSA Number

Enter the CSA approval number.

#### CSA Standard

Optionally enter the CSA Standard.

#### Engineer Name

Enter the name of the engineer who inspected the home to confirm that it met the CSA standard.

#### Date of Engineer's Report

Enter the date of the Engineer's report. For example 2005AUG08. The month is alphabetic characters (not numeric). The day is always two characters, which may require the insertion of a leading zero as in the example.

#### No. of Sections

Use the selection list to indicate the number of sections.

#### Year

Use the selection list to indicate the year of manufacture (not the model year).

| Serial Number Length |    | h  | Widtl | h   |
|----------------------|----|----|-------|-----|
|                      | ft | in | ft    | in. |

#### Serial Number

Enter each section's serial number. The serial number must consist of alphanumeric characters only (A to Z and the numbers 0 to 9). Spaces, punctuation, and special characters are not allowed.

#### Length and Width

Enter each section's length and width (in feet and inches).

#### Note

List each section separately. If the serial number is the same for each section, add A, B, C, etc. to the end of the number. If there are more than 4 sections, please contact the MH Registry. See Further Assistance on page 154.

When you click the **Pay & File** button, the home will be registered, and you will continue to the View Summary screen (see page 16).

## View Summary

| Register a            | a Manufactured Home<br>Summary                                                      |        |
|-----------------------|-------------------------------------------------------------------------------------|--------|
|                       |                                                                                     | Print  |
| MH Reg. Number:       | 002635                                                                              |        |
|                       | RANDALL HOMES LTD.<br>4000 SEYMOUR VICTORIA,<br>BC V8X 4S8                          |        |
| Telephone:            | 250 387-4539                                                                        |        |
| Make/Model:           | THE RANDALL<br>STAR<br>CSA Standard: A277                                           |        |
| Date of Eng. Report:  | 2005aug23 Eng. Name: SCOTTY                                                         |        |
| Serial No: 12345      | Length: 25'0" Width: 10'0"                                                          |        |
|                       | e is now included in the MH Register.<br>ment and decals will be issued by the MHR. |        |
|                       |                                                                                     | Print  |
| Register another home | H                                                                                   | lome 🕑 |

You have successfully completed the registration. Click **Print** to print a summary of the registration for your records. The print goes directly to your printer, rather than creating an Adobe Acrobat PDF file.

The MH Registry will send the Verification Statement and the official decals. The MH Registration Number shown at the top of the Verification Statement will also appear on the decals.

To continue:

- click **Register another home** to enter details about another home you wish to register, or
- click **Home** to return to the home page.

# **Transport Permits**

The Transport Permits transaction lets you create, amend or re-print transport permits for manufactured homes. If the home is located on a manufacturer's lot or a dealer's lot, this transaction is available to all users. If the home is located elsewhere, this transaction is only available to qualified users.

Use the blue buttons to access different parts of the Transport Permit transaction. You can:

- Create a new Transport Permit. See page 18.
- Amend an existing Transport Permit (if it was created on your account). See page 35.
- Re-Print a Transport Permit (if the original was lost or destroyed). See page 40.

## Create

The Create transaction lets you create a new transport permit.

The introductory Transport Permits screen briefly describes some of the system's features.

Click **Proceed** to continue to the Identify Manufactured Home screen (see page 19).

### **Identify Manufactured Home**

| Transpo<br>Identify a Man | ort a Home<br>nufactured Home |         |
|---------------------------|-------------------------------|---------|
| Manufactured Home Number: |                               |         |
| <u>C</u> a                | ancel                         | Proceed |

#### Manufactured Home

Identify the manufactured home by entering the MH Number. It is not necessary to enter leading zeroes.

#### Тір

If you don't know the MH Number, you can perform a Search by Individual Owner Name (see page 7), Search by Organization Owner Name (see page 8) or Search by Serial Number (see page 9).

Click Proceed.

### Move within a Park

|                  | Transport a Home<br>Move Within a Park?               |
|------------------|-------------------------------------------------------|
|                  | Is the home moving within the Manufactured Home Park? |
|                  | Yes No                                                |
| () <u>Return</u> | Cancel                                                |

You will only see this screen if the home is in a manufactured home park.

If the home is moving within a park, click **Yes** (you will go to the Confirm Home Detail Information screen). Otherwise click **No** (you will see the screen below.).

|                                                 | Transport Permit Application<br>Tax Certificates                                      |
|-------------------------------------------------|---------------------------------------------------------------------------------------|
| Tips.                                           |                                                                                       |
| Only a Qualified Suppli<br>Manufactured Home Re | r can issue a Transport Permit for this home. Contact the<br>gistry for more details. |
| 0 <u>Return</u>                                 | <u>Cancel</u>                                                                         |

Only a Qualified Supplier can issue a Transport Permit for this home. Contact the Manufactured Home Registry for more details. See Further Assistance on page 154.

### **Confirm Tax Certificate**

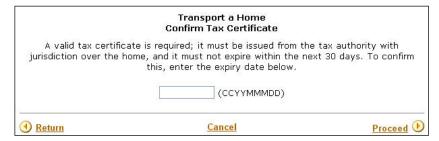

You will only see this screen if the home is *not* located on a manufacturer's lot or a dealer's lot. You must have a valid tax certificate in order to receive a transport permit.

This screen asks you to confirm that you have a tax certificate valid for 30 days from today's date by entering the expiry date. Enter the date in the format CCYYMMMDD (for example 2005JUN02).

Click **Proceed**.

### **Confirm Home Detail Information**

|                                                                        | Transport a Home<br>Confirm Home Detail Information                                                                                                    |         |        |
|------------------------------------------------------------------------|----------------------------------------------------------------------------------------------------|---------|--------|
| MH Number: 002222<br>Make/Model: STAR<br>Serial No: 123456             |                                                                                                    |         |        |
| Location<br>Lot: 1<br>Land Dist: 1<br>Plan: 2<br>Town/City: FIELD      | Prov: BC                                                                                                    |         |        |
| Current owners<br>Tenancy Type: JT<br>SAGE HILL INC.<br>SMITH, MICHAEL |                                                                                                    |         |        |
|                                                                        | es as shown above also show as the owners' names<br>n provided as evidence of the current ownership of                                                                  | ⊖ Yes   | ○ No   |
| Does the location sł<br>provided?                                      | nown above match the location in the documentation                                                                                                    | O Yes   | ○ No   |
| may be disregarded,                                                    | inconsistencies, such as a spelling error or a missing<br>but substantial differences, such as different street<br>ate an illegal move, and must be reported to the MHF | names ( |        |
| Return                                                                 | Cancel                                                                                                    | Proc    | ceed 🕑 |

Review the information on this screen carefully, checking it against the documentation your client has provided.

#### Confirm Owner Names

If the owner names shown on the screen match the owner names in the documentation your client has provided, click **Yes**. If you click **No** you will go to the Current Owners screen (see page 23).

#### Confirm Home Location

If the home location shown on the screen matches the location in the documentation your client has provided, click **Yes**. If you click **No** you will go to the Current Location screen (see page 23).

If you answer **Yes** to both questions, you will go to the Type of Move screen on page 26 (or the Enter Move Details screen on page 25 if you indicated the home is moving within a park).

Click Proceed.

### **Current Owners**

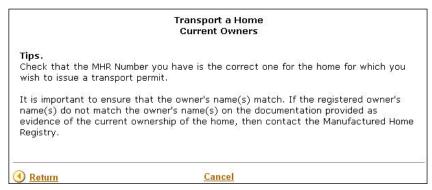

You will only see this screen if you indicated that the registered owner names did not match the owner names in the documentation your client provided. Until the ownership is resolved, the registry cannot issue a transport permit.

Here are a few things to try before you contact the Manufactured Home Registry.

- Check that you entered the MH Number correctly (you may be looking at the wrong home).
- It is important to ensure that the owner name(s) match. If the registered owner name(s) do not match the owner name(s) on the documentation provided as evidence of the current ownership of the home, please contact the Manufactured Home Registry. See Further Assistance on page 154.

#### **Current Location**

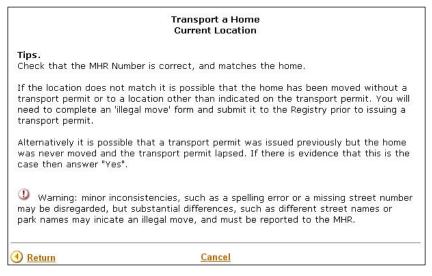

You will only see this screen if you indicated that the registered location did not match the location in the documentation your client provided. Until the location is resolved, the registry cannot issue a transport permit.

Here are a few things to try before you contact the Manufactured Home Registry.

- Check that you entered the MH Number correctly (you may be looking at the wrong home).
- If the location does not match, it is possible that the home has been moved without a transport permit or to a location other than indicated on the transport permit. You will need to complete a 'Change in Registered Location' form (FIN713) and submit the paper document to the Registry prior to issuing a transport permit. See Manufactured Home Registry Forms on page 154.
- Alternatively it is possible that a transport permit was issued previously but the home was never moved and the transport permit lapsed. If there is evidence that this is the case then click **Yes**.

#### Warning

Minor inconsistencies, such as a spelling error or a missing street number may be disregarded, but substantial differences, such as different street names or park names may indicate an illegal move, and must be reported to the MHR. See Further Assistance on page 154.

### **Enter Move Details**

| Submitting Name:<br>Address: |                       |    |
|------------------------------|-----------------------|----|
| Telephone No: 250            |                       |    |
| New Civic Address of Home    |                       |    |
| Street No: 456               | Street Name: NEWSTREE | F. |
| Town/City: NEWTOW            | N Province: BC        |    |
| Manufactured Home Park Move  | Information           |    |
|                              | Pad Number: 1         |    |
|                              |                       |    |

You will only see this screen if you indicated the manufactured home is moving within a park.

A move within a park involves moving from one pad to another pad. The park address stays the same, but the pad number changes. A tax certificate is not required.

Click **Proceed**. You will go to the Transport Receipt screen (see page 33).

### Type of Move

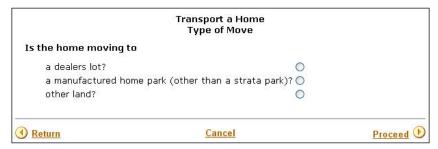

Click one of the buttons to indicate where the home is moving to:

- Dealer's Lot See page 27.
- Manufactured Home Park (non-strata) See page 28.
- Other Land (Indian reserve, strata property, strata park, or to any land that requires a legal land description) See page 30.

Click Proceed.

#### Dealer's Lot

|                                      | LICEI M  | ove Details           |    |  |
|--------------------------------------|----------|-----------------------|----|--|
| ubmitting Name:                      |          |                       |    |  |
| Address:                             |          |                       |    |  |
|                                      |          |                       |    |  |
|                                      |          |                       |    |  |
| Televiseus Nevisco                   |          |                       |    |  |
| Telephone No: 250                    |          |                       |    |  |
| s the home leaving BC?               | ○Yes ○No |                       |    |  |
|                                      |          |                       |    |  |
|                                      |          |                       |    |  |
| lew Civic Address of H               | ome      |                       |    |  |
| lew Civic Address of H<br>Street No: | ome      | Street Nam            | e: |  |
|                                      |          | Street Nam<br>Provinc |    |  |
| Street No:                           | ]        |                       |    |  |
| Street No:<br>Town/City:             | ]        |                       |    |  |

You will see this screen if you indicated that the home is moving to a dealer's lot.

#### Submitting Name

Enter the name of the person who is requesting the transport permit.

#### Address

Enter the civic address of the person who is requesting the transport permit. You must fill in two or more lines.

#### Telephone No.

Enter the phone number of the person who is requesting the transport permit.

#### Tip

If you are submitting a transport permit application on behalf of a client, make sure that you enter the *client's* name, address, and telephone number (not your own).

#### Home Leaving BC?

Indicate whether the home is leaving BC by clicking **Yes** or **No**. When a home leaves the province, it becomes exempt from the MH Registry. If the home subsequently returns to BC, it must be re-registered.

#### New Civic Address of Home

Enter the home's new civic address (the civic address of the dealer).

#### Dealership Name

Enter the dealership name (the name of the dealer's lot).

Click **Proceed**.

#### Manufactured Home Park

|                             | Transport a Home<br>Enter Move Details      |             |
|-----------------------------|---------------------------------------------|-------------|
| Submitting Name:            |                                             |             |
| Address:                    |                                             |             |
|                             |                                             |             |
|                             |                                             |             |
|                             |                                             |             |
| Telephone No: 250           |                                             |             |
| Is the home leaving BC? 🔘   |                                             |             |
|                             |                                             |             |
|                             | ve a lease of more than 3 years on, the lan | id OYes ONo |
| where the home will be situ | uated?                                      | 0.05 0.00   |
| New Civic Address of Hor    | me                                          |             |
| Street No:                  | Street Name:                                |             |
| Town/City:                  | Province:                                   |             |
|                             |                                             |             |
| Manufactured Home Parl      | k Move Information                          |             |
| Pad Number:                 |                                             |             |
| Park Name:                  |                                             |             |
|                             |                                             |             |
|                             |                                             |             |
| 1 Return                    | Cancel                                      | Proceed 🕑   |

You will see this screen if you indicated that the home is moving to a manufactured home park.

#### Submitting Name

Enter the name of the person who is requesting the transport permit.

#### Address

Enter the civic address of the person who is requesting the transport permit. You must fill in two or more lines.

#### Telephone No.

Enter the phone number of the person who is requesting the transport permit.

#### Tip

If you are submitting a transport permit application on behalf of a client, make sure that you enter the *client's* name, address, and telephone number (not your own).

#### Home Leaving BC?

To indicate whether the home is leaving BC, click **Yes** or **No**. When a home leaves the province, it becomes exempt from the MH Registry. If the home subsequently returns to BC, it must be re-registered.

#### Confirm Land Status

To indicate whether the owners of the home also own (or have a lease of more than three years on) the land upon which the home will sit, click **Yes** or **No**.

#### New Civic Address of Home

Enter the home's new civic address, *except* for a move within a park.

#### Manufactured Home Park Move Information

Enter the new pad number and park name.

#### Tip

For a move within a park, only the pad number and submitting party information can be changed. All other information stays the same.

Click **Proceed**.

#### Other Land

|                                                                 |                | Transport a Home<br>Enter Move Details |        |
|-----------------------------------------------------------------|----------------|----------------------------------------|--------|
| Submitting Name:                                                |                |                                        |        |
| Address:                                                        |                |                                        |        |
|                                                                 | -              |                                        |        |
| Dens Protect Co. Card                                           |                |                                        |        |
| Telephone No:                                                   | 250            |                                        |        |
| Is the home leaving                                             | BC? 🔿 Yes      | © No                                   |        |
| where the home wil                                              | I be situated? | U T                                    | es ONO |
| New Civic Address                                               | s of Home      |                                        |        |
| New Civic Address<br>Street No:                                 | s of Home      | Street Name:                           |        |
|                                                                 | s of Home      | Street Name:<br>Province:              |        |
| Street No:<br>Town/City:                                        |                |                                        |        |
|                                                                 | nation         |                                        |        |
| Street No: [<br>Town/City: ]<br>Other Move Inform               | nation         |                                        |        |
| Street No:<br>Town/City:<br>Other Move Inform<br>Indian Reserve | nation         |                                        |        |

You will see this screen if you indicated that the home is moving someplace other than a dealer's lot or a manufactured home park.

#### Submitting Name

Enter the name of the person who is requesting the transport permit.

#### Address

Enter the civic address of the person who is requesting the transport permit. You must fill in two or more lines.

#### Telephone No

Enter the phone number of the person who is requesting the transport permit.

#### Tip

If you are submitting a transport permit application on behalf of a client, make sure that you enter the *client's* name, address, and telephone number (not your own).

#### Home Leaving BC?

To indicate whether the home is leaving BC, click **Yes** or **No**. When a home leaves the province, it becomes exempt from the MH Registry. If the home subsequently returns to BC, it must be re-registered.

#### Confirm Land Status

To indicate whether the owners of the home also own (or have a lease of more than three years on) the land upon which the home will sit, click **Yes** or **No**.

#### New Civic Address of Home

Enter the home's new civic address.

#### Other Move Information

Indicate whether the home is going to an Indian Reserve, to a strata park, or to some other kind of land.

#### Indian Reserve

| Other Move Information |        |   |  |  |  |
|------------------------|--------|---|--|--|--|
| Indian Res             | erve 🤇 | ۲ |  |  |  |
| Strata                 | (      | C |  |  |  |
| Other                  | (      | C |  |  |  |
|                        |        |   |  |  |  |

If the home is going to an Indian Reserve, click **Indian Reserve**, then click **Proceed**. You will go to the Indian Reserve Location Details screen (see page 32).

Strata

| Other Move In | formatio | n    |   |
|---------------|----------|------|---|
| Indian Rese   | erve 🔿   |      |   |
| Strata        | 9        | PID: | - |
| Other         | 043      |      |   |

If the home is going to a Strata property, click **Strata**. An input field will appear where you can optionally fill in the PID number before proceeding to the Transport Receipt screen (see page 33). Filling in the PID is the fastest and most accurate way to identify the land.

If you don't fill in the PID, click **Proceed** to go to the Strata Park Legal Land Description screen where you can fill in the property's legal description (see page 32).

#### Other

| Other Move Int | formatio | in   |
|----------------|----------|------|
| Indian Rese    | rve 🔿    |      |
| Strata         | 0        |      |
| Other          | R        | PID: |

If the home is going to a non-strata property, click **Other**. An input field will appear where you can optionally fill in the PID number before proceeding to the Transport Receipt screen (see page 33). Filling in the PID is the fastest and most accurate way to identify the land.

If you don't fill in the PID, click **Proceed** to go to the Other Legal Land Description screen where you can fill in the property's legal description (see page 32).

Indian Reserve Location Details

|                    | Transport a Home<br>Location Details |           |
|--------------------|--------------------------------------|-----------|
| Band Name, Reserve | Number and Details:                  |           |
| • Return           | Cancel                               | Proceed 🕑 |

#### Band Name, Reserve Number and Details

Enter the Band name, Reserve number, and any other details if applicable.

#### Click Proceed.

Strata Park Legal Land Description

| Strata Lot Numbe<br>Land Distric<br>Strata Plan Numbe | t:                                        |  |
|-------------------------------------------------------|-------------------------------------------|--|
| District Lot:<br>Township:<br>Parcel:<br>Except Plan: | Part of: Secti<br>Range: Meridi<br>Block: |  |
| Park Name/Additio                                     | nal Description:                          |  |

For strata properties, you must indicate the strata **Park Name** and legal land description. The minimum requirements are the **Strata Lot Number**, **Land District**, and **Strata Plan Number** fields.

Click Proceed.

Other Legal Land Description

| Lot:               | Land District:  | Plan:     |
|--------------------|-----------------|-----------|
| District Lot:      | Part of:        | Section:  |
| Township:          | Range:          | Meridian: |
| Parcel:            | Block:          |           |
| Except Plan:       |                 |           |
| Park Name/Addition | al Description: |           |
|                    |                 |           |

For non-strata properties, complete the land description. The minimum requirements are the Lot, Land District, and Plan fields, or the District Lot and Land District fields.

## **Transport Receipt**

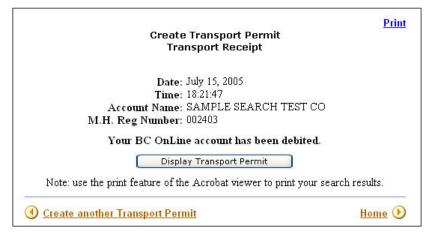

The Transport Receipt displays the date and time, the name of the account that has been debited, and the manufactured home's registration number.

Click **Display Transport Permit** to view your Printable Transport Permit (see page 34).

### Тір

If you are running a popup blocker, you may have to allow popups in order to view the PDF file.

If you want to print your receipt, use your browser's print function. Refer to the browser's documentation for more information.

To continue:

- click Create another Transport Permit, or
- click **Home**, or
- use the menu in the blue bar to the left to select another transaction

## Printable Transport Permit

The Transport Permit appears as a PDF file.

| BETTISH<br>COLUMBA BC Registry<br>Services                                                                                                    | Mailing Address:<br>PO Bac 9431 Str. Prov Govt<br>Victoria BC VBW 973<br>www.bciegobysenicies.gov bc.cs | Localion:<br>2nd Phor - 940 Blanshard St.<br>Victoris BC<br>Phone: 1 877 526-1526<br>Fax: 250 387-3055 |  |  |
|----------------------------------------------------------------------------------------------------|----------------------------------------------------------------------------------------------------|----------------------------------------------------------------------------------------------------|--|--|
| TRANSPORT PERMIT<br>Massufactured Home Act                                                                                                    |                                                                                                    |                                                                                                    |  |  |
| Registering Party:<br>BRANDY SMITH<br>1234 BROADWAY AVENUE<br>SUITE #4878<br>250 333-1234<br>Under section 17 of the Manufactured Home Act, the F<br>registered under 002520 with Serial Number(s) 23423 of<br>Dealer/Manufacturer: OTTO'S DEALERSHIP<br>Street No: 23 Street Name: VINE STRE<br>Town/City: BURNABY Prov: BC | to:                                                                                                    | ate: 2007-11-11<br>ber: 00037242                                                                       |  |  |
| 0                                                                                                    | ONDITIONS                                                                                               |                                                                                                    |  |  |
| <ol> <li>If the manufactured home is permanently placed or<br/>permit, the owner must advise the Registrar and pe<br/>(a) within 3 days after the manufactured home was<br/>or<br/>(b) within 3 days after the expiration of the transpo<br/>which ever occurs first.</li> </ol>                                             | ovide full details of the location either<br>transported to the new location                            | bed on the transport                                                                                   |  |  |
| 2. This permit expires 30 days after the date of issue.                                                                                                    |                                                                                                    |                                                                                                    |  |  |
| must report the physical location of the manufactur                                                                                                    | red home within 3 days after the expiration                                                             | on of the permit.                                                                                      |  |  |

#### Note

Use the print feature of the Acrobat viewer to print your transport permit.

The permit displays the following information:

- Date of issue.
- Expiry date. The permit expires 30 days after the date of issue. If the home does not move within this period, you must report the physical location of the home to the MH Registry within three days of the expiry date.
- Permit number.
- Location (where the home is going). If you notice an error in the location, you can use the Amend transaction to make a correction.

Please read the important conditions listed at the bottom of the transport permit.

To continue, close the Acrobat window and then:

- click Create another Transport Permit, or
- click **Home**, or
- use the menu in the blue bar to the left to select another transaction.

## Amend

Use the Amend transaction to change information you entered about the details of the move.

Click **Proceed** to continue to the Identify Manufactured Home screen (see page 36).

## **Identify Manufactured Home**

| Transport a Home<br>Identify a Manufactured Home |           |
|--------------------------------------------------|-----------|
|                                                  |           |
| Manufactured Home Number:                        |           |
| Cancel                                           | Proceed 🕑 |

#### Manufactured Home

Identify the manufactured home by entering the MH Number. It is not necessary to enter leading zeroes.

### Тір

If you don't know the MH Number, you can perform a Search by Individual Owner Name (see page 7), Search by Organization Owner Name (see page 8) or Search by Serial Number (see page 9).

## **Enter Move Details**

| Nuclear Station of Station of Station |                 | er Move Details           |              |
|---------------------------------------|-----------------|---------------------------|--------------|
| submitting Name:                      | PARKER FREESON  |                           |              |
| Address:                              | 1234 6TH AVENUE |                           |              |
|                                       | FIELD, B.C.     |                           |              |
| Telephone No:                         | 250 444 123     | 34                        |              |
| is the home leaving                   | BC? No          |                           |              |
| New Civic Address                     | ; of Home       |                           |              |
| New Civic Address<br>Street No: 🗄     |                 | Street Name:              | LEAFY STREET |
|                                       | 123             | Street Name:<br>Province: |              |
| Street No:                            | 123<br>FIELD    | -                         |              |

The example above shows details of a move to a dealer's lot.

The fields you see on this Amend screen will depend on the type of move (Dealer's Lot, Manufactured Home Park or Other Land) that was specified when the draft transport permit was created. You can change any details on this screen *except* whether the home is leaving BC.

If you are amending details of a move to Other Land, you will also be able to amend the **Other Move Information** such as Indian Reserve, Strata or Other. The system will display a secondary screen when you click **Proceed.** 

## **Transport Receipt**

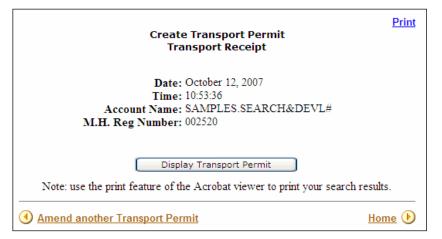

The Transport Receipt displays the date and time, the name of the account that has been debited, and the manufactured home's registration number.

Click **Display Transport Permit** to view your Printable Transport Permit (see page 39).

### Тір

If you are running a popup blocker, you may have to allow popups in order to view the PDF file.

If you want to print your receipt, use your browser's print function. Refer to the browser's documentation for more information.

To continue, close the Acrobat window and then:

- click Amend another Transport Permit, or
- click **Home**, or
- use the menu in the blue bar to the left to select another transaction.

## **Printable Transport Permit**

|                                                                                                    | Maling Address:<br>PO Bas (M31 Bin How Govt<br>Victoria BC VWW 9V3<br>www.beingsbyservices.gov.bc.ca<br>NSPORT PERMIT<br>ufactured Home. Act                                                                                                    | Location:<br>2nd Pioor - 940 Blanshard St.<br>Victoris BC<br>Phone: 187 526-1526<br>Fax: 250 387-3055 |
|----------------------------------------------------------------------------------------------------|----------------------------------------------------------------------------------------------------|----------------------------------------------------------------------------------------------------|
| Registering Party:                                                                                                    | -                                                                                                    |                                                                                                    |
| BRANDY SMITH                                                                                                    | D                                                                                                    | sue: 2007-10-12                                                                                       |
| 1234 BROADWAY AVENUE                                                                                                    |                                                                                                    | Date: 2007-11-11                                                                                      |
| SUITE #4878                                                                                                    |                                                                                                    | ber: 00037242                                                                                         |
| 250 333-1234                                                                                                    |                                                                                                    |                                                                                                    |
| Under section 17 of the Manufactured Home Act, the<br>registered under 002520 with Serial Number(s) 23422<br>Dealer/Manufacturer: OTTO'S DEALERSHIP                                                                                                    |                                                                                                    | f the manufactured home                                                                               |
| registered under 002520 with Serial Number(s) 23423                                                                                                    | EET                                                                                                    | f the manufactured home                                                                               |
| registered under 002520 with Serial Number(s) 2342<br>Dealer/Manufacturer: OTTO'S DEALERSHIP<br>Street No: 23 Street Name: VINE STR<br>Town/City: BURNABY Prov: BC                                                                                                    | EET                                                                                                    | f the manufactured home                                                                               |
| registered under 002520 with Serial Number(s) 2342<br>Dealer/Manufacturer: OTTO'S DEALERSHIP<br>Street No: 23 Street Name: VINE STR<br>Town/City: BURNABY Prov: BC                                                                                                    | EET<br>CONDITIONS<br>on a location other than specifically descri<br>provide full details of the location either                                                                                                    |                                                                                                    |
| registered under 002520 with Serial Number(s) 2342;<br>Dealer/Manufacturer: OTTO'S DEALERSHIP<br>Street No: 23 Street Name: VINE STR<br>Town/City: BURNABY Prov: BC<br>(<br>1. If the manufactured home is permanently placed<br>permit, the owner must advise the Registrar and (                                                                                                    | EET<br>CONDITIONS<br>on a location other than specifically descr<br>provide full details of the location either<br>as transported to the new location                                                                                                    |                                                                                                    |
| registered under 002520 with Serial Number(s) 2342;<br>Dealer/Manufacturer: OTTO'S DEALERSHIP<br>Street No: 23 Street Name: VINE STR<br>Town/City: BURNABY Prov: BC<br>()<br>1. If the manufactured home is permanently placed<br>permit, the owner must advise the Registrar and p<br>(a) within 3 days after the manufactured home wo<br>(b) within 3 days after the expiration of the transp                                                                                               | EET<br>CONDITIONS<br>on a location other than specifically descr<br>provide full details of the location either<br>as transported to the new location<br>port permit<br>e. If the manufactured home is NOT MOV                                                        | ibed on the transport<br>/ED within this time, you                                                    |
| registered under 002520 with Serial Number(s) 2342;<br>Dealer/Manufacturer: OTTO'S DEALERSHIP<br>Street No: 23 Street Name: VINE STR<br>Town/City: BURNABY Prov: BC<br>()<br>1. If the manufactured home is permanently placed<br>permit, the owner must advise the Registrar and<br>(a) within 3 days after the manufactured home within<br>or<br>(b) within 3 days after the expiration of the transy<br>which ever occurs first.<br>2. This permit expires 30 days after the date of issue | 2 to:<br>EET<br>CONDITIONS<br>on a location other than specifically descr<br>provide full details of the location either<br>as transported to the new location<br>port permit<br>e. If the manufactured home is NOT MOV<br>ured home within 3 days after the expirati | ibed on the transport<br>/ED within this time, you<br>on of the permit.                               |

The amended Transport Permit shows the corrected information.

#### Note

Use the print feature of the Acrobat viewer to print your transport permit.

To continue, close the Acrobat window and then:

- click Amend another Transport Permit, or
- click **Home**, or
- use the menu in the blue bar to the left to select another transaction.

## Re-Print

Use this transaction to reprint the Transport Permit if the original was lost or destroyed. Click **Proceed** to continue to the Identify Manufactured Home screen (see page 41).

## **Identify Manufactured Home**

| Transport a Home<br>Identify a Manufactured Home |           |
|--------------------------------------------------|-----------|
|                                                  |           |
| Manufactured Home Number:                        |           |
| Cancel                                           | Proceed 🕑 |

#### Manufactured Home

Identify the manufactured home by entering the MH Number. It is not necessary to enter leading zeroes.

### Тір

If you don't know the MH Number, you can perform a Search by Individual Owner Name (see page 7), Search by Organization Owner Name (see page 8) or Search by Serial Number (see page 9).

### Click Proceed.

## **Transport Receipt**

| Create Transport Permit<br>Transport Receipt                                                              | <u>Print</u> |
|----------------------------------------------------------------------------------------------------|--------------|
| Date: October 12, 2007<br>Time: 10:53:36<br>Account Name: SAMPLES.SEARCH&DEVL#<br>M.H. Reg Number: 002520 |              |
| Display Transport Permit<br>Note: use the print feature of the Acrobat viewer to print your search resul  | ts.          |
| Amend another Transport Permit     Ho                                                                     | ome 🕑        |

The Transport Receipt displays the date and time, the name of the account that has been debited, and the manufactured home's registration number.

Click **Display Transport Permit** to view your Printable Transport Permit (see page 42).

### Тір

If you are running a popup blocker, you may have to allow popups in order to view the PDF file.

If you want to print your receipt, use your browser's print function. Refer to the browser's documentation for more information. To continue, close the Acrobat window and then:

- click **Home**, or
- use the menu in the blue bar to the left to select another transaction.

## Printable Transport Permit

| BRITISH<br>COLUMBRA BC Registry<br>Services                                                                                                    | Malling Address:<br>PO Box 9431 Sin Prov Govt<br>Victors BC V8W 943<br>www.tcregotysenices.gov.bc.cs | Location:<br>2nd Picor - 940 Blanshard St.<br>Victoria BC<br>Phone: 1 477 525-1526<br>Fac: 250 387-3055 |  |  |
|----------------------------------------------------------------------------------------------------|----------------------------------------------------------------------------------------------------|----------------------------------------------------------------------------------------------------|--|--|
|                                                                                                    | ufactured Home Act                                                                                   |                                                                                                    |  |  |
| Registering Party:                                                                                                    |                                                                                                    |                                                                                                    |  |  |
| BRANDY SMITH<br>1234 BROADWAY AVENUE<br>SUITE #4878                                                                                                    | Date of<br>Expiry<br>Permit Nu                                                                       |                                                                                                    |  |  |
| 250 333-1234                                                                                                    | 250 333-1234                                                                                         |                                                                                                    |  |  |
| registered under 002520 with Serial Number(s) 23423 Dealer/Manufacturer: OTTO'S DEALERSHIP Street No: 23 Street Name: VINE STR Town/City: BURNABY Prov: BC                     |                                                                                                    |                                                                                                    |  |  |
| 0                                                                                                    | CONDITIONS                                                                                           |                                                                                                    |  |  |
| <ol> <li>If the manufactured home is permanently placed<br/>permit, the owner must advise the Registrar and p<br/>(a) within 3 days after the manufactured home way</li> </ol> | provide full details of the location either                                                          |                                                                                                    |  |  |
| or<br>(b) within 3 days after the expiration of the transp<br>which ever occurs first.                                                                                         | ort permit                                                                                           |                                                                                                    |  |  |
| <ol><li>This permit expires 30 days after the date of issue<br/>must report the physical location of the manufact</li></ol>                                                    |                                                                                                    |                                                                                                    |  |  |
| 3. This permit may be used for one (1) move only. /                                                                                                    | A new permit must be obtained for subse                                                              | equent moves.                                                                                           |  |  |
| <ol> <li>Upon leaving British Columbia, this home is Exe<br/>be re-registered under the same number if it re-en</li> </ol>                                                     |                                                                                                    | ct. The home is required to                                                                             |  |  |

#### Note

Use the print feature of the Acrobat viewer to print your transport permit.

To continue, close the Acrobat window and then:

- click **Reprint another Transport Permit**, or
- click **Home**, or
- use the menu in the blue bar to the left to select another transaction.

# Exemption

### Note

This transaction is only available to qualified suppliers.

This transaction is for *residential exemptions only*. Non-residential exemptions are processed at the MHR. A non-residential exemption covers, for example, a home that has been destroyed by fire, or one that has been converted to non-residential use, such as a storage facility.

Use the blue buttons to access different parts of the exemption transaction. You can:

- Create to start an Exemption
- Re-Print if an exemption order has been lost or destroyed. The re-printed copy will have the words "Duplicate Copy" at the top.

## Create

The Create transaction lets you create a new residential exemption.

The introductory screen briefly describes the conditions under which a home may be exempted.

Click **Proceed** to continue to the Identify Manufactured Home screen (see page 45).

## **Identify Manufactured Home**

|             | Residential Exemption of a Hon<br>Identify Manufactured Home |           |
|-------------|--------------------------------------------------------------|-----------|
| Manufacture | d Home Number:<br>Attention/Ref:                             |           |
| ( Return    | Cancel                                                       | Proceed 🕑 |

#### Manufactured Home

Enter the MH Number of a home to begin the residential exemption transaction. It is not necessary to enter leading zeroes. Use the Search transaction to locate the MH Number for the home, if need be.

### Tip

If you don't know the MH Number, you can perform a Search by Individual Owner Name (see page 7), Search by Organization Owner Name (see page 8) or Search by Serial Number (see page 9).

#### Attention/Ref

If you have any information you would like to record on this filing, you may optionally enter a description or alphanumeric code. Whatever you enter in this field will appear on your Verification Statement.

## **Verify Information**

| Residential Exemption of a Home<br>Verify Information                                                                                                    |        |        |
|----------------------------------------------------------------------------------------------------|--------|--------|
| MH Number: 002222<br>Make/Model: STAR<br>Serial No: 123456 Year: 2000                                                                                                    |        |        |
| Location<br>Lot: 1<br>Land Dist: 2<br>Plan: 2<br>Street No: 2222 Street Name: 5TH AVENUE<br>Town/City: VANDERHOOF Prov: BC                                                                                                    |        |        |
| Current owners<br>Tenancy Type: JT<br>SAGE HILL INC.<br>SMITH, MICHAEL                                                                                                    |        |        |
| Do the owners named in the Manufactured Home registry match the<br>information regarding the current ownership of the home on the<br>Application for Residential Exemption?                                                                                                    | () Yes | ○ No   |
| Does the location above match the location information regarding the home on the Application for Residential Exemption?                                                                                                    | OYes   | ○ No   |
| Warning: it is critically important that the people and the land<br>descriptions match the Application for Residential Exemption. Any<br>differences must be resolved.                                                                                                    |        |        |
| Please confirm that you have either one of the following:                                                                                                    |        |        |
| <ul> <li>a Land Title Search, dated within one year of today,<br/>or</li> <li>a pending freehold transfer showing the name and location of the<br/>home and showing at least one of the home owners as also being<br/>an owner of the land where the home is located.</li> </ul> |        |        |
| To confirm a match between the Legal Land Description on the Land<br>Title Search and the registered home, there must be a corresponding:                                                                                                    |        |        |
| <ul> <li>PID</li> <li>or</li> <li>lot/land district/plan number</li> <li>or</li> <li>District lot/land district</li> </ul>                                                                                                    |        |        |
| Does the Legal Land Description on the Land Title Search match the home location?                                                                                                    | () Yes |        |
| Is there at least one owner on the Land Title Search, or on a pending freehold transfer, that matches the home owner?                                                                                                    | ○ Yes  | ○ No   |
| • Return Cancel                                                                                                    | Proc   | ceed 🖲 |

Accurate MH Registry data benefits all users. As a qualified supplier, it is your responsibility to ensure the integrity and accuracy of data in the Manufactured Home Register. It is important that you correct any mistakes that you come across.

Please review the information that your clients provide you, paying special attention to the owner name, home location, legal land description, and land title.

#### Confirm Owner Names

If the owner names shown on the screen match the owner names in the Application for Residential Exemption, click **Yes**. If you click **No** you will go to the Current Owners screen (see page 48).

#### Confirm Home Location

If the home location shown on the screen matches the location in the Application for Residential Exemption, click **Yes**. If you click **No** you will go to the Location of Home screen (see page 49).

### Confirm District lot/land district Legal Land Description If the legal land description shown in the MH Registry matches the legal land description

on the Application for Residential Exemption, click **Yes**. If you click **No** you will go to the Matching Home Location and Legal Land Description screen (see page 50).

#### Confirm Land Title

If at least one owner on the Land Title (or on a pending freehold transfer) matches the owner name on the Application for Residential Exemption, click **Yes**. If you click **No** you will go to the Matching Owners screen (see page 51).

If you answer **Yes** to all of the questions on this screen, you will go to the Signatures (Signed by Registered Owner) screen (see page 52).

### **Current Owners**

|                                                                               | Residential Exemption of a Home<br>Current Owners                                                                                                    |
|-------------------------------------------------------------------------------|----------------------------------------------------------------------------------------------------|
|                                                                               | emption being registered you must ensure that the owners<br>are listed on the Application for Residential Exemption.                                                                                                    |
| Tips.<br>Check that the MHR nu                                                | mber you have is the correct one for the home being exempted.                                                                                                    |
| owners. The Manufactu<br>Application for Resident<br>corrected. If the regist | that they have provided the full legal names of all of the<br>ured Home Registry requires full legal names of owners. If the<br>tial Exemption does not have full legal names then it should be<br>er does not show the full legal name seek confirmation that the<br>plication for Residential Exemption and the registered owner are<br>on(s). |
|                                                                               | ed their name then seek documentary evidence to ensure that the same as the registered owner.                                                                                                    |
| If the home is owned b<br>been                                                | y an organization and the name is incorrect there may have                                                                                                    |
| and the same as                                                               | Seek documentary evidence to ensure that the entity is one<br>the registered owner.<br>mation. Seek documentary evidence to ensure that the<br>e legal owner.                                                                                                    |
| If the registered owner<br>same contact the MH r                              | s and the owners seeking residential exemption are not the<br>egistry for advice.                                                                                                    |
| () <u>Return</u>                                                              | Cancel                                                                                                    |

You will only see this screen if you indicated that the registered owner names did *not* match the owner names in the Application for Residential Exemption.

Here are a few things to try before you contact the Manufactured Home Registry.

- Check that you entered the MH Number correctly (you may be looking at the wrong home).
- Check with your client that they have provided the full legal names of all of the owners. The Manufactured Home Registry requires full legal names of owners. If the Application for Residential Exemption does not have full legal names then it should be corrected. If the register does not show the full legal name seek confirmation that the owner listed on the Application for Residential Exemption and the registered owner are one and the same person(s).
- If an owner has changed their name then seek documentary evidence to ensure that the person is one and the same as the registered owner.
- If the home is owned by an organization and the name is incorrect there may have been
  - a name change. Seek documentary evidence to ensure that the entity is one and the same as the registered owner.
  - a merger/amalgamation. Seek documentary evidence to ensure that the organization is the legal owner.
- If the registered owners and the owners seeking residential exemption are not the same contact the MH Registry for advice. See Further Assistance on page 154.

### Location of Home

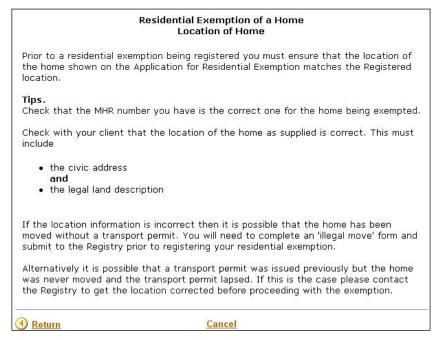

You will only see this screen if you indicated that the registered location did *not* match the location in the Application for Residential Exemption.

Here are a few things to try before you contact the Manufactured Home Registry.

- Check that you entered the MH Number correctly (you may be looking at the wrong home).
- Check with your client that the location of the home as supplied is correct. This must include
  - the civic address **and**
  - the legal land description
- If the location information is incorrect then it is possible that the home has been moved without a transport permit. You will need to complete a "Change in Registered Location" form (FIN713) and submit it to the Registry prior to registering your residential exemption. See Manufactured Home Registry Forms on page 154.
- Alternatively it is possible that a transport permit was issued previously but the home was never moved and the transport permit lapsed. If this is the case please contact the Registry to get the location corrected before proceeding with the exemption. See Further Assistance on page 154.

### Matching Home Location and Legal Land Description

| Matchir                                                       | Residential Exemption of a Home<br>ng Home Location and Legal Land Description                                                                                                    |
|---------------------------------------------------------------|----------------------------------------------------------------------------------------------------|
|                                                               | emption being registered you must ensure that the registered<br>atches the Legal Land Description on the Land Title Search.                                                                        |
| 1. The Parcel Identifier                                      | ne of the following three conditions must be met<br>matches                                                                                                    |
|                                                               | district and the plan number all match                                                                                                    |
| or<br>3. The District lot and <sup></sup>                     | the land disctrict match.                                                                                                    |
|                                                               | nformation held on the Manufactured Home Registry to allow a<br>rds are incorrect. To correct the record, do one of the following:                                                                 |
| will be required, a                                           | nor, e.g. a lot number does not match, then a public amendment<br>and may be filed through the MHR by submitting a letter or a<br>It form, "Application to Correct the Manufactured Home<br>IN 735 |
| <ul> <li>If there is a signi<br/>different process</li> </ul> | ficant mismatch of information, e.g. an illegal move, then a<br>must be followed by working directly with the MHR. Please<br>for more information.                                                 |
| O <u>Return</u>                                               | Cancel                                                                                                    |

You will only see this screen if you indicated that the legal land description in the land title search did *not* match the location in the Application for Residential Exemption.

Here are a few things to try before you contact the Manufactured Home Registry.

- Prior to a residential exemption being registered you must ensure that the registered location of the home matches the Legal Land Description on the Land Title Search.
- This means that any one of the following three conditions must be met:
  - 1. The Parcel Identifier matches or
  - 2. The lot and the land district and the plan number all match or
  - 3. The District lot and the land district match.
- If there is insufficient information held on the Manufactured Home Registry to allow a match, then MHR records are incorrect. To correct the record, do one of the following:
  - If the error is minor, e.g. a lot number does not match, then a public amendment will be required, and may be filed through the MHR by submitting a letter or a public amendment form, "Application to Correct the Manufactured Home Register", form FIN735. See Manufactured Home Registry Forms on page 154 or
  - If there is a significant mismatch of information, e.g. an illegal move, then a different process must be followed by working directly with the MHR. Please contact the MHR for more information. See Further Assistance on page 154.

### Matching Owners

|                                                 | Residential Exemption of a Home<br>Matching Owners                                                                                                    |
|-------------------------------------------------|----------------------------------------------------------------------------------------------------|
| the home also owns, or                          | on, it is important to ensure that at least one of the owners of<br>r will own, the land the house is on. The owner's name, as<br>try, must also show as the registered owner or pending owner<br>le search.                                                          |
| ensure that the person<br>woman has been marrie | ed his/her name, then you must seek documentary evidence to<br>is one and the same as the registered owner. For example, if<br>ed or divorced and changed her name, and the name on record<br>then a certificate or other legal document must be sought to<br>change. |
| If the home is owned b<br>have been:            | y an organization and the name is incorrect, then there may                                                                                                    |
|                                                 | f the organization; you must seek documentary evidence (i.e.<br>me Change") to ensure that the entity is one and the same as<br>yner                                                                                                    |
| <ul> <li>a merger or other</li> </ul>           | r amalgamation; you must seek documentary evidence to<br>organization is the legal owner.                                                                                                    |
| Deturn                                          | Cancel                                                                                                    |

You will only see this screen if you indicated that *no* owner on the Land Title Search or on a pending freehold transfer matches the owner name in the Application for Residential Exemption.

Here are a few things to try before you contact the Manufactured Home Registry.

- To register an exemption, it is important to ensure that at least one of the owners of the home also owns, or will own, the land the house is on. The owner's name, as shown on the MH Registry, must also show as the registered owner or pending owner of the land in a land title search.
- If an owner has changed his/her name, then you must seek documentary evidence to ensure that the person is one and the same as the registered owner. For example, if a woman has been married or divorced and changed her name, and the name on record has not been updated, then a certificate or other legal document must be sought to demonstrate the name change.
- If the home is owned by an organization and the name is incorrect, then there may have been:
  - a name change of the organization; you must seek documentary evidence (i.e. "Certificate of Name Change") to ensure that the entity is one and the same as the registered owner **or**
  - a merger or other amalgamation; you must seek documentary evidence to ensure that the organization is the legal owner.

If you cannot answer these questions, or if you need assistance in doing so, please contact the MH Registry. See Further Assistance on page 154.

## Signatures (Signed by Registered Owner)

|                         | Residential Exemption of a Home<br>Signatures                                                                        |           |
|-------------------------|----------------------------------------------------------------------------------------------------|-----------|
| Owner: SAGE HILL INC.   |                                                                                                    |           |
| registered owner of the | Residential Exemption been signed by the<br>home? If the registered owner is an<br>with signing authority must sign. | Yes No    |
| Return                  | Cancel                                                                                                    | Proceed 🕑 |

If all registered owners have signed the Application for Residential Exemption, click **Yes**. You will go to the Witness Information screen (see page 52).

If you click **No** you will go to the Signatures (Signed by Authorized Signatory) screen (see page 57).

### Witness Information

The Application for Residential Exemption must be signed by the registered owner or a legal representative of the registered owner.

The system has two ways of dealing with witness information, described below in:

- Owner is an Individual on page 53
- Owner is an Organization on page 54.

### Owner is an Individual

| Residential Exemption of a Home<br>Witness Information |                         |         |
|--------------------------------------------------------|-------------------------|---------|
| Owner: SMITH, PAT                                      |                         |         |
| Has the document been witnesse                         | d for this owner? 🔘 Yes |         |
| Enter witness name, address and                        | occupation              |         |
| Name of witness:                                       | 99.                     |         |
| Address of witness:                                    |                         |         |
|                                                        |                         |         |
|                                                        |                         |         |
| Occupation of witness:                                 |                         |         |
|                                                        |                         |         |
| Return                                                 | Cancel                  | Proceed |

The owner name appears at the top of the screen.

#### Confirm Document Witnessed

If the document has been witnessed for this owner, click **Yes**. If you click **No** you will go to the Witness Information screen (see page 55).

#### Name of Witness

Enter the name of the witness.

#### Address of Witness

Enter the address of the witness on two lines for clarity.

For example: 123 MAIN STREET DUNCAN BC V9L 3N2

#### Note

The witness address cannot be a mailing address (it must be a physical location).

#### Occupation of Witness

Enter the occupation of the witness.

For multiple owners, the system carries the witness name, address and occupation over to the next screen. You can leave the information if it is correct, or change it if necessary.

### Owner is an Organization

|                               | lential Exemption of a Home<br>Authorization                                     |              |    |
|-------------------------------|----------------------------------------------------------------------------------|--------------|----|
| Owner: SAGE HILL INC.         |                                                                                  |              |    |
|                               | dential exemption has been executed<br>(e.g. appropriate signatories, company in | ⊖ Yes        | ON |
| Has the document been witne   | ssed for this owner?                                                             | <b>O</b> Yes | ON |
| Enter witness name, address a | and occupation                                                                   |              |    |
| Name of witness:              |                                                                                  |              |    |
| Address of witness:           |                                                                                  |              |    |
|                               |                                                                                  |              |    |
|                               |                                                                                  |              |    |
|                               |                                                                                  |              |    |

The owner name appears at the top of the screen.

#### Confirm Residential Exemption Executed Correctly

If the residential exemption has been executed correctly for this organization, click **Yes**. If you click **No** you will go to the Not Correctly Executed for Company screen.

#### Confirm Document Witnessed

If the document has been witnessed for this owner, click **Yes**. If you click **No** you will go to the Witness Information screen.

#### Name of Witness

Enter the name of the witness.

#### Address of Witness

Enter the address of the witness on two lines for clarity.

For example: 123 MAIN STREET DUNCAN BC V9L 3N2

#### Note

The witness address cannot be a mailing address (it must be a physical location).

#### Occupation of Witness

Enter the occupation of the witness.

For multiple owners, the system carries the witness name, address and occupation over to the next screen. You can leave the information if it is correct, or change it if necessary.

## Not Correctly Executed for Company

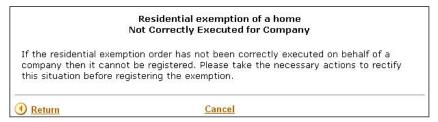

You will only see this screen if you indicated that the registered exemption order has *not* been correctly executed on behalf of a company in the Application for Residential Exemption.

Please take the necessary actions to rectify this situation before registering the exemption. If you need assistance, please contact the MH Registry. See Further Assistance on page 154.

#### Witness Information

|                                                                            | xemption of a Home<br>s Information          |
|----------------------------------------------------------------------------|----------------------------------------------|
| All owner signatures must be witnessed.<br>signatures have been witnessed. | The exemption can not be processed until the |
| O Return                                                                   | <u>Cancel</u>                                |

You will only see this screen if you indicated the document was *not* witnessed correctly for this owner.

All owner signatures must be witnessed. The exemption can not be processed until the signatures have been witnessed.

If you need assistance, please contact the MH Registry. See Further Assistance on page 154.

### Personal Property Liens

You will see one of these screens if the home has outstanding liens registered in the Personal Property Register. Which screen you see will depend on the type of lien that is registered.

|                                                      | Residential Exemption of a Home<br>Personal Property Liens                                                 |                             |
|------------------------------------------------------|----------------------------------------------------------------------------------------------------|-----------------------------|
| It has not been possible<br>Personal Property Regist | to exempt the home due to outstand<br>er.                                                                  | ing liens registered in the |
| Details of the liens can b                           | pe found by doing a Personal Property                                                                      | Register search.            |
| <b>or</b><br>If you have letters of co               | ged before a home can be exempted f<br>onsent from secured parties please en<br>liens, then click proceed. |                             |
| 1.       2.       3.                                 |                                                                                                    |                             |
| ( Return                                             | Cancel                                                                                                    | Proceed 🕑                   |

If you see the screen above and you have letters of consent from the secured parties, you can enter each lien's *base registration number* in the fields provided. If you do not have letters of consent, you will not be able to proceed until the liens are discharged.

| Residential Eemption of a Home<br>Personal Property Liens                                                                                                    |       |
|----------------------------------------------------------------------------------------------------|-------|
| It has not been possible to submit an exemption due to outstanding liens registere<br>the Personal Property Register. Family Maintenance, Family Relations, BC Second<br>Mortgage and Land Tax Deferment Liens stop exemptions. | əd in |
| Details of the liens can be found by doing Personal Property Register search.                                                                                                    |       |
| All liens must be removed before the exemption can be submitted.                                                                                                    |       |
| Exempt another home     Ho                                                                                                    | ome 🕑 |

If you see the screen above, you will not be able to proceed until the liens are discharged.

## Signatures (Signed by Authorized Signatory)

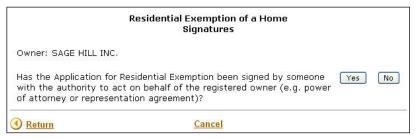

If the Application for Residential Exemption was signed by someone with legitimate authority to act on behalf of the registered owner, click **Yes** to go to the Authorized to Sign screen (see page 57). If you click **No** you will go to the Signatures (Authorization Required) screen (see page 62).

### Authorized to Sign

The Application for Residential Exemption must be signed by the registered owner or a legal representative of the registered owner.

The system has two ways of dealing with authorization information, described below in:

- Owner is an Individual on page 58
- Owner is an Organization on page 59.

### Owner is an Individual

| Residential Exemption of a Home<br>Authorized to Sign                                          |                                                                                                    |
|------------------------------------------------------------------------------------------------|----------------------------------------------------------------------------------------------------|
| Owner: SMITH, JOHN                                                                             |                                                                                                    |
|                                                                                                | cuted on behalf of an owner, then a legal opinion on<br>is required and this type of transaction can only be<br>y. |
| If you are NOT a lawyer or not                                                                 | ary,                                                                                                    |
| or<br>if you do not have the proper o<br>then click <u>here</u> to exit.                       | documentation,                                                                                                    |
| If you are a lawyer or notary, t<br>power of attorney<br>representation agreement<br>committee | then by what power was the signatory authorised?<br>)<br>)<br>)                                                    |
| Has the document been witnes                                                                   | sed for this owner? 🔿 Yes 🔿 No                                                                                     |
| Enter witness name, address a                                                                  | nd occupation                                                                                                    |
| Name of witness:                                                                               |                                                                                                    |
| Address of witness:                                                                            |                                                                                                    |
|                                                                                                |                                                                                                    |
| Occupation of witness:                                                                         |                                                                                                    |
| Return                                                                                         | Cancel Procee                                                                                                    |

Carefully follow the instructions in the top part of the screen, indicating whether you are a lawyer or a notary.

#### Confirm Signature was Authorized

If you are a lawyer or a notary, indicate the power by which the signatory was authorized to sign the document.

#### Confirm Application has been Witnessed

If the Application for Residential Exemption has been witnessed correctly, click **Yes**. If you click **No** you will go to the Witness Information screen (see page 60).

Enter the witness address on two lines for clarity. For example: 123 MAIN STREET DUNCAN BC V9L 3N2

### Owner is an Organization

| Reside                                                                                                | ntial Exemption of a Home<br>Authorized to Sign                                                    |       |
|----------------------------------------------------------------------------------------------------|----------------------------------------------------------------------------------------------------|-------|
| Owner: SAGE HILL INC.                                                                                 |                                                                                                    |       |
|                                                                                                    | ited on behalf of an owner, then a legal opinion<br>required and this type of transaction can only |       |
| If you are NOT a lawyer or notar<br>or                                                                | ſŸ,                                                                                                |       |
| if you do not have the proper do<br>then click <u>here</u> to exit.                                   | ocumentation,                                                                                      |       |
| If you are a lawyer or notary, th<br>power of attorney O<br>representation agreement O<br>committee O | en by what power was the signatory authorise                                                       | ed?   |
|                                                                                                    | ntial exemption has been executed O <b>yes</b><br>.g. appropriate signatories, company in          | : O N |
| Has the document been witness                                                                         | ed for this owner? O Yes                                                                           | ON    |
| Enter witness name, address and                                                                       | d occupation                                                                                       |       |
| Name of witness:                                                                                      |                                                                                                    |       |
| Address of witness:                                                                                   |                                                                                                    |       |
| Occupation of witness:                                                                                |                                                                                                    |       |
| ) <u>Return</u>                                                                                       | Cancel Pro                                                                                         | ceed  |

Carefully follow the instructions in the top part of the screen, indicating whether you are a lawyer or a notary.

#### Confirm Signature was Authorized

If you are a lawyer or a notary, indicate the power by which the signatory was authorized to sign the document.

#### Confirm Application has been Executed Correctly

If you are satisfied that the Application for Residential Exemption has been executed correctly, click **Yes**. If you click **No** you will go to Not Correctly Executed for Company the screen (see page 60).

#### Confirm Application was Witnessed

If the Application for Residential Exemption has been witnessed correctly, click **Yes**. If you click **No** you will go to the Witness Information screen (see page 60).

Enter the witness address on two lines for clarity. For example: 123 MAIN STREET DUNCAN BC V9L 3N2

## Not Correctly Executed for Company

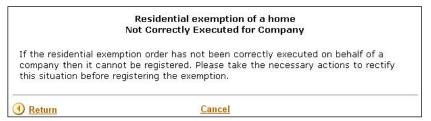

You will only see this screen if you indicated you were not satisfied that the residential exemption was executed correctly for this organization.

Please take the necessary actions to rectify this situation before registering the exemption. If you need assistance, please contact the MH Registry. See Further Assistance on page 154.

Witness Information

|                                                                    | ential Exemption of a Home<br>Witness Information     |
|--------------------------------------------------------------------|-------------------------------------------------------|
| All owner signatures must be wit<br>signatures have been witnessed | tnessed. The exemption can not be processed until the |
| <u>Return</u>                                                      | Cancel                                                |

You will only see this screen if you indicated you were not satisfied that the residential exemption was witnessed correctly for this individual or organization.

All owner signatures must be witnessed. The exemption can not be processed until the signatures have been witnessed.

If you need assistance, please contact the MH Registry. See Further Assistance on page 154.

### Personal Property Liens

You will see one of these screens if the home has outstanding liens registered in the Personal Property Register. Which screen you see will depend on the type of lien that is registered.

| Residential Exemption of a Home<br>Personal Property Liens |                                                                               |                              |  |  |
|------------------------------------------------------------|-------------------------------------------------------------------------------|------------------------------|--|--|
| It has not been possible<br>Personal Property Regist       | e to exempt the home due to outstand<br>ter.                                  | ling liens registered in the |  |  |
| Details of the liens can                                   | be found by doing a Personal Property                                         | Register search.             |  |  |
| <b>or</b><br>If you have letters of co                     | rged before a home can be exempted t<br>onsent from secured parties please en | -                            |  |  |
| numbers for the related                                    | liens, then click proceed.                                                    |                              |  |  |
| 1                                                          |                                                                               |                              |  |  |
| 2.<br>3.                                                   |                                                                               |                              |  |  |
| • Return                                                   | Cancel                                                                        | Proceed 🕑                    |  |  |

If you see the screen above and you have letters of consent from the secured parties, you can enter each lien's *base registration number* in the fields provided. If you do not have letters of consent, you will not be able to proceed until the liens are discharged.

| Residential Eemption of a Home<br>Personal Property Liens                                                                                                    |
|----------------------------------------------------------------------------------------------------|
| It has not been possible to submit an exemption due to outstanding liens registered in<br>the Personal Property Register. Family Maintenance, Family Relations, BC Second<br>Mortgage and Land Tax Deferment Liens stop exemptions. |
| Details of the liens can be found by doing Personal Property Register search.                                                                                                    |
| All liens must be removed before the exemption can be submitted.                                                                                                    |
| Exempt another home     Home                                                                                                    |

If you see the screen above, you will not be able to proceed until the liens are discharged.

## Signatures (Authorization Required)

| Residential Exemption of a Home<br>Signatures      |                                                                          |                |  |  |
|----------------------------------------------------|--------------------------------------------------------------------------|----------------|--|--|
| The Application for Res<br>legal representative of | dential Exemption must be signed by the registe<br>the registered owner. | red owner or a |  |  |
| • Return                                           | <u>Cancel</u>                                                            |                |  |  |

You will only see this screen if you indicated you were not satisfied that the Application for Residential Exemption as signed by the registered owner or a legal representative of the registered owner.

If you need assistance, please contact the MH Registry. See Further Assistance on page 154.

## Submit

| Residential Exemption of a Home<br>Submit                                       |                        |              |  |
|---------------------------------------------------------------------------------|------------------------|--------------|--|
| MH Number: 002130<br>Make/Model: X<br>Serial No: X Year: 19                     | 990                    |              |  |
| Location<br>Add Desc: HAIDA,2,DET<br>Street No: 222 Stree<br>Town/City: NANOOSE | et Name: BORDER STREET |              |  |
| Current owners<br>Tenancy Type: SO<br>SAGE HILL INC.                            |                        |              |  |
|                                                                                 | ARCH TEST CO , I,      |              |  |
| <u>Return</u>                                                                   | Cancel                 | Pay & File 🕑 |  |

Before you submit the Application for Residential Exemption, review this screen carefully to ensure that all the information is correct.

#### Certification

If everything is correct, enter your name to certify that you have checked the information and all accompanying documents.

When you click the **Pay & File** button, the exemption will be registered and you will no longer be able to change it. The Printable Exemption Order will be displayed on your screen (see page 64).

## **Printable Exemption Order**

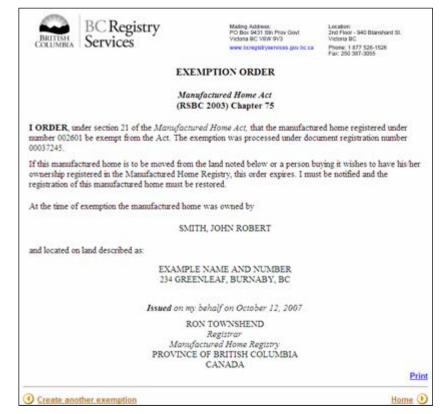

Click **Print** to print the Exemption order on your printer.

To continue:

- click Create another Exemption, or
- click Home to return to the Residential Exemption main screen, or
- select another transaction type from the menu in the blue sidebar on the left.

## Re-Print

After you have filed an exemption order, you can reprint a duplicate exemption order within 30days.

Click **Proceed** to continue to the Identify Manufactured Home screen (see page 66).

## **Identify Manufactured Home**

| Transport a Home<br>Identify a Manufactured Home |           |
|--------------------------------------------------|-----------|
|                                                  |           |
| Manufactured Home Number:                        |           |
| Cancel                                           | Proceed 🕑 |

#### Manufactured Home

Enter the MH Number of a home to begin the residential exemption transaction. It is not necessary to enter leading zeroes. Use the Search transaction to locate the MH Number for the home, if need be.

#### Тір

If you don't know the MH Number, you can perform a Search by Individual Owner Name (see page 7), Search by Organization Owner Name (see page 8) or Search by Serial Number (see page 9).

## **Exemption Order (Duplicate Report)**

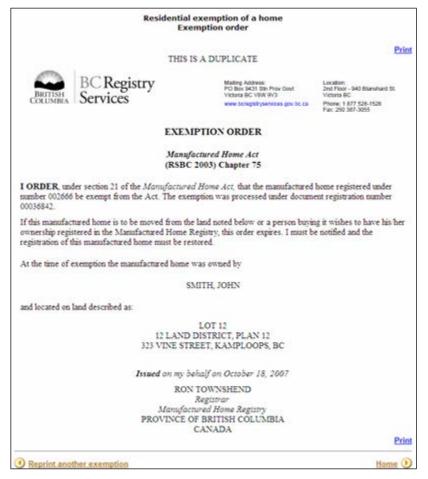

The words "THIS IS A DUPLICATE" appear at the top of a reprinted exemption order.

Click **Print** to print the duplicate Exemption Order.

To continue:

- click **Re-print Another Exemption**, or
- click Home to return to the Residential Exemption main screen, or
- select another transaction type from the menu in the blue sidebar on the left.

# Transfer Due to a Sale or to a Beneficiary

### Note

This transaction is only available to manufacturers and qualified suppliers.

The Bill of Sale Transfer transaction lets you transfer a home when a sale has taken place or when ownership transfers from an estate to a beneficiary or a third party.

### Тір

Other than the Transfer Due to Death of a Joint Tenant (see page 121) transaction, that can also be done through MH Online, all other transfers must be submitted to the MHR. For example, transfers due to a repossession or related to death, including putting the home into the name of an Executor or Administrator.

Use the blue buttons to access different parts of the transfer transaction. You can:

- Draft New Transfer draft a new transfer document. See page 69.
- Verify Draft verify the draft (by entering owner's names again). See page 100.
- Amend Draft- amend the draft transfer document (if necessary). See page 103.
- Print Draft print a draft (to review with a client, or to keep a copy for your records). See page 107.
- Delete Draft delete the draft transfer document (if, for example, a client informs you that the transfer is no longer needed). See page 110.
- Submit submit the transfer document for registration. At this point, the owner information is updated at the MH Registry, your BC OnLine account is billed, and you can print your verification statement. See page 113.
- Re-Print re-print the verification statement (if the original was lost or destroyed). See page 118.

#### Note

Note that you may only amend or delete draft transfers. Once the transfer has been submitted, you may no longer amend or delete it.

# Draft New Transfer

Click **Proceed.** You will go to the Identify Manufactured Home screen (see page 70).

## **Identify Manufactured Home**

| Transfer Due to a Sale or to a Beneficiary<br>Identify Manufactured Home |               |           |
|--------------------------------------------------------------------------|---------------|-----------|
| Manufactured Home Numbe<br>Attention/Re                                  |               |           |
| • Return                                                                 | <u>Cancel</u> | Proceed 🕑 |

#### Manufactured Home Number

Identify the manufactured home by entering the MH Number. It is not necessary to enter leading zeroes.

### Тір

If you don't know the MH Number, you can perform a Search by Individual Owner Name (see page 7), Search by Organization Owner Name (see page 8) or Search by Serial Number (see page 9).

#### Attention/Ref

If you have any information you would like to record on this filing, you may optionally enter a description or alphanumeric code. Whatever you enter in this field will appear on your Verification Statement.

#### Note

Manufacturers may only transfer homes that they own. Once home ownership has been transferred, they can no longer create a transfer for the home.

Click Proceed.

## **Verify Identity**

| Transfer Due to a Sale or to a Beneficiary<br>Verify Identity   |                                                                                                    |       |       |
|-----------------------------------------------------------------|----------------------------------------------------------------------------------------------------|-------|-------|
| MH Number: 00240<br>Make/Model: DELUX<br>Serial No: 4116751     | CE CE                                                                                                    |       |       |
| Location<br>Park Name: GREE                                     | N Pad: 12                                                                                                    |       |       |
| Street No: 1234<br>Town/City: WHITE                             | Street Name: FIELD<br>ROCK Prov: BC                                                                                                    |       |       |
| Current owners<br>Tenancy Type: JT<br>SMITH, JOHN<br>JONES, DON |                                                                                                    |       |       |
| Does this location n                                            | n information from the MH Registry is shown above.<br>natch the location for the home given on the Notice<br>Ige Ownership form?                    | © Yes | © No  |
| Do the registered o                                             | ship information from the MH Registry is shown above.<br>wner(s) shown above match the information<br>nt ownership of the home on the bill of sale? | © Yes | © No  |
| • Return                                                        | Cancel                                                                                                    | Proc  | eed 🕦 |

Accurate MH Registry data benefits all users. As a qualified supplier, it is your responsibility to ensure the integrity and accuracy of data in the Manufactured Home Register. It is important that you correct any mistakes that you come across.

Please review the information that you have been provided with, paying special attention to the home's location and ownership.

#### Confirm Location

If the home location shown on the screen matches the location on the Notice to Transfer or Change Ownership form, click **Yes**. If you click **No** you will go to the Location of Home screen (see page 72).

#### Confirm Ownership

If the owner names shown on the screen match the owner names on the bill of sale, click **Yes**. If you click **No** you will go to the Current Owners screen (see page 74).

If you answered **Yes** to both questions, you will be able to specify the Type of Transfer (see page 76).

Click Proceed.

## Location of Home

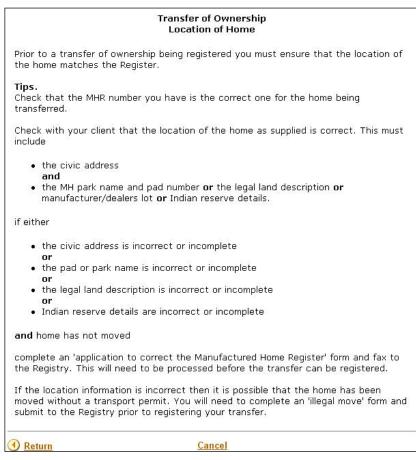

You will only see this screen if you indicated that the registered location did *not* match the location in the Notice to Transfer or Change Ownership.

Here are a few things to try before you contact the Manufactured Home Registry.

- Check that you entered the MH Number correctly (you may be looking at the wrong home).
- Check with your client that the location of the home as supplied is correct. This must include
  - the civic address **and**
  - the MH park name and pad number **or** the legal land description **or** manufacturer/dealers lot **or** Indian reserve details.
- If any of the following conditions is true:
  - the civic address is incorrect or incomplete **or**
  - the pad or park name is incorrect or incomplete **or**
  - the legal land description is incorrect or incomplete or
  - Indian reserve details are incorrect or incomplete
- **and** the home has not moved, complete an "Application to Correct the Manufactured Home Register" form (FIN735) and fax it to the Registry. See Manufactured Home Registry Forms on page 154. This will need to be processed before the transfer can be registered.
- If the location information is incorrect then it is possible that the home has been moved without a transport permit. You will need to complete a "Change in Registered Location" form (FIN713) and submit it to the Registry prior to registering your transfer. See Manufactured Home Registry Forms on page 154.

If you need assistance, please contact the MH Registry. See Further Assistance on page 154.

## **Current Owners**

|                                                  | Transfer of Ownership<br>Current Owners                                                                                                    |
|--------------------------------------------------|----------------------------------------------------------------------------------------------------|
| shown on the re                                  | er of ownership being registered you must ensure that the owners<br>gister are listed as the sellers of the home. In all cases the sellers<br>ctly match the registered owners.                                                                                                    |
| <b>Tips.</b><br>Check that the M<br>transferred. | /H number you have is the correct one for the home being                                                                                                    |
| Manufactured Ho<br>not have full lega            | client that they have provided the full legal name of the seller. The<br>me Registry requires full legal names of owners. If the Bill of Sale does<br>al names then it must be corrected. If the register does not show the<br>eek confirmation that the seller and the registered owner are one and |
|                                                  | changed their name then seek documentary evidence to ensure that<br>a and the same as the registered owner.                                                                                                    |
| If the home is ov<br>been                        | vned by an organization and the name is incorrect there may have                                                                                                    |
| and the sa<br>• a merger/a                       | ange. Seek documentary evidence to ensure that the entity is one<br>me as the registered owner.<br>malgamation. Seek documentary evidence to ensure that the<br>m is the legal owner.                                                                                                    |
| If the registered<br>advice.                     | owners and the sellers are not the same contact the MH registry for                                                                                                    |
| Return                                           | Cancel                                                                                                    |

You will only see this screen if you indicated that the registered owner names did *not* match the owner names in the Notice to Transfer or Change Ownership.

Here are a few things to try before you contact the Manufactured Home Registry.

- Check that you entered the MH Number correctly (you may be looking at the wrong home).
- Prior to a transfer of ownership being registered, you must ensure that the owners shown on the register are listed as the sellers of the home. In all cases the sellers names must exactly match the registered owners.
- Check that the MH number you have is the correct one for the home being transferred.
- Check with your client that they have provided the full legal name of the seller. The Manufactured Home Registry requires full legal names of owners. If the Bill of Sale does not have full legal names then it must be corrected. If the register does not show the full legal name, seek confirmation that the seller and the registered owner are one and the same person.
- If the seller has changed their name then seek documentary evidence to ensure that the person is one and the same as the registered owner.
- If the home is owned by an organization and the name is incorrect there may have been
  - a name change. Seek documentary evidence to ensure that the entity is one and the same as the registered owner.
  - a merger/amalgamation. Seek documentary evidence to ensure that the organization is the legal owner.
- If the registered owners and the sellers are not the same contact the MH Registry for advice. See Further Assistance on page 154.

## Type of Transfer

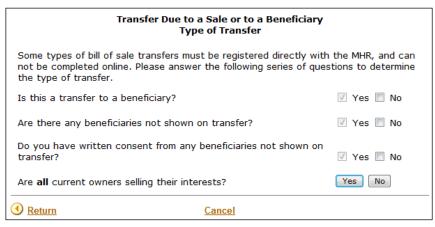

Check the boxes to answer Yes or No to the three beneficiary questions. Depending on your answers, further questions may appear.

If all owners are selling their interest in the home, click the **Yes** button. You will go to the Signature on Bill of Sale (Signed by Registered Owner) screen (see page 80).

If one or more owners are remaining as registered owners, click **No**. Depending on the type of ownership, you will go to the:

- Adding Owners screen (see page 78) or
- Type of Transfer Add or Remove Owners screen (see page 78) or
- Refer to MHR screen (see page 79).

## Type of Transfer - Add or Remove Owners

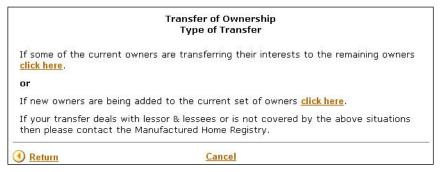

If some of the current owners are transferring their interests to the remaining owners, click the first hyperlink on the screen. You will go to the Removing Owners screen (see page 78).

If new owners are being added to the current set of owners, click the second link. You will go to the Adding Owners screen (see page 78).

If the transfer deals with lessor and lessees or is not covered by the above situations, contact the MH Registry for advice. See Further Assistance on page 154.

## **Removing Owners**

|                  | Transfer of Ownership                          |           |  |
|------------------|------------------------------------------------|-----------|--|
| Removing Owners  |                                                |           |  |
| Indicate which   | owners are to be removed:                      |           |  |
| Owner            | Owner Indicate which owners are to be removed: |           |  |
| SAGE HILL INC    |                                                |           |  |
| SMITH, MICHA     | EL                                             |           |  |
| () <u>Return</u> | Cancel                                         | Proceed 🕑 |  |

This screen lists all currently registered owners.

Click one or more (but not all) of the registered owners to remove them from the register.

#### Note

You must leave **at least one** owner.

Click **Proceed**. You will go to the Signature on Bill of Sale (Signed by Registered Owner) screen (see page 80).

### Adding Owners

|                    | Transfer of Ownership<br>Adding Owners |           |
|--------------------|----------------------------------------|-----------|
| How many new owner | s are being added?                     |           |
| () <u>Return</u>   | Cancel                                 | Proceed 🕑 |

#### How many new owners are being added?

Enter the number of new owners you are adding.

Click **Proceed** to go to the Signature on Bill of Sale (Signed by Registered Owner) (see page 80).

### Refer to MHR

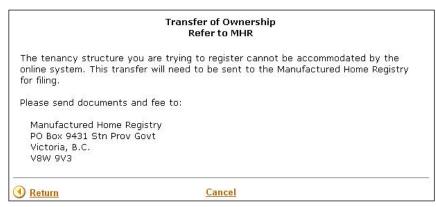

If the tenancy structure you are trying to register cannot be accommodated by the online system, contact the MH Registry for advice. See Further Assistance on page 154.

## Signature on Bill of Sale (Signed by Registered Owner)

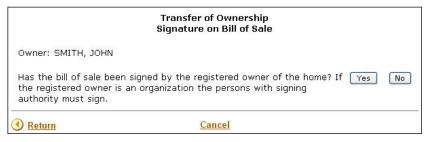

The owner name appears at the top of the screen.

If the owner has signed the bill of sale, click **Yes.** You will go to the Authorization screen (see page 80).

If you click **No**, you will go to the Signature on Bill of Sale (Signed by Authorized Signatory) screen (see page 84).

## Authorization

The system has two ways of dealing with authorization, described below in:

- Owner is an Individual (see page 81)
- Owner is an Organization (see page 82)

## Owner is an Individual

| Т                                 | ransfer of Ownership<br>Authorization |   |
|-----------------------------------|---------------------------------------|---|
| Owner: SMITH, JOHN                |                                       |   |
| Has the bill of sale been witness | ed for this owner? 🔿 Yes 🔿 No         |   |
| Enter witness name, address an    | d occupation:                         |   |
| Name of witness:                  |                                       |   |
| Address of witness:               |                                       |   |
|                                   |                                       |   |
|                                   |                                       | - |
| Occupation of witness:            |                                       |   |
|                                   |                                       |   |

The owner name appears at the top of the screen.

#### Confirm Bill of Sale Witnessed

If the bill of sale has been witnessed for this owner, click **Yes.** If you click **No** you will go to the Signature not Witnessed screen (see page 83).

#### Name of Witness

Enter the name of the witness.

#### Address of Witness

Enter the address of the witness on two lines for clarity.

For example: 123 MAIN STREET DUNCAN BC V9L 3N2

#### Note

The witness address cannot be a mailing address (it must be a physical location).

#### Occupation of Witness

Enter the occupation of the witness.

For multiple owners, the system carries the witness name, address and occupation over to the next screen. You can leave the information if it is correct, or change it if necessary.

If you answered **Yes** to the question you will go to the Specify Transfer Details screen (see page 88).

Click **Proceed.** 

## Owner is an Organization

| Tr                                                  | ansfer of Ownership<br>Authorization                                        |       |        |
|-----------------------------------------------------|-----------------------------------------------------------------------------|-------|--------|
| Owner: SAGE HILL INC.                               |                                                                             |       |        |
|                                                     | sale has been executed correctly for<br>e signatories, company is active on | O Yes | ON     |
| Has the bill of sale been witnesse                  | ed for this owner?                                                          | O Yes | ON     |
| Enter witness name, address and<br>Name of witness: | l occupation:                                                               |       |        |
| Address of witness:                                 |                                                                             |       |        |
| Occupation of witness:                              |                                                                             |       |        |
| ) Return                                            | Cancel                                                                      | Pro   | ceed ( |

The owner name appears at the top of the screen.

#### Confirm Bill of Sale Executed Correctly

If the bill of sale has been executed correctly for this organization, click **Yes**. If you click **No** you will go to the Not Correctly Executed for Company screen (see page 83).

#### Confirm Bill of Sale Witnessed

If the bill of sale has been witnessed for this owner, click **Yes**. If you click **No** you will go to the Signature not Witnessed screen (see page 83).

#### Name of Witness

Enter the name of the witness.

#### Address of Witness

Enter the address of the witness on two lines for clarity.

For example: 123 MAIN STREET DUNCAN BC V9L 3N2

#### Note

The address cannot be a mailing address (it must be a physical location).

#### Occupation of Witness

Enter the occupation of the witness.

For multiple owners, the system carries the witness name, address and occupation over to the next screen. You can leave the information if it is correct, or change it if necessary.

If you answered **Yes** to both questions, you will go to the Specify Transfer Details screen (see page 88).

Click Proceed.

## Not Correctly Executed for Company

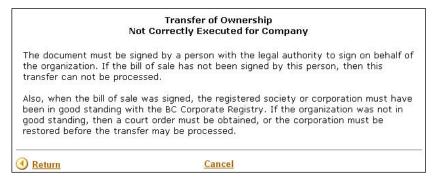

You will only see this screen if you indicated the bill of sale has *not* been executed correctly for this organization.

The document must be signed by a person with the legal authority to sign on behalf of the organization. If the bill of sale has not been signed by this person, then this transfer can not be processed.

Also, when the bill of sale was signed, the registered society or corporation must have been in good standing with the BC Corporate Registry. If the organization was not in good standing, then a court order must be obtained, or the corporation must be restored before the transfer may be processed.

For more information, contact the MH Registry. See Further Assistance on page 154.

Signature not Witnessed

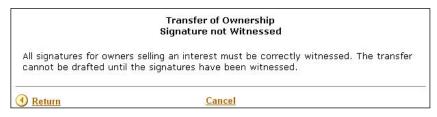

You will only see this screen if you indicated the bill of sale was *not* correctly witnessed for this owner.

All signatures for owners selling an interest must be correctly witnessed. The transfer cannot be drafted until the signatures have been witnessed.

For more information, contact the MH Registry. See Further Assistance on page 154.

## Signature on Bill of Sale (Signed by Authorized Signatory)

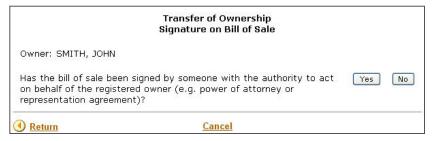

If the bill of sale was signed by someone with legitimate authority to act on behalf of the registered owner, click **Yes**. You will go to the Authorized to Sign on Behalf of Owner screen (see page 85).

If you click No you will go to the Authorization Required screen (see page 84).

## Authorization Required

|                                                                                                    | Transfer of Ownership<br>Authorization |
|----------------------------------------------------------------------------------------------------|----------------------------------------|
| The bill of sale must be signed by the registered owner or someone authorized to sign<br>on his/her behalf. The transfer can not proceed until the bill of sale is signed and<br>signature witnessed. |                                        |
| • Return                                                                                                    | <u>Cancel</u>                          |

You will only see this screen if you indicated the bill of sale was *not* signed by someone with authority to act on behalf of the registered owner.

The bill of sale must be signed by the registered owner or someone authorized to sign on his/her behalf. The transfer can not proceed until the bill of sale is signed and signature witnessed.

If you need assistance, please contact the MH Registry. See Further Assistance on page 154.

#### Authorized to Sign on Behalf of Owner

| Author                                                                                             | Transfer of Ownership<br>rized to Sign on Behalf of Owner                                                                                             |
|----------------------------------------------------------------------------------------------------|----------------------------------------------------------------------------------------------------|
| Owner: SAGE HILL INC.                                                                              |                                                                                                    |
| legal opinion of the validity of                                                                   | s been executed on behalf of the home owner, then a<br>f the power by which the signatory was authorized is<br>ly be submitted by a lawyer or notary. |
| If you are NOT a lawyer or no                                                                      | otary, then please exit by clicking <u>here</u> .                                                                                                    |
| power of attorney<br>representation agreement<br>committee<br>receiver<br>writ of seizure and sale | <ul> <li>o</li> <li>o</li> <li>o</li> <li>o</li> <li>evant authority if transfer application has not been</li> </ul>                                  |
| Has the bill of sale been with                                                                     | essed for this owner? 🔿 Yes 🔿 No                                                                                                    |
| Enter witness name, address                                                                        | and occupation:                                                                                                    |
| Name of witness:                                                                                   |                                                                                                    |
| Address of witness:                                                                                |                                                                                                    |
| Occupation of witness:                                                                             |                                                                                                    |
| Return                                                                                             | Cancel Proceed                                                                                                    |

This screen is for use by lawyers or notaries only. If you are *not* a lawyer or a notary, click the blue link to exit.

Before completing a transfer of ownership, ensure that the people who are registering the transfer have the authority to do so.

#### Confirm Transfer is Authorized

If you *are* a lawyer or a notary, click one of the radio buttons to indicate by which power the signatory is authorized to sign on behalf of the owner.

If the registered owner is a corporation or a society, ensure that it is in good legal standing with the Corporate Register. Either have your client provide you with the current Corporate Register search, or search the Corporate Register yourself. If you are not sure, click the blue link to exit and seek relevant authority before returning to this screen.

If the registered owner is an organization other than a corporation or a society, have your client provide proof that they are authorized to sign the bill of sale.

#### Confirm Bill of Sale has been Witnessed

All bills of sale must be witnessed by an independent third party. If the bill of sale has been witnessed correctly for this owner, click **Yes**. If you click **No** you will go to the Signature not Witnessed screen (see page 87).

#### Name of Witness

Enter the name of the witness.

#### Address of Witness

Enter the address of the witness on two lines for clarity.

For example: 123 MAIN STREET DUNCAN BC V9L 3N2

#### Note

The witness address cannot be a mailing address (it must be a physical location).

#### Occupation of Witness

Enter the occupation of the witness.

For multiple owners, the system carries the witness name, address and occupation over to the next screen. You can leave the information if it is correct, or change it if necessary.

If you answered **Yes** to the question, you will go to the Specify Transfer Details screen (see page 88).

Click Proceed.

## Signature not Witnessed

|                                                                                                    | Transfer of Ownership<br>Signature not Witnessed |    |
|----------------------------------------------------------------------------------------------------|--------------------------------------------------|----|
| All signatures for owners selling an interest must be correctly witnessed. The transfer<br>cannot be drafted until the signatures have been witnessed. |                                                  | er |
| () <u>Return</u>                                                                                                    | Cancel                                           |    |

You will only see this screen if you indicated the bill of sale was not correctly witnessed for this owner.

All signatures for owners selling an interest must be correctly witnessed. The transfer cannot be drafted until the signatures have been witnessed.

For more information, contact the MH Registry. See Further Assistance on page 154.

## **Specify Transfer Details**

|                                                                                          | Transfer of Ownership<br>Specify Transfer Details                                          |           |
|------------------------------------------------------------------------------------------|--------------------------------------------------------------------------------------------|-----------|
| MH Number: 002403<br>Make/Model: DELUXE<br>Serial No:41167511                            | Year: 2001                                                                                 |           |
|                                                                                          | ome located on land that the new homeowners<br>have a registered lease of 3 years or more? | ⊖Yes ⊖No  |
| Declared value of Ho<br>Consideration:                                                   | me (Market/Assessed): \$00                                                                 |           |
| Date of execution of                                                                     | the Bill of Sale: (CCYYMMMDD)                                                              |           |
| Do you wish to registe<br>a sole ownership (<br>a joint tenancy (<br>tenants in common ( | <ul> <li>(one person owns the home)</li> </ul>                                             |           |
| For more help on tenai                                                                   | ncy types click <u>here</u> .                                                              |           |
| 0 <u>Return</u>                                                                          | Cancel                                                                                     | Proceed ( |

Examine the MH Number, make/model, serial number, and year of manufacture to make sure that you have the correct home.

#### Confirm Land Status for Tax Purposes

If the home is located on land that the homeowners own, or on which the homeowners have a registered lease of three years or more, click **Yes**. Otherwise, click **No**. This helps BC Assessment to assess the home for tax purposes.

#### Declared value of Home (Market/Assessed)

Indicate the declared value of the home. This may or may not be the same as the actual sale value.

#### Consideration

If the home is selling for its declared value, leave the consideration field set as it is. If the consideration is **not** the same as the declared value, you can type over this amount and specify the consideration, for example "\$1 plus love and affection."

#### Date of execution of the Bill of Sale

The date of execution is the date that the purchaser becomes the legal owner of the home.

Indicate the nature of the new ownership sole owner, joint tenancy, or tenants in common, by clicking one of the radio buttons:

- Sole Ownership (see page 89)
- Joint Tenancy (see page 89)
- Tenants in Common (see page 89)

#### Note

If your tenancy structure cannot be accommodated by the online system please contact the Manufactured Home Registry. See Further Assistance on page 154.

#### Click Proceed.

| Do you wish to register |                            |
|-------------------------|----------------------------|
| a sole ownership 💿      | (one person owns the home) |
| a joint tenancy 🔘       |                            |
| tenants in common 🔘     |                            |

A sole ownership applies when the home is owned by a single individual or organization.

When you click **Proceed**, you will go to the New Owner Names screen (see page 92).

## Joint Tenancy

| a sole ownership 🔘  | (one person owns the home) |
|---------------------|----------------------------|
| a joint tenancy 💿   | Number of tenants:         |
| tenants in common 🔘 |                            |

If you are registering a joint tenancy, indicate the number of tenants, then click **Proceed**.

### Тір

You must enter 2 or more tenants. See Tenancy Types on page 91 for more information.

The system presents a New Owner Names screen for each joint tenant you specified (see page 92).

#### **Tenants in Common**

| Do you wish to register |                            |
|-------------------------|----------------------------|
| a sole ownership 🔘      | (one person owns the home) |
| a joint tenancy 🔘       |                            |
| tenants in common 💿     | Number of groups:          |

If you are registering tenants in common, indicate the number of groups, then click **Proceed**.

#### Tip

You must enter 2 or more groups. See Tenancy Types on page 91 for more information.

The system presents a Register Tenants in Common screen for each group you specify (see page 90).

## Register Tenants in Common

|                         | Transfer of Ownership<br>Register Tenants in Common |           |
|-------------------------|-----------------------------------------------------|-----------|
| Tenants in common:      | Group 1                                             |           |
| Number of               | owners in group:                                    |           |
| This group owns a fract | ional interest of: /                                |           |
| ( <u>Return</u>         | Cancel                                              | Proceed 🕑 |

Indicate how many owners are in each group, and state each owner's fractional interest.

## Тір

For example, a group of three people might own 1/2 interest in a home. This would be shown as:

Number of owners in group: 3 This group owns a fractional interest of: 1 / 2

#### Number of owners in group

Enter the number of owners in this group.

### This group owns a fractional interest of

Enter the fractional interest owned by this group. Enter one number in each box. You don't need to enter the forward slash.

Click **Proceed**. You will go to the New Owner Names screen (see page 92).

## Tenancy Types

- **Sole ownership** this applies when the home is owned by a single individual or organization.
- Joint tenancy This applies when the home is jointly owned by a number of individuals or organizations or some combination of the two. Upon the death of an owner, the remaining owners obtain the deceased party's share of the manufactured home.
- **Tenants in common** This applies when the home is owned by a number of groups or individuals or organizations or some combination of the two (where a group could consist of a single owner) and each group of owners has the right to dispose of their share independent of the other owner groups and will be disposed of as part of the estate in the case of a death.
  - Each group will hold a certain share of the home. To record this it is necessary to express this as some number of a total number of equal shares. For example if the home is owned by two owner groups each of whom owns half of the home this can be seen as each group holding 1 of 2 shares. If the home is owned by two groups but one holds two thirds and one holds the other third this can be expressed as the first holding 2 of 3 shares and the second holding 1 of 3 shares.
  - The total number of shares in a home must be entered when the number of owner groups is entered. Then the number of shares each group owns can be entered when the details of each group are gathered.

If your tenancy structure cannot be accommodated by the online system please contact the Manufactured Home Registry. See Further Assistance on page 154.

## **New Owner Names**

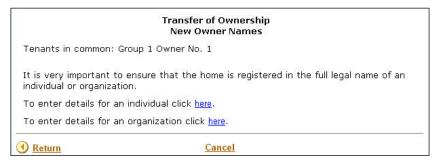

For joint tenants or tenants in common, the tenancy type and group/owner number appear at the top of the screen.

Owners of a manufactured home can be individuals or organizations. You must provide a name and address for each new owner.

Click either the individual or the organization link to proceed.

- Owner is an Individual (see page 93)
- Owner is an Organization (see page 94)

## Owner is an Individual

## New Owner Name and Address

| New                                                                   | Transfer of Ownership<br>v Owner Name and Address    |              |
|-----------------------------------------------------------------------|------------------------------------------------------|--------------|
| Owner's Last Name:                                                    |                                                      |              |
| First Name:                                                           |                                                      |              |
| Second Name:                                                          |                                                      |              |
| Additional Names:                                                     |                                                      |              |
| The additional name field is use<br>not use this field for Mr., Mrs., | ed when a person has more than 2 give<br>Ms or Miss. | en names. Do |
| Mailing Address:                                                      |                                                      |              |
|                                                                       |                                                      | 7            |
|                                                                       |                                                      | 1            |
|                                                                       |                                                      | 1            |
| Postal code:                                                          |                                                      | _            |
| Phone Number:                                                         | 250                                                  |              |
| () Return                                                             | Cancel                                               |              |

Fill in the new owner's legal name.

#### Owner's Last Name

Enter the new owner's last name.

#### First Name

Enter the new owner's first name.

#### Second Name

Optionally enter a second name.

#### Additional Names

If the new owner has more than one middle name, or if they use a suffix (e.g., Sr. or jr.) you can enter these here.

#### Tip

Do not use the Additional Names field to enter Mr, Mrs, or Ms.

Fill in the new owner's mailing address and telephone number.

#### Тір

If there is more than one owner, the system will automatically fill in the mailing address and contact information that was entered for the first owner. Change the contact information if it is different for this owner than for the previous owner.

Click **Proceed**. If there are more owners, the system will ask you to enter details about each of them. When you have provided information about all the owners, you will go to Draft Summary screen (see page 99).

## Owner is an Organization

New Owner Name (Type of Organization)

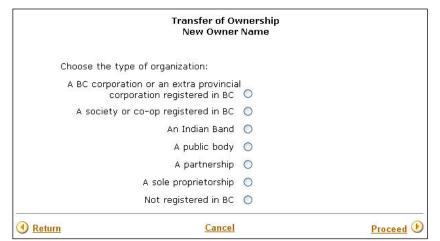

Select the appropriate organization type:

- Registered Corporation (see page 95)
- Society or Cooperative (see page 96)
- Indian Band (see page 97)
- Public Body (see page 97)
- Partnership or Sole Proprietorship (see page 98)
- Non-registered Organization (see page 98)

Select the appropriate organization type, then click **Proceed**.

#### Note

It is very important to ensure that the home is registered to the full legal name of an organization.

## **Registered Corporation**

|                                | Transfer of Ownership<br>Registered Corporation                |
|--------------------------------|----------------------------------------------------------------|
| If the new owner is<br>number. | incorporated in British Columbia please enter the incorportion |
| Туре: ВС 💌                     | Incorporation No.: Check Name                                  |
| • Return                       | <u>Cancel</u>                                                  |

#### Туре

Use the Type list box to indicate the company type. The selections for a corporation are:

- BC (BC company)
- A (extra-provincial company registered in BC)
- C (company continued in from another jurisdiction)

#### Incorporation No

If the new owner is incorporated in British Columbia, enter the 7-digit incorporation number.

Click **Check Name** to search the Corporate Register database to validate the Incorporation Number you entered. The system will display the name of the company if it is active on the register.

|                                  | Transfer of Ownership<br>Registered Corporation                                                      |                       |
|----------------------------------|----------------------------------------------------------------------------------------------------|-----------------------|
| If the new owner is i<br>number. | incorporated in British Columbia please e                                                            | nter the incorportion |
| Туре: ВС 💌                       | Incorporation No.: 99999999                                                                          | Check Name            |
|                                  | WELLERS LTD.<br>corporation fill out the address informat<br>ck the incorporation number and re-ente |                       |
| Mailing Address:                 |                                                                                                    |                       |
|                                  |                                                                                                    |                       |
| Postal code:                     |                                                                                                    |                       |
| Phone Number: 25                 | 50                                                                                                   |                       |
| um                               | Cancel                                                                                               | Proceed <b>D</b>      |

Fill in the mailing address and telephone number, then click Proceed.

## Society or Cooperative

|                                  | Transfer of Ownership<br>Registered Society or Co-op          |
|----------------------------------|---------------------------------------------------------------|
| If the new owner is i<br>number. | ncorporated in British Columbia please enter the incorportion |
| Type: S 💌                        | Incorporation No.: Check Name                                 |
| ( Return                         | Cancel                                                        |

#### Туре

Use the Type list box to indicate the type of society or cooperative. The selections for a **society** or **cooperative** are:

- **S** (society)
- **CP** (cooperative)
- **XS** (extra-provincial registered society
- **XCP** (extra-provincial registered cooperative)

#### Incorporation No

Enter the Incorporation Number. This is the number that appears on the company's *Certificate of Incorporation*.

Click **Check Name** to search the Corporate Register database to validate the Incorporation Number you entered. The system will display the name of the society or co-op if it is active on the register.

|                                  | Transfer of Ownership<br>Registered Society or Co-op                                                                               |
|----------------------------------|----------------------------------------------------------------------------------------------------|
| If the new owner is i<br>number. | incorporated in British Columbia please enter the incorportio                                                                      |
| Type: S 💌                        | Incorporation No.: 444444 Check Name                                                                                               |
| If this is the correct           | CADEMY OF MEDICAL EDUCATION<br>corporation fill out the address information below and<br>ck the incorporation number and re-enter. |
| Mailing Address:                 |                                                                                                    |
|                                  |                                                                                                    |
|                                  |                                                                                                    |
| Postal code:                     |                                                                                                    |
| Postal code:<br>Phone Number: 25 | 30 C                                                                                                    |

Fill in the mailing address and telephone number, then click Proceed.

## Indian Band

|                               | Transfer of Ownership<br>Indian Band              |                       |
|-------------------------------|---------------------------------------------------|-----------------------|
| Name:                         |                                                   |                       |
| Mailing Address:              |                                                   |                       |
|                               |                                                   |                       |
| Postal code:<br>Phone Number: | 250                                               |                       |
| For help with India           | ) Bands/First Nations click <u>here</u> to access | the relevant website. |
| Return                        | Cancel                                            |                       |

Enter the name, mailing address, and telephone number of the Indian Band, then click **Proceed**.

For Indian Band names, see the website First Nation Profiles: http://sdiprod2.inac.gc.ca/FNProfiles/.

## Public Body

|                                  | Transfer of Ownership<br>Public Body |           |
|----------------------------------|--------------------------------------|-----------|
| Name:                            |                                      |           |
| Mailing Address:                 |                                      |           |
| Postal code:<br>Phone Number: 25 |                                      |           |
| Return                           | Cancel                               | Proceed 🕑 |

This screen should not be used for BC-incorporated or BC-registered companies, societies, or co-ops. Enter the name, mailing address, and telephone number of the Public Body, then click **Proceed**.

Partnership or Sole Proprietorship

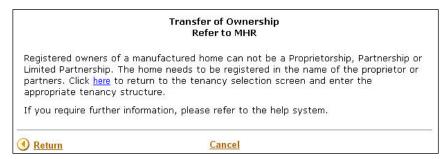

You cannot register a home in the name of a partnership or a proprietorship. You must register in the name of the partner or proprietor.

Non-registered Organization

|                                   | Transfer of Ownership<br>Non-Registered Organization |         |
|-----------------------------------|------------------------------------------------------|---------|
| Name:                             |                                                      |         |
| Mailing Address:                  |                                                      |         |
| Postal code:<br>Phone Number: 250 |                                                      |         |
| Return                            | Cancel                                               | Proceed |

This screen is used for incorporated entities that are not registered in BC. Enter the name, mailing address, and telephone number of the non-registered organization, then click **Proceed**.

## **Draft Summary**

|                              | P<br>Transfer of Ownership<br>Draft Summary                                                                                                    | rint |
|------------------------------|----------------------------------------------------------------------------------------------------|------|
| The followir<br>2005 at 15:1 | ng draft transfer showing details of new ownership has been created on September 07<br>3:10.                                                           | 7,   |
| MH Numbe<br>Make/Mod         | el: BEST                                                                                                    |      |
|                              | Year: 1990                                                                                                    |      |
| Date of exe                  | cution of the transfer instrument: 2005OCT23                                                                                                    |      |
|                              | Y Declared value: \$20000.00<br>ion: \$20000.00                                                                                                    |      |
|                              | pe: SOLE OWNER                                                                                                    |      |
|                              | STANICH, STANLEY<br>1234 8TH AVENUE<br>BURNABY, B.C.<br>B2B 2B2                                                                                        |      |
|                              | By the time of submission you must ensure all Liens that will stop the transfer have<br>ed. To check for Liens, search the Personal Property Registry. |      |
|                              | <u>P</u>                                                                                                    | rint |
| ~                            | nother draft transfer Home                                                                                                    | •    |

You have completed drafting the transfer. Your draft will remain on the system for 30 days, during which time you can verify the owner's names (see Verify Draft on page 100), print the draft (see Print Draft on page 107), or amend any errors (see Amend Draft on page 103).

If, for some reason, your client instructs you that the transfer will **not** be completed, please delete the draft (see Delete Draft on page 110).

#### Note

By the time of submission, you must ensure that all encumbrances to transfer have been removed. To check for encumbrances use the PPR & MH Registry Searches.

To continue:

- click Create another draft transfer, or
- click **Home**, or
- use the menu in the blue bar to the left to select another transaction.

# Verify Draft

Use this transaction to verify a draft transfer.

Click **Proceed**. You will go to the Identify Manufactured Home screen (see page 101).

## **Identify Manufactured Home**

| Transfer of Ownership<br>Identify Manufactured Home |           |
|-----------------------------------------------------|-----------|
| Manufactured Home Number:                           |           |
| Cancel                                              | Proceed 🕑 |

#### Manufactured Home

Identify the manufactured home by entering the MH Number. It is not necessary to enter leading zeroes.

## Tip

If you don't know the MH Number, you can perform a Search by Individual Owner Name (see page 7), Search by Organization Owner Name (see page 8) or Search by Serial Number (see page 9).

### Click Proceed.

## Verify Owner Name(s)

|                  | Transfer of Ownership<br>Verify Owner Name(s)                     |           |
|------------------|-------------------------------------------------------------------|-----------|
|                  | Re-enter the owner name.                                          |           |
|                  | Owner id: 1 Last Name: First Name: Second Name: Additional Names: | ]         |
| () <u>Return</u> | Cancel                                                            | Proceed 🕑 |

To verify that you have entered the owner names correctly, you can enter the names a second time and let the system compare the two entries.

For individual owners, enter the Last Name, First Name, Second Name and Additional Names.

#### Тір

If the new owner has more than one middle name, or if they use a suffix (e.g., Sr. or jr.) you can enter these in the Additional Names field. Do not use the Additional Names field to enter Mr, Mrs, or Ms.

For organizations, enter the Organization Name.

Click **Proceed**. If the spellings differ, the system will display both versions. You can make the correction in the Verify Owner Name(s) screen and then click **Proceed** again. You will go to the Summary of Verified Draft screen (see page 102).

If the original draft is incorrect, you must go into the Amend Draft transaction to make the correction (see page 103).

## **Summary of Verified Draft**

#### Transfer of Ownership Summary of Verified Draft

You have successfully verified this draft transfer.

This screen confirms that you have successfully verified a draft transfer.

To continue:

- click Verify another draft transfer, or
- click **Home** to continue with other Transfer transactions, or
- use the menu in the blue sidebar on the left to access another MH Online transaction.

# Amend Draft

The Amend transaction lets you correct errors that were made during the Draft stage of the transfer.

Click **Proceed.** You will go to the Identify Manufactured Home screen (see page 104).

| Transfer of Ownership<br>Identify Manufactured Hor | ne        |
|----------------------------------------------------|-----------|
| Manufactured Home Number:                          |           |
| Cancel                                             | Proceed 🕑 |

#### Manufactured Home

Identify the manufactured home by entering the MH Number. It is not necessary to enter leading zeroes.

### Тір

If you don't know the MH Number, you can perform a Search by Individual Owner Name (see page 7), Search by Organization Owner Name (see page 8) or Search by Serial Number (see page 9).

#### Attention/Ref

If you have any information you would like to record on this filing, you may optionally enter a description or alphanumeric code. Whatever you enter in this field will appear on your Verification Statement.

Click Proceed.

### **Amend Transfer Details**

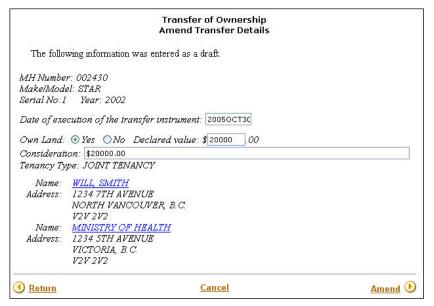

You can amend all the information that you entered, except the Tenancy Type. To change the tenancy type, you will need to delete the draft and start over. Click an owner name to Amend Ownership Details (see page 105).

Тір

If you change the Declared Value, make sure to check the Consideration field to see that it is correct (it is not automatically updated).

Click **Amend** to complete the transaction. You will go to the Summary of Amended Draft screen (see page 106).

Amend Ownership Details

|                                                                       | Transfer of Ownership<br>nend Ownership Details      |                   |
|-----------------------------------------------------------------------|------------------------------------------------------|-------------------|
| Owner's Last Name:<br>First Name:<br>Second Name:                     |                                                      |                   |
| Additional Names:                                                     |                                                      |                   |
| The additional name field is use<br>not use this field for Mr., Mrs., | d when a person has more than 2 giver<br>Ms or Miss. | n names. Do       |
| Mailing Address:                                                      |                                                      |                   |
| Postal code:                                                          |                                                      |                   |
| Phone Number:                                                         |                                                      |                   |
| () <u>Return</u>                                                      | <u>Cancel</u>                                        | <u>Continue</u> 🕑 |

In this screen, you can correct any name and address errors in a draft transfer.

For individual owners, you can change **Owner's Last Name**, **First Name**, **Second Name**, or **Additional Names** fields.

### Тір

If the new owner has more than one middle name, or if they use a suffix (e.g., Sr. or jr.) you can enter these in the Additional Names field. Do not use the Additional Names field to enter Mr, Mrs, or Ms.

For organizations, you can change the **Organization Name** field.

You can change the mailing address fields for both individuals and organizations.

After making your corrections, click **Continue** to go to the Amend Transfer Details screen (see page 106).

# **Summary of Amended Draft**

#### Transfer of Ownership Summary of Amended Draft

Successfully updated the draft transfer.

This screen confirms that the draft has been amended.

- click Amend another draft transfer, or
- click **Home** to continue with other Transfer transactions, or
- use the menu in the blue sidebar on the left to access another MH Online transaction

# Print Draft

Use this transaction to print a draft (to review with a client, or to keep a copy for your records).

Click **Proceed** to continue to the Identify Manufactured Home screen (see page 108).

| Transfer of Ownership<br>Identify Manufactured Home |           |
|-----------------------------------------------------|-----------|
| Manufactured Home Number: Attention/Ref:            |           |
| <u>Cancel</u>                                       | Proceed 🕑 |

#### Manufactured Home Number

Identify the manufactured home by entering the MH Number. It is not necessary to enter leading zeroes.

### Тір

If you don't know the MH Number, you can perform a Search by Individual Owner Name (see page 7), Search by Organization Owner Name (see page 8) or Search by Serial Number (see page 9).

#### Attention/Ref

If you have any information you would like to record on this filing, you may optionally enter a description or alphanumeric code. Whatever you enter in this field will appear on your Verification Statement.

# **Print Summary of Draft**

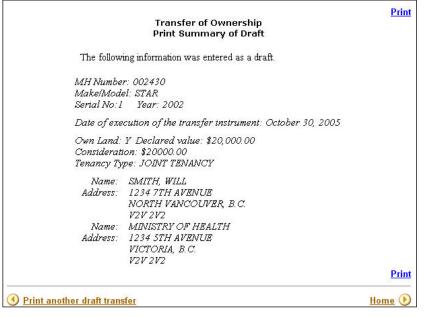

Click the **Print** button to print a copy of the draft transfer.

- click **Print another draft transfer**, or
- click Home to continue with other Transfer transactions, or
- use the menu in the blue sidebar on the left to access another MH Online transaction.

# Delete Draft

Use this transaction to delete a draft.

For example, if your client instructs you that the draft transfer will *not* be completed, use Delete Draft.

Click **Proceed** to go to the Identify Manufactured Home screen (see page 111).

|                           | of Ownership<br>nufactured Home |           |
|---------------------------|---------------------------------|-----------|
| Manufactured Home Number: | ]                               |           |
| <u>(</u>                  | Cancel                          | Proceed 🕑 |

#### Manufactured Home Number

Identify the manufactured home by entering the MH Number. It is not necessary to enter leading zeroes.

#### Tip

If you don't know the MH Number, you can perform a Search by Individual Owner Name (see page 7), Search by Organization Owner Name (see page 8) or Search by Serial Number (see page 9).

#### Click Proceed.

### **Delete a Draft (Verify)**

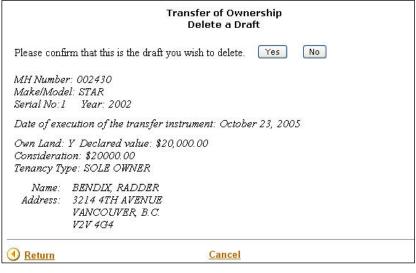

### Confirm Deletion

If you are sure that this is the draft that you want to delete, click Yes. Otherwise, click No.

### Warning

Before you delete a draft transfer, review the information carefully to make sure you are deleting the correct draft.

# **Delete a Draft (Confirmation)**

| Transfer of Ownership<br>Delete a Draft                            |                 |
|--------------------------------------------------------------------|-----------------|
| Draft transfer for Manufactured Home number 002430 has been succes | sfully deleted. |
| Delete another draft transfer                                      | <u>Home</u> 🕑   |

This screen confirms that your draft transfer has been successfully deleted.

- click **Delete another draft transfer**, or
- click **Home** to continue with other Transfer transactions, or
- use the menu in the blue sidebar on the left to access another MH Online transaction

# Submit

Use this transaction to register a draft transfer.

Once you have submitted a draft, you will no longer be able to amend it.

Click **Proceed** to go to the Identify Manufactured Home screen (see page 114).

| Transfer of Ownership<br>Identify Manufactured Home |           |
|-----------------------------------------------------|-----------|
| Manufactured Home Number:                           |           |
| Cancel                                              | Proceed 🕑 |

### Manufactured Home Number

Identify the manufactured home by entering the MH Number. It is not necessary to enter leading zeroes.

### Тір

If you don't know the MH Number, you can perform a Search by Individual Owner Name (see page 7), Search by Organization Owner Name (see page 8) or Search by Serial Number (see page 9).

## Submit

|                                      |                                                                   | Transfer of Ownership<br>Submit                                               |            |
|--------------------------------------|-------------------------------------------------------------------|-------------------------------------------------------------------------------|------------|
| MH Numbe<br>Make/Mode<br>Serial No:X |                                                                   |                                                                               |            |
| Date of exe                          | cution of the transfer                                            | instrument: August 23, 2005                                                   |            |
| Considerati                          | Y Declared value: \$2<br>ion: \$20000.00<br>pe: JOINT TENANCY     | 5,000.00                                                                      |            |
|                                      | SEGAL, STEPHEN N<br>3456 9TH AVENUE<br>MALLARDVILLE, B.<br>S3S4G4 |                                                                               |            |
|                                      | SMITH, BOB<br>2345 FORT STREET<br>VICTORIA, B.C.<br>V2V 3U7       |                                                                               |            |
| certify tha                          | s correct, complete a                                             | EST CO , I,<br>on on this Transfer of Owners<br>ind meets the requirements of |            |
| Return                               |                                                                   | Cancel                                                                        | Pay & File |

Before you submit your draft transfer, review this screen carefully to ensure that all the information is correct.

#### Certification

If everything is correct, enter your name to certify that you have checked the draft transfer and all accompanying documents.

When you click the **Pay & File** button, the draft will be registered and you will no longer be able to amend it (any subsequent corrections will have to be filed using a *Public Amendment*).

# **Personal Property Liens**

You will only see this screen if the home has outstanding liens registered in the Personal Property Register.

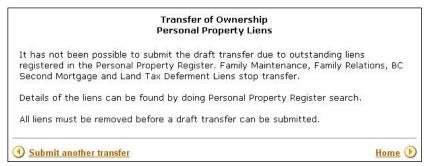

Manufactured homes cannot be transferred until liens are discharged.

- click Submit another transfer, or
- click Home to continue with other Transfer transactions, or
- use the menu in the blue sidebar on the left to access another MH Online transaction.

# Summary of Transfer

|                                   |                                                                          | of Ownership<br>ry of Transfer                                                                         | Pr                                                                                                    |  |
|-----------------------------------|--------------------------------------------------------------------------|----------------------------------------------------------------------------------------------------|----------------------------------------------------------------------------------------------------|--|
|                                   | C Registry<br>ervices                                                    | Mailing Address:<br>PO Box 0431 Str. Prov Govt<br>Victors BC V&W 9V3<br>www.bcregshyservices.gov.bc.ca | Location:<br>2nd Floor - 940 Blanshard St.<br>Victoria BC<br>Phone: 1 877 526-1526<br>Fax: 250 387-3055 |  |
|                                   |                                                                          | Verification                                                                                           |                                                                                                    |  |
| Attn/Ref #:                       | Manufacture                                                              | ed Home Registry                                                                                       |                                                                                                    |  |
|                                   | ARCH&DEVL#                                                               | M.H. Regis                                                                                             | tration No.: 002493                                                                                     |  |
| 4000 SEYMOU                       |                                                                          | Document Id                                                                                            | 10000456                                                                                                |  |
| VICTORIA BO<br>CANADA             |                                                                          |                                                                                                    | Document Type: Sale/Gift Transfe                                                                        |  |
| Document Res                      | gistration No.: 00037248                                                 |                                                                                                    |                                                                                                    |  |
|                                   | gistration Date and Time: O                                              | ctober 15, 2007 08:54:01                                                                               |                                                                                                    |  |
|                                   |                                                                          | stered Owner(s)                                                                                        |                                                                                                    |  |
| Document Res                      |                                                                          |                                                                                                    |                                                                                                    |  |
| Document Res                      | New Regis<br>SMITH, BOB<br>8888 1ST AVENUE<br>VANCOUVER, B.C.<br>V7V 9V9 |                                                                                                    |                                                                                                    |  |
| Document Res<br>Name:<br>Address: | New Regis<br>SMITH, BOB<br>8888 1ST AVENUE<br>VANCOUVER, B.C.<br>V7V 9V9 |                                                                                                    | R BOND                                                                                                  |  |
| Document Res<br>Name:<br>Address: | New Regis<br>SMITH, BOB<br>8888 1ST AVENUE<br>VANCOUVER, B.C.<br>V7V 9V9 | stered Owner(s)<br>Company: SAMPLE                                                                     |                                                                                                    |  |

Click the **Print** to print a copy of the Transfer Verification.

- click **Submit another transfer**, or
- click **Home** to continue with other Transfer transactions, or
- use the menu in the blue sidebar on the left to access another MH Online transaction.

# Re-Print

Use this transaction to reprint a transfer permit.

Click **Proceed** to go to the Identify Manufactured Home screen (see page 114).

|                           | of Ownership<br>ufactured Home |           |
|---------------------------|--------------------------------|-----------|
| Manufactured Home Number: | ]                              |           |
| <u>C</u>                  | ancel                          | Proceed 🕑 |

#### Manufactured Home Number

Identify the manufactured home by entering the MH Number. It is not necessary to enter leading zeroes.

#### Tip

If you don't know the MH Number, you can perform a Search by Individual Owner Name (see page 7), Search by Organization Owner Name (see page 8) or Search by Serial Number (see page 9).

# Summary of Transfer

|                        |                                                                                           | of Ownership<br>ry of Transfer                                                                           | <u>P</u>                                                                                               |  |
|------------------------|-------------------------------------------------------------------------------------------|----------------------------------------------------------------------------------------------------|----------------------------------------------------------------------------------------------------|--|
| BRITISH<br>COLUMBRA SE | C Registry<br>rvices                                                                      | Mailing Address:<br>PO Box 0431 Stin Prov Govt<br>Victoria BC V9W 9/3<br>www.bcregistrysenices.gov.bc.ca | Location:<br>2nd Floor - 940 Blanshard SL<br>Victoria BC<br>Phone: 1 877 526-1526<br>Fax: 250 387-3055 |  |
| Attn/Ref #:            |                                                                                           | r Verification<br>ed Home Registry                                                                       |                                                                                                    |  |
| Atth Kei #:            |                                                                                           | NH Pasi                                                                                                  | testion No 00240                                                                                       |  |
| SAMPLES.SEA            | RCH&DEVL#                                                                                 | M.H. Kegi                                                                                                | stration No.: 00249                                                                                    |  |
| 4000 SEYMOU            |                                                                                           | Document I                                                                                               |                                                                                                    |  |
| VICTORIA BC<br>CANADA  | V8X 2S8                                                                                   | Document T                                                                                               | Document Type: Sale/Gift Transfe                                                                       |  |
| Document Reg           | re any errors or omissions ple<br>(istration No.: 00037248<br>(istration Date and Time: C | ease contact our office within t<br>October 15, 2007 08:54:01                                            | hirty (30) days.                                                                                       |  |
|                        |                                                                                           |                                                                                                    |                                                                                                    |  |
|                        | New Regi                                                                                  | stered Owner(s)                                                                                          |                                                                                                    |  |
|                        | SMITH, BOB                                                                                | stered Owner(s)                                                                                          |                                                                                                    |  |
|                        | SMITH, BOB<br>8888 IST AVENUE                                                             | stered Owner(s)                                                                                          |                                                                                                    |  |
|                        | SMITH, BOB                                                                                | stered Owner(s)                                                                                          |                                                                                                    |  |
|                        | SMITH, BOB<br>8888 1ST AVENUE<br>VANCOUVER, B.C.<br>V7V 9V9                               | stered Owner(s)                                                                                          |                                                                                                    |  |
| Address:               | SMITH, BOB<br>8888 1ST AVENUE<br>VANCOUVER, B.C.<br>V7V 9V9                               |                                                                                                    |                                                                                                    |  |
| Address:               | SMITH, BOB<br>8888 1ST AVENUE<br>VANCOUVER, B.C.<br>V7V 9V9                               | Company: SAMPLI                                                                                          | S.SEARCH&DEVL<br>R BOND<br>P                                                                           |  |

Click the **Print** to print a copy of the Summary.

- click Reprint another transfer, or
- click **Home** to continue with other Transfer transactions, or
- use the menu in the blue sidebar on the left to access another MH Online transaction.

# Transfer Due to Death of a Joint Tenant

The Transfer Due to Death of a Joint Tenant transaction lets you transfer a home following the death of one or more joint tenants. This transfer, and Transfer Due to a Sale or to a Beneficiary (see page 68), are the only transfer methods that can be done through MH Online. All other transfers (e.g. repossession, transfer to an Executor or Administrator) *must* be submitted to the MHR.

### Note

If any of the owners of the home have a tenant in common relationship with the joint tenants, then you cannot complete this transfer online. Instead, you must fill in the paper form and submit it to the Manufactured Home Registry.

Use the blue buttons to access different parts of the transfer transaction. You can:

- Draft New Transfer draft a new transfer document. See page 122.
- Print Draft Transfer print a draft (to review with a client, or to keep a copy for your records). See page 135.
- Delete Draft Transfer delete the draft transfer document (for example, if you don't want to proceed with the transfer). See page 138.
- Submit Draft Transfer submit the transfer document for registration. At this point, the owner information is updated at the MH Registry, your BC OnLine account is billed, and you can print your verification statement. See page 141.
- Re-Print re-print the verification statement (if the original was lost or destroyed). See page 145.

#### Note

You may only delete *draft* transfers. Once the transfer has been submitted, you may no longer delete it.

# Draft New Transfer

Click **Proceed.** You will go to the Identify Manufactured Home screen (see page 123).

| Manufacture      | d Home Number: 2708 Attention/Ref: |           |
|------------------|------------------------------------|-----------|
| () <u>Return</u> | Cancel                             | Proceed 🕑 |

#### Manufactured Home Number

Identify the manufactured home by entering the MH Number. It is not necessary to enter leading zeroes.

### Тір

If you don't know the MH Number, you can perform a Search by Individual Owner Name (see page 7), Search by Organization Owner Name (see page 8) or Search by Serial Number (see page 9).

#### Attention/Ref

If you have any information you would like to record on this filing, you may optionally enter a description or alphanumeric code. Whatever you enter in this field will appear on your Verification Statement.

### **Verify Identity**

| Tra                                                                               | nsfer Due to Death of a Joint Tenant<br>Verify Identity                                                       |       |        |
|-----------------------------------------------------------------------------------|----------------------------------------------------------------------------------------------------|-------|--------|
| MH Number: 002708<br>Make/Model: TEST MODEL<br>Serial No: QA224343 Ye             |                                                                                                    |       |        |
| Location<br>Dealer/Manufacturer: SAG                                              | GE HILL DEVELOPMENT                                                                                           |       |        |
| Street No: 144 Street<br>Town/City: SAGE HILL VIL                                 |                                                                                                    |       |        |
| Current owners<br>Tenancy Type: JT<br>LAMB, GRIZELDA<br>LAMB, TINA<br>LAMB, CHRIS |                                                                                                    |       |        |
|                                                                                   | nation from the MH Registry is shown above.<br>the location for the home given on the Notice<br>nership form? | ○ Yes | ○ No   |
|                                                                                   | ormation from the MH Registry is shown<br>leath certificate must match the name<br>. Is it correct?           | ○ Yes | ○ No   |
|                                                                                   | located on land that the homeowners own,<br>egistered lease of 3 years or more?                               | ○ Yes | ○ No   |
| Declared value of Home (M                                                         | 1arket/Assessed):                                                                                             | \$    | .00    |
| • Return                                                                          | Cancel                                                                                                    | Pro   | ceed 🕑 |

Accurate MH Registry data benefits all users. As a qualified supplier, it is your responsibility to ensure the integrity and accuracy of data in the Manufactured Home Register. It is important that you correct any mistakes that you come across.

Please review the information that you have been provided, paying special attention to the home's location and ownership.

#### Confirm Location

If the home location shown on the screen matches the location on the Notice to Transfer or Change Ownership form, click **Yes**. If you click **No** you will go to the Location of Home screen (see page 126).

#### Confirm Ownership

If the owner names shown on the screen match the owner names on the Notice to Transfer or Change Ownership form, *and* the name of the deceased person(s) on the death certificate, click **Yes**. If you click **No** you will go to the Current Owners screen (see page 128).

#### Confirm Land Status for Tax Purposes

If the home is located on land that the homeowners own, or on which the homeowners have a registered lease of three years or more, click **Yes**. Otherwise, click **No**. This helps BC Assessment to assess the home for tax purposes.

#### Declared value of Home (Market/Assessed)

Indicate the declared value of the home.

If you answered **Yes** to the first two questions, and have entered the declared value of the home, you will go to the Remove Deceased Owner (see page 129).

### Location of Home

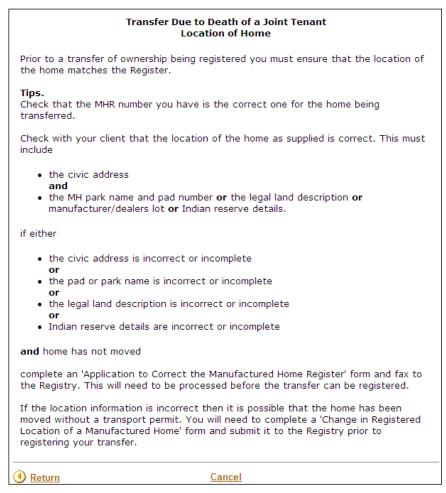

You will only see this screen if you indicated that the registered location did *not* match the location in the Notice to Transfer or Change Ownership.

Here are a few things to try before you contact the Manufactured Home Registry.

- Check that you entered the MH Number correctly (you may be looking at the wrong home).
- Check with your client that the location of the home as supplied is correct. This must include
  - the civic address **and**
  - the MH park name and pad number **or** the legal land description **or** manufacturer/dealers lot **or** Indian reserve details.
- If any of the following conditions is true:
  - the civic address is incorrect or incomplete **or**
  - the pad or park name is incorrect or incomplete **or**
  - the legal land description is incorrect or incomplete or
  - Indian reserve details are incorrect or incomplete
- **and** the home has not moved, complete an "Application to Correct the Manufactured Home Register" form (FIN735) and fax it to the Registry. See Manufactured Home Registry Forms on page 154. This will need to be processed before the transfer can be registered.
- If the location information is incorrect then it is possible that the home has been moved without a transport permit. You will need to complete a "Change in Registered Location" form (FIN713) and submit it to the Registry prior to registering your transfer. See Manufactured Home Registry Forms on page 154.

If you need assistance, please contact the MH Registry. See Further Assistance on page 154.

### **Current Owners**

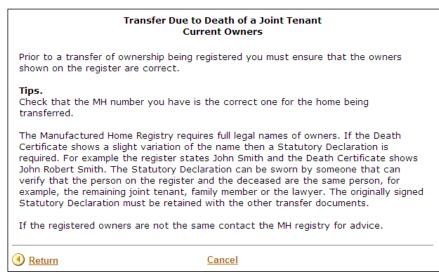

You will only see this screen if you indicated the name of the deceased owner was *not exactly* the same as the name on the Death Certificate.

Here are a few things to try before you contact the Manufactured Home Registry.

- Check that you entered the MH Number correctly (if you entered the wrong number, you may be looking at the wrong home).
- Check that the MH number you have is the correct one for the home being transferred.
- If the registered owners are not the same as shown, contact the MH Registry for advice. See Further Assistance on page 154.

# Remove Deceased Owner(s) from Register

| Transfer Due to Death of a Joint Tenant<br>Remove Deceased Owner(s) |                                 |           |  |
|---------------------------------------------------------------------|---------------------------------|-----------|--|
| Owner                                                               | Indicate owner(s) to be removed |           |  |
| LAMB, GRIZELDA                                                      |                                 |           |  |
| LAMB, TINA                                                          |                                 |           |  |
| LAMB, CHRIS                                                         |                                 |           |  |
| • Return                                                            | <u>Cancel</u>                   | Proceed 🕑 |  |

This screen lists all currently registered owners.

Click the name(s) of the deceased owner(s) to remove them from the register.

#### Note

At least one owner must remain on the title of the home.

Click **Proceed**. You will go to the Verify Details screen (see page 130).

# **Verify Details**

| Transfer Due to Death of a Joint Tenant<br>Verify Details           |                        |           |             |            |
|---------------------------------------------------------------------|------------------------|-----------|-------------|------------|
| Details for LAMB, GRIZELDA                                          |                        |           |             |            |
| Was the death certificate issued                                    | in Canada or the U.S.? |           | <b>○Yes</b> | ○ No       |
| Do you have an original or certified copy of the death certificate? |                        | tificate? | <b>○Yes</b> | <b>○No</b> |
| Death certificate number:                                           |                        | ]         |             |            |
| Date of death:                                                      |                        |           | 1DD)        |            |
| () <u>Return</u>                                                    | Cancel                 |           | Pro         | oceed 🕑    |

On this screen, fill in the details regarding the death certificate.

**Confirm death certificate is issued in Canada or the U.S.** If the death certificate was issued in Canada or the U.S., click **Yes**. If you click **No**, you will go to the Death Certificate Not Issued in Canada or United States screen (see page 131).

# **Confirm death certificate is an original or a certified copy** If the death certificate is an original, or a certified copy, click **Yes**. If you click **No**, you will go to the Death Certificate Not an Original or Certified Copy screen (see page 132).

#### Death certificate number

Enter the certificate number printed on the death certificate.

#### Date of death

Enter the date of death printed on the death certificate, in the format CCYYMMMDD (e.g., 2005Mar25).

### Death Certificate Not Issued in Canada or United States

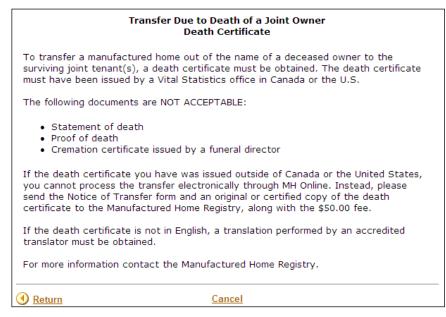

You will only see this screen if you indicated that the death certificate you have was not issued in Canada or the United States.

If the death certificate you have was issued outside of Canada or the United States, you cannot process the transfer electronically through MH Online. Instead, please send the following to the Manufactured Home Registry:

- 1. the Notice of Transfer form
- 2. an original or certified copy of the death certificate, and
- 3. the \$50.00 filing fee.

To pay the filing fee, you can include a cheque (payable to the Minister of Finance) or you can provide your BC OnLine account number, so that your account can be debited.

#### Important

If the death certificate is not in English, a translation performed by an accredited translator must be obtained.

For more information, contact the MH Registry. See Further Assistance on page 154.

### Death Certificate Not an Original or Certified Copy

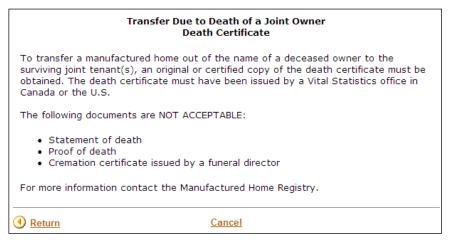

You will only see this screen if you indicated that the death certificate you have was not an original or a certified copy. Before you can transfer a manufactured home out of the name of a deceased owner to the surviving joint tenant(s), you must obtain an original or certified copy.

The following documents are not acceptable:

- statement of death
- proof of death
- cremation certificate issued by a funeral director

#### Important

The death certificate must have been issued by a Vital Statistics office in Canada or the United States.

For more information, contact the MH Registry. See Further Assistance on page 154.

# **Current Owner(s) Verify Details**

| Transfer Due to Death of a Joint Tenant<br>Verify Details |                                                |                           |  |
|-----------------------------------------------------------|------------------------------------------------|---------------------------|--|
| For current owne<br>mailing address.                      | <b>r</b> , if you have had a change of address | please enter your current |  |
| Current Owner:                                            | LAMB, TINA                                     |                           |  |
| Mailing Address:                                          | 789 FOREST AVENUE                              | ]                         |  |
|                                                           | DUNCAN, BC                                     | ]                         |  |
|                                                           | CANADA                                         | ]                         |  |
|                                                           |                                                | ]                         |  |
| Postal Code:                                              | V8V8V8                                         |                           |  |
| () <u>Return</u>                                          | Cancel                                         | Proceed 🕑                 |  |

If the mailing address of the current owner(s) has changed, you can update the address fields with the current mailing address. Delete the old address and type in the new information.

This screen will appear once for each surviving joint tenant.

# **Draft Summary**

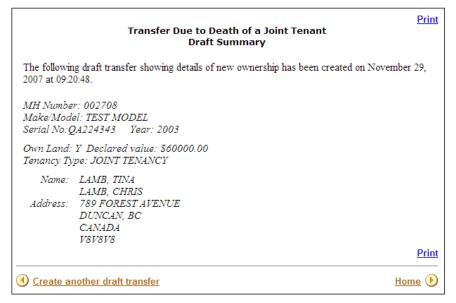

You have completed drafting the transfer. Your draft will remain on the system for 30 days.

### Tip

If you discover errors in the information you have entered, you can delete the draft transfer and start over.

If, for some reason, you decide not to proceed with the transfer, please delete the draft (see Delete Draft Transfer on page 138).

- click Create another draft transfer, or
- click **Home**, or
- use the menu in the blue bar to the left to select another transaction.

# Print Draft Transfer

Use this transaction to print a draft (to review with a client, or to keep a copy for your records).

Click **Proceed** to go to the Identify Manufactured Home screen (see page 136).

| Transfer Due to Death of a Joint Tenant<br>Identify Manufactured Home |           |
|-----------------------------------------------------------------------|-----------|
| Manufactured Home Number: 2708<br>Attention/Ref:                      |           |
| Cancel                                                                | Proceed 🕑 |

#### Manufactured Home Number

Identify the manufactured home by entering the MH Number. It is not necessary to enter leading zeroes.

### Тір

If you don't know the MH Number, you can perform a Search by Individual Owner Name (see page 7), Search by Organization Owner Name (see page 8) or Search by Serial Number (see page 9).

#### Attention/Ref

If you have any information you would like to record on this filing, you may optionally enter a description or alphanumeric code. Whatever you enter in this field will appear on your Verification Statement.

# **Print Summary of Draft**

| Transfe                      | er Due to Death of a Tenant                                                      | Print        |
|------------------------------|----------------------------------------------------------------------------------|--------------|
|                              | int Summary of Draft                                                             |              |
| The following                | g information was entered as a draft.                                            |              |
|                              | r: 002708<br>el: TEST MODEL<br>14224343 Year: 2003                               |              |
|                              | Y Declared value: \$60,000.00<br>pe: JOINT TENANCY                               |              |
|                              | LAMB, TINA<br>LAMB, CHRIS<br>789 FOREST AVENUE<br>DUNCAN, BC<br>CANADA<br>V8V8V8 |              |
|                              |                                                                                  | <u>Print</u> |
| Print another draft transfer |                                                                                  | Home 🕑       |

Click the **Print** button to print a copy of the draft transfer.

- click **Print another draft transfer**, or
- click **Home** to continue with other Transfer transactions, or
- use the menu in the blue sidebar on the left to access another MH Online transaction.

# Delete Draft Transfer

Use this transaction to delete a draft.

For example, if, for some reason, you decide not to proceed with a draft transfer, use Delete Draft.

Click **Proceed** to go to the Identify Manufactured Home screen (see page 139).

| Transfer Due to Death of a Joint Tenant<br>Identify Manufactured Home |           |  |
|-----------------------------------------------------------------------|-----------|--|
| Manufactured Home Number: 2708                                        |           |  |
| Cancel                                                                | Proceed 🕑 |  |

#### Manufactured Home Number

Identify the manufactured home by entering the MH Number. It is not necessary to enter leading zeroes.

#### Тір

If you don't know the MH Number, you can perform a Search by Individual Owner Name (see page 7), Search by Organization Owner Name (see page 8) or Search by Serial Number (see page 9).

### **Delete a Draft (Verify)**

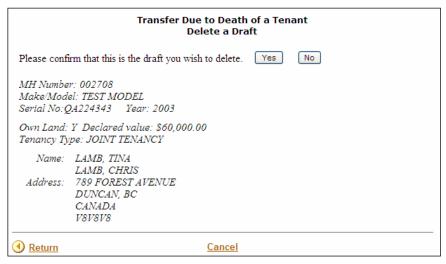

#### Confirm Deletion

If you are sure that this is the draft that you want to delete, click Yes. Otherwise, click No.

#### Warning

Before you delete a draft transfer, review the information carefully to make sure you are deleting the correct draft.

### **Delete a Draft (Confirmation)**

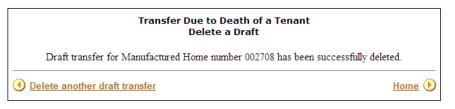

This screen confirms that your draft transfer has been successfully deleted.

To continue:

- click **Delete another draft transfer**, or
- click Home to continue with other Transfer transactions, or
- use the menu in the blue sidebar on the left to access another MH Online transaction

## Submit Draft Transfer

Use this transaction to register a draft transfer.

When you register the draft transfer, the owner information will be updated at the MH Registry, your BC OnLine account will be billed, and you can print your verification statement.

Click **Proceed** to go to the Identify Manufactured Home screen (see page 142).

### **Identify Manufactured Home**

| Transfer Due to Death of a Joint Tenant<br>Identify Manufactured Home |           |  |
|-----------------------------------------------------------------------|-----------|--|
| Manufactured Home Number: 2544                                        |           |  |
| Cancel                                                                | Proceed 🕑 |  |

#### Manufactured Home

Identify the manufactured home by entering the MH Number. It is not necessary to enter leading zeroes.

#### Тір

If you don't know the MH Number, you can perform a Search by Individual Owner Name (see page 7), Search by Organization Owner Name (see page 8) or Search by Serial Number (see page 9).

Click Proceed.

### Submit

|                                     | Transfer Due to Death of a Joint Tenant<br>Submit        |                          |                                                                |
|-------------------------------------|----------------------------------------------------------|--------------------------|----------------------------------------------------------------|
| MH Numbe<br>Make/Mod<br>Serial No:2 |                                                          |                          |                                                                |
|                                     | Y Declared value: \$75,0<br>pe: JOINT TENANCY            | 00.00                    |                                                                |
| Address:                            | OWNER, TWO<br>456 ABC STREET<br>VICTORIA BC<br>VIV IVI   |                          |                                                                |
|                                     | OWNER, THREE<br>789 ABC STREET<br>VICTORIA BC<br>VIV IV1 |                          |                                                                |
| certify tha                         | s correct, complete and                                  | on this Transfer of Owne | rship and in any documents<br>of the <i>Manufactured Hom</i> e |
| • Return                            |                                                          | Cancel                   | Pay & File 🕑                                                   |

Before you submit your draft transfer, review this screen carefully to ensure that all the information is correct. Click **Return** to go back to previous screens if you want to change the information.

#### Certification

If everything is correct, enter your name to certify that you have checked the draft transfer and all accompanying documents.

When you click the **Pay & File** button, the draft will be registered (any subsequent corrections will have to be filed using a *Public Amendment*).

### Summary of Transfer

|                                                                                             |                                                                                                    | Death of a Joint Tenant<br>ary of Transfer                                                           |                                                                                                    |
|---------------------------------------------------------------------------------------------|----------------------------------------------------------------------------------------------------|----------------------------------------------------------------------------------------------------|----------------------------------------------------------------------------------------------------|
| BRITISH<br>COLUMBRA SC                                                                      | C Registry<br>ervices                                                                                                    | Maling Address:<br>PD Bac 9431 Sh Prov Govt<br>Victora BC V8W 9V3<br>www.tcreptityservices.gov.tc.ca | Location:<br>2nd Floor - 940 Blanshard<br>Victoria BC<br>Phone: 1 877 526-1526<br>Fax: 250 387-3055 |
|                                                                                             | Transf                                                                                                    | er Verification                                                                                      |                                                                                                    |
|                                                                                             | Manufactu                                                                                                    | red Home Registry                                                                                    |                                                                                                    |
| Attn/Ref #:                                                                                 |                                                                                                    |                                                                                                    |                                                                                                    |
|                                                                                             |                                                                                                    | M.H. Regist                                                                                          | tration No.: 00254                                                                                  |
| SAMPLES.SEA                                                                                 |                                                                                                    | 2                                                                                                    |                                                                                                    |
| 4000 SEYMOU<br>VICTORIA BC                                                                  |                                                                                                    | Document Id:                                                                                         | pe: Death Certificat                                                                                |
| CANADA                                                                                      | YOA 200                                                                                                    | Document Ty                                                                                          | pe. Deau Cerdiicat                                                                                  |
| below. If there a Document Reg                                                              | are any errors or omissions p<br>gistration No.: 00037270                                                                                                    | e Manufactured Home Act, deta<br>lease contact our office within thi<br>November 29, 2007 09:55:58   |                                                                                                    |
| below. If there a Document Reg                                                              | are any errors or omissions p<br>gistration No.: 00037270<br>gistration Date and Time:                                                                                                    | lease contact our office within thi<br>November 29, 2007 09:55:58                                    |                                                                                                    |
| below. If there a<br>Document Reg<br>Document Reg                                           | are any errors or omissions p<br>gistration No.: 00037270<br>gistration Date and Time:<br>Regist                                                                                                    | lease contact our office within thi                                                                  |                                                                                                    |
| below. If there a<br>Document Reg<br>Document Reg<br>Name:                                  | re any errors or omissions p<br>gistration No.: 00037270<br>gistration Date and Time:<br>Regist<br>OWNER, TWO<br>456 ABC STREET<br>VICTORIA BC                                                                        | lease contact our office within thi<br>November 29, 2007 09:55:58                                    |                                                                                                    |
| below. If there a<br>Document Reg<br>Document Reg<br>Name:<br>Address:                      | re any errors or omissions p<br>gistration No.: 00037270<br>gistration Date and Time:<br>Regist<br>OWNER, TWO<br>456 ABC STREET<br>VICTORIA BC<br>VIV 1V1                                                             | lease contact our office within thi<br>November 29, 2007 09:55:58                                    |                                                                                                    |
| below. If there a<br>Document Reg<br>Document Reg<br>Name:<br>Address:<br>Name:             | re any errors or omissions p<br>gistration No.: 00037270<br>gistration Date and Time:<br>Regist<br>OWNER, TWO<br>456 ABC STREET<br>VICTORIA BC<br>VIV IV1<br>OWNER, THREE                                             | lease contact our office within thi<br>November 29, 2007 09:55:58                                    |                                                                                                    |
| below. If there a<br>Document Reg<br>Document Reg<br>Name:<br>Address:<br>Name:             | re any errors or omissions p<br>gistration No.: 00037270<br>gistration Date and Time:<br>Regist<br>OWNER, TWO<br>456 ABC STREET<br>VICTORIA BC<br>VIV 1V1                                                             | lease contact our office within thi<br>November 29, 2007 09:55:58                                    |                                                                                                    |
| below. If there a<br>Document Reg<br>Document Reg<br>Name:<br>Address:<br>Name:             | re any errors or omissions p<br>gistration No.: 00037270<br>gistration Date and Time:<br>Regist<br>OWNER, TWO<br>456 ABC STREET<br>VICTORIA BC<br>VIV IVI<br>OWNER, THREE<br>789 ABC STREET<br>VICTORIA BC<br>VIV IV1 | lease contact our office within thi<br>November 29, 2007 09:55:58                                    |                                                                                                    |
| below. If there a<br>Document Reg<br>Document Reg<br>Name:<br>Address:<br>Name:             | re any errors or omissions p<br>gistration No.: 00037270<br>gistration Date and Time:<br>Regist<br>OWNER, TWO<br>456 ABC STREET<br>VICTORIA BC<br>VIV IVI<br>OWNER, THREE<br>789 ABC STREET<br>VICTORIA BC<br>VIV IV1 | lease contact our office within thi<br>November 29, 2007 09:55:58                                    |                                                                                                    |
| below. If there a<br>Document Reg<br>Document Reg<br>Name:<br>Address:<br>Name:<br>Address: | re any errors or omissions p<br>gistration No.: 00037270<br>gistration Date and Time:<br>Regist<br>OWNER, TWO<br>456 ABC STREET<br>VICTORIA BC<br>VIV IVI<br>OWNER, THREE<br>789 ABC STREET<br>VICTORIA BC<br>VIV IV1 | lease contact our office within thi<br>November 29, 2007 09:55:58                                    | .search&devl                                                                                        |

Click the **Print** to print a copy of the Transfer Verification.

To continue:

- click **Submit another transfer**, or
- click **Home** to continue with other Transfer transactions, or
- use the menu in the blue sidebar on the left to access another MH Online transaction.

## Re-Print

Use this transaction to reprint a transfer verification statement.

Click **Proceed** to go to the Identify Manufactured Home screen (see page 146).

### **Identify Manufactured Home**

| Transfer Due to Death of a Joint Tenant<br>Identify Manufactured Home |           |  |
|-----------------------------------------------------------------------|-----------|--|
| Manufactured Home Number: 2493                                        |           |  |
| <u>Cancel</u>                                                         | Proceed 🕑 |  |

#### Manufactured Home Number

Identify the manufactured home by entering the MH Number. It is not necessary to enter leading zeroes.

#### Тір

If you don't know the MH Number, you can perform a Search by Individual Owner Name (see page 7), Search by Organization Owner Name (see page 8) or Search by Serial Number (see page 9).

Click Proceed.

### Summary of Transfer

| Transfer of Ownership<br>Summary of Transfer        |                                                        |                                                                                                    |                                                                                                    |
|-----------------------------------------------------|--------------------------------------------------------|----------------------------------------------------------------------------------------------------|----------------------------------------------------------------------------------------------------|
| BRITISH<br>COLUMBRA Ser                             | Registry<br>vices                                      | Mailing Address:<br>PO Box 9431 5th Prov Covt<br>Victora BC V9/V9/3<br>www.bcregtrilysenrices.gov.bc.ca | Location:<br>2nd Floor - 940 Blanshard St.<br>Victoria BC<br>Phone: 1 877 526-1526<br>Fax: 250 387-3055 |
| Transfer Verification<br>Manufactured Home Registry |                                                        |                                                                                                    |                                                                                                    |
| Attn/Ref #:                                         |                                                        |                                                                                                    |                                                                                                    |
|                                                     |                                                        | M.H. Registr                                                                                            | ation No.: 002493                                                                                       |
| SAMPLES.SEA                                         |                                                        |                                                                                                    |                                                                                                    |
| 4000 SEYMOU                                         |                                                        | Document Id: 1                                                                                          | 0000456<br>e: Sale/Gift Transfer                                                                        |
| VICTORIA BC V8X 2S8<br>CANADA                       |                                                        | Document Typ                                                                                            | e. Sale Gitt Haister                                                                                    |
|                                                     | istration No.: 00037248<br>istration Date and Time: Oc | tober 15, 2007 08:54:01                                                                                 |                                                                                                    |
|                                                     | New Regist                                             | tered Owner(s)                                                                                          |                                                                                                    |
|                                                     | SMITH, BOB                                             |                                                                                                    |                                                                                                    |
| Address:                                            | 8888 1ST AVENUE                                        |                                                                                                    |                                                                                                    |
|                                                     | VANCOUVER, B.C.<br>V7V 9V9                             |                                                                                                    |                                                                                                    |
| Tenancy type:                                       |                                                        |                                                                                                    |                                                                                                    |
|                                                     |                                                        | Company: SAMPLES.<br>Affirmed By: ROGER                                                                 |                                                                                                    |
|                                                     |                                                        |                                                                                                    | Print                                                                                                   |
| Reprint another                                     | er transfer                                            |                                                                                                    | Home 🕑                                                                                                  |

Click the **Print** to print a copy of the Summary.

To continue:

- click **Reprint another transfer**, or
- click **Home** to continue with other Transfer transactions, or
- use the menu in the blue sidebar on the left to access another MH Online transaction.

# **Documents Not Filed Online**

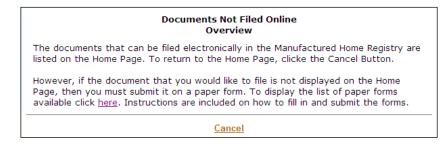

If the document you would like to file is not displayed on the Home Page, you must submit it on a paper form.

To display the list of paper forms available, and for instructions on how to fill in and submit the forms, visit the Manufactured Home Registry Forms page at http://www.bcregistryservices.gov.bc.ca/bcreg/mhrpg/mhforms.page?

# Appendix

### Tips

### **General Warnings**

- It is best to use the "Return" button or link within the MH Online application, instead of the "back" button in the browser. The "back" button will occasionally produce an error.
- Do not use the "refresh" or "reload" button in the browser; doing so will reload the BC OnLine home page and end your MH Online session.

### **General Notes**

- In general, avoid punctuation when entering information in MH Online form fields.
- Some fields in the MH Online forms are optional, including the "inch" field when referring to a home's dimensions, and some phone number fields. It is best to include as much detail information as possible, but if the information is not immediately available, these fields may be left blank.
- Use full legal names, not abbreviations, initials, or nicknames.

### Working Faster and More Efficiently

- Leading zeroes are not required for MH Numbers.
- In many browsers, pressing the "enter" or "return" key has the same effect as clicking the "proceed" button in the MH Online application. Be sure to complete all required fields before using the "enter" or "return" key this way.
- Many browsers allow tabbing between form fields. Press the "tab" key to move from field to field in an MH Online form. If your browser also highlights buttons, use the "return" key to select the radio button or checkbox. In this way it is possible to complete many transactions using just the keyboard.
- Some browsers support an "autofill" function for form fields, that automatically fills in form fields based on previously entered information. Using this autofill function may speed data entry in some cases.

### Printing

Use the browser's print function to print confirmation screens. Refer to the browser's documentation for more information.

For pages in the Adobe Acrobat format, use the print function built in to the Acrobat plugin, or Acrobat Reader, or other software that you use to view Adobe Acrobat formatted files. See the documentation for this software for more information, or visit the Adobe website.

### Тір

To save and print a file later, right click (or control click on a Macintosh) on the link to the Acrobat (.pdf) file, and select "Save File As..." or a similar command from the popup menu.

## Manufacturer's Profile

The manufacturer's profile applies only to the "manufacturer" Types of MH Online Users.

Manufacturers' provide name and address information as part of the sign up process for MH Online. This information is held in the manufacturer's profile, and is used to pre-fill some form information during MH Online transactions.

# Types of MH Online Users

Transactions fall into two groups: Open and Restricted. Any user with a BC OnLine account may access the Open transactions, which include the search and transport permit transactions where applicable. Access to the Restricted transactions depends on enrollment as a Qualified Supplier.

# Types of Qualified Suppliers

There are several types of users of the MH Online system, including all BC OnLine users, and Qualified Suppliers. The Qualified Supplier category includes sub-categories of lawyers and notaries, home manufacturers, and other users referred to as "Service Providers."

## Lawyers & Notaries

This group is open to lawyers and notaries practicing in B.C.

Lawyers and notaries who enroll as qualified suppliers may access the Open transactions (search and transport permit) and the Restricted transactions (transfer and residential exemption). If a home is on a dealer's or manufacturer's lot, the transport permit is Open. All other homes are Restricted. Lawyers and Notaries can access both types.

Members of this group already meet several of the requirements for a qualified supplier. However, an enrollment process is necessary to allow for an agreement to include the following points:

- 1. All suppliers must have a BC OnLine account.
- 2. Key documents will no longer be sent to the Manufactured Home Registry, but stored. See Document Storage (For Qualified Suppliers Only) for more. .

### **Service Providers**

Service providers are approved by the Manufactured Home Registry to offer services to any third party including the general public, lawyers, and notaries.

Service providers may access the Open transactions of search and all transport permits, and additionally, the Restricted transactions of transfer and residential exemption.

To become a Service Provider, you must apply to the MH Registry. Applicants must demonstrate that they meet the following requirements:

- 1. All suppliers must be registered to conduct business in British Columbia.
- 2. All suppliers must have a BC OnLine account.
- 3. All suppliers must have an overall understanding of the *Manufactured Home Act*, regulations, and procedures pertaining to the filing of documents online.
- 4. All suppliers must demonstrate comprehensive general liability coverage of \$1,000,000.
- 5. Key documents will no longer be sent to the Manufactured Home Registry, but stored. See Document Storage (For Qualified Suppliers Only) for more.

Successful applicants will then sign an agreement with the Registry which lays out the responsibilities being undertaken.

### Manufacturers

This group consists of manufactured home producers.

All manufacturers will be enrolled as qualified suppliers. They will be able to access the Open transactions of search and transport permit and the Restricted transactions of registration and transfer. Manufacturers will only be allowed to register transfers for homes where they are the current owner.

Members of this group already meet several of the requirements for a qualified supplier. However, an enrollment process is necessary to allow for an agreement to include the following points:

- 1. All suppliers must have a BC OnLine account.
- 2. All suppliers must demonstrate comprehensive general liability coverage of \$1,000,000, as determined by the Manufactured Home Registry.
- 3. Key documents will no longer be sent to the Manufactured Home Registry, but stored. See Document Storage (For Qualified Suppliers Only) for more. .

# Document Storage (For Qualified Suppliers Only)

Key documents such as the bill of sale and signed forms are not sent to the Manufactured Home Registry. Instead they are retained by, or on behalf of, the submitting party and stored for seven years to meet document storage requirements. Within this seven-year period, the submitting party must be able to provide a copy or certified copy, at the fee levels set by the registrar, on request, within a seven-day turnaround.

## Date Format

The date format for all MH Online form fields is CCYYMMMDD.

For example: 2005DEC08

#### Note

The month is alphabetic characters (not numeric). The day is always two characters, which may require the insertion of a leading zero as in the example.

## Freedom of Information Act and MH Online

The personal information contained in the MH Registry is made available to the public under the authority of the *Manufactured Home Act*.

Questions about the collection or use of this information can be directed to the Administrative Analyst, Corporate and Personal Property Registries.

PO Box 9431 Stn Prov Govt Victoria BC V8W 9V3

Telephone: 1-877-526-1526

## Acrobat Reader and Plug-in

Some of the output for MH Online is in Adobe Acrobat (.pdf) format. Use the Acrobat plug-in, or Acrobat Reader, or other software to view these files. See the Adobe Acrobat documentation for more information, or visit the Adobe website.

## Province and State Codes

### Provinces

| Province                  | Abbreviation |
|---------------------------|--------------|
| Alberta                   | AB           |
| Manitoba                  | MB           |
| New Brunswick             | NB           |
| Newfoundland and Labrador | NL           |
| Northwest Territories     | NT           |
| Nova Scotia               | NS           |
| Nunavut                   | NU           |
| Ontario                   | ON           |
| Prince Edward Island      | PE           |
| Quebec                    | QC           |
| Saskatchewan              | SK           |
| Yukon Territory           | YT           |

### States

| State      | Abbreviation |
|------------|--------------|
| Washington | WA           |
| Alaska     | AK           |
| Idaho      | ID           |
| Montana    | MT           |

# **Further Assistance**

If you require further assistance, please contact us.

### **Physical Location**

Manufactured Home Registry 2nd Floor 940 Blanshard Street Victoria, British Columbia

### **Mailing Address**

PO Box 9431 Stn Prov Govt, Victoria BC V8W 9V3

## **Office Hours**

Monday to Friday 8:30 a.m. to 4:30 p.m. (excluding statutory holidays)

### **General Information Line**

Phone: 1-877-526-1526 Fax: 250 387-3055

## Manufactured Home Registry Forms

The Manufactured Home Registry maintains a web site where you can download and print, to your own printer, most of the common forms filed with the Manufactured Home Registry.

http://www.bcregistryservices.gov.bc.ca/bcreg/mhrpg/mhforms.page?

## Glossary

#### address

The postal address of the home owner.

#### agent

A person or organization that acts as the representative of the owner or purchaser.

**Note:** to sign a transfer document, a special type of agent is required: an attorney acting under power of attorney.

#### attention/reference number

A name, number, or other alphanumeric phrase that can be filled in at the discretion of the user. Not recorded by the MH Registry, this field is intended solely for the convenience of the MH Online user. Whatever a user enters in this field will appear on printed materials as "Attn/Ref#". Frequently used to indicate a file number or a client name.

Not to be confused with the BC OnLine Folio, which serves a similar function, but appears on your BC OnLine statement.

#### bill of sale transfer

The MH Registry transaction that registers a change of ownership due to the sale of a home.

#### bunkhouse

A manufactured home owned or leased by an employer, to provide sleeping accommodation for 2 or more employees during the term of their employment.

#### business name

A provincially incorporated company must have the words "Limited", "Incorporated", or "Corporation" (or their French equivalent) at the end of its name. These words are interchangeable with their abbreviations: "Ltd.", "Inc.", and "Corp.". For the purposes of the MH Registry, business names should be entered as they appear on the incorporation certificate.

See the Business Corporations Act for more information.

#### circa

From the Latin, meaning "around", or "approximately".

**Note:** It should be used when a date is estimated or approximate, for example, circa 1978 means "around 1978", so it might be 1977, 1978 or 1979.

#### civic address

The address assigned to the real property by the municipality or district. For example:

Street Number, Street Name City/Town Province

#### consideration

Monetary and non-monetary payment (e.g., "love and affection" or "\$20,000 plus Ford pickup truck").

#### CPPR

An acronym for the Corporate and Personal Property Registries.

#### CSA approval number

A number which signifies compliance with standards established by the Canadian Standards Association (CSA).

#### **CSA Standard**

The building standards for manufactured homes set by the Canadian Standards Association. There are several standards, including the Z240, M92, and A277-01 that may apply to manufactured homes.

#### declared value

Functionally equivalent to the market value of the home; what the home would be expected to sell for on the open market.

#### design year

A manufacturer's designation, commonly known as "model year" (not necessarily the calendar year in which the home was manufactured).

#### double wide

A home moved in 2 sections, whether or not those sections are assembled parallel to each other or in another configuration (for example, an "L" or "T" shaped floor plan).

#### **Engineer's report**

A report specific to each manufactured home, prepared by an engineer accredited and registered with the Association of Professional Engineers and Geoscientists of the Province of British Columbia. The report certifies that the home meets all of the building standards under the *Manufactured Home Act and Regulations*.

#### estate

All assets and liabilities left by a person after his or her death.

#### executor/executrix

The person named in a will to take charge of disposing or distributing the estate according to the directions left by the person who made the will.

#### fee

Fees for all MH Online transactions are set by the MH Registry, and tracked and billed by BC OnLine.

A fee schedule is available.

There is a small surcharge for BC OnLine transactions.

#### folio

An alphanumeric phrase that can be filled in at the discretion of the user. Not used or recorded by the MH Registry, this field is intended solely for the convenience of the BC OnLine user. Whatever a user enters in this field will appear on your BC OnLine statement. Frequently used to indicate a file number or a client name.

Not to be confused with the MH Online attention/reference field, which serves a similar function, but appears on printed materials from the MH Registry.

#### **Indian Act Band**

An Indian Band incorporated or continued under the *Indian Act* on application to the Minister of Indian and Northern Affairs.

As distinguished from a Self Government Act Band and/or a Treaty Band.

#### **Indian Band**

A general term referring to an Indian Act Band, a Self Government Act Band, or a Treaty Band.

#### initial registration

The transaction that registers a home with the Manufactured Home Registry.

#### interest

In the context of the MH Registry, "interest" is a portion of ownership of a home. For example, two tenants in common sharing a home equally would each have a 1/2 (one half) interest.

#### joint tenancy

Co-ownership with a right of survivorship in the interest(s) of the other joint owner(s).

#### land district

The primary division of land beneath the province in a legal description. The province is divided into seven land districts: Kamloops, Nelson, New Westminster, Prince George, Prince Rupert, Vancouver, and Victoria.

#### land title system

A title registration system that records ownership, liens, and charges of land. For more information, see the *Land Title Act*.

#### length

A measurement of a home, or home section, end to end, in feet and inches. **Note:** length does not include the hitch length.

#### lien

A legal claim arising from a debt or duty or a security interest created by a mortgage or a security agreement.

**Note:** Some liens prevent the MH Registry from transferring ownership or issuing a transport permit until the lien is discharged in the Personal Property Registry, or until it is otherwise proved that the situation is acceptable.

#### location

The civic address of the manufactured home, and either:

park name and pad number, or dealer/manufacturer name, or legal description of land.

#### Land Title Office

The office where records of land titles are maintained. For more information, see the Land Title Office website.

#### make/model

The name assigned to a product line by a manufacturer. Where there is no name, a model number may be substituted.

#### manufactured home

A manufactured home is any structure (whether equipped with wheels or not) that is designed, constructed, or manufactured to provide a dwelling house or premises.

A manufactured home can be either a mobile home or a modular home.

#### **Manufactured Home Registry**

A unit of the Corporate and Personal Property Registries, which is a unit of the Ministry of Finance of British Columbia.

Also known as the MH Registry.

#### manufacturer

The company that originally produced a manufactured home.

#### **MH Number**

A short name for the *MH Registry Registration Number*. This number is assigned to a home at the time of registration, and appears on the decals affixed to the home.

#### **MH Registry**

A short name for the Manufactured Home Registry.

#### **MH Registry Registration Number**

The 6 digit number that uniquely identifies a manufactured home in the Manufactured Home Registry. This number is assigned to a home at the time of registration, and appears on the decals affixed to the home.

#### minor

Someone who has not reached the age of majority, which is 19 years old in British Columbia.

**Note:** Unless an individual has been declared by the courts to be an emancipated minor (which allows a minor to act as an adult) or unless other special conditions are in force, a minor cannot make a contract except for necessities, for example, a minor cannot sell a home.

#### **Mobile Home Act**

The Manufactured Home Act was originally known by this name.

#### model year

A manufacturer's designation, sometimes known as "design year" (not necessarily the calendar year in which the home was manufactured).

#### modular home

Before March 1979, there was a distinction drawn between *modular* homes and *manufactured* homes. Since then, the two have been treated as the same under the *Manufactured Home Act*. Generally speaking, the A277 C.S.A. Standard applies to these homes.

A home that is built in sections to be assembled on site, and is not necessarily designed to be moved thereafter. No distinction is drawn between these and *mobile homes*.

#### name

A party's full legal name: first, middle (if applicable), and last.

#### owner

The home owner.

#### owner's status

Indicated in the search index screen as either A for Active or H for Historical.

#### pad

A parcel of land within a manufactured home park, upon which a manufactured home is kept.

#### park name

The name of the manufactured home park.

#### permit number

The registration number assigned to a transport permit.

#### **Personal Property Registry search**

A query to the Personal Property Registry (PPR), which contains charges registered against personal property, including manufactured homes.

#### **Personal Property Registry**

The Personal Property Registry (PPR) contains charges registered against personal property, including manufactured homes.

#### personalty

A legal term meaning personal property, or anything that is not real property.

#### **PID** number

An acronym for the **P**arcel **ID**entifier number, from the Land Title System, a legal description of the land.

Note: Federal PID numbers cannot be used in the MH Registry.

The BC Assessment system and the Land Title System in BC OnLine may be used to search for PID numbers. The BC Assessment system allows searches for a PID number by civic address; the Land Title system allows searches for a PID number by owner name.

#### **PPR Search**

A Personal Property Registry search.

#### **Public Amendment**

The paper form *Application to Correct the Manufactured Home Register* (FIN735) is used to correct information on the Manufactured Home Register. To obtain this form, go to the MH Registry's web page.

#### qualified supplier

Users of the MH Online system authorized by the Manufactured Home Registry to provide selected services to the general public for a fee.

#### rebuilt

A home that has been almost entirely reconstructed; a home so substantially changed in design and materials that it would be misleading to continue to describe it under its old description.

**Note:** although a second description may be added, the serial number always remains the same.

#### registered location

The location of the manufactured home as it appears on the Manufactured Home Register.

#### registration number

A short name for the MH Registry Registration Number. This number is assigned to a home at the time of registration, and appears on the decals affixed to the home.

#### renovated

A home that has been updated or changed significantly, but is still recognizable under its old description.

#### residential exemption

An order of the Registrar excluding a home from compliance with the Manufactured Home Act and Regulations, where the home and the land it sits on have at least one owner in common.

#### right of survivorship

The right of a surviving joint owner to benefit equally with the other joint owners in the interest of a deceased joint owner.

#### searching party

The party initiating the search of the Manufactured Home Registry.

#### sections

The number of units in which a manufactured home is moved. A home that is moved in two sections is called a double-wide. A home that is moved in three or more sections is called a multi-section.

#### Self Government Act Band

An Indian Band incorporated or continued under an Act of Parliament in which the band is given additional authority to govern itself and levy taxes on reserve lands.

#### serial number

A number issued sequentially by the manufacturer, uniquely identifying individual homes they produce.

**Note:** When entering serial numbers in MH Online, enter letters and numbers only. Do not include punctuation, spaces, or other characters.

#### single wide

A home moved in 1 section, as opposed to a double wide.

#### sole owner

An owner who does not share ownership of the home with any other individual or group.

#### status

Manufactured homes are classified by the MH Registry as:

registered exempt canceled

#### submitting name

The name of the party submitting the transaction.

#### submitting party

Can be a seller, a purchaser, or an authorized agent.

When completing a Transport Permit, the submitting party is always the person who is requesting the permit, *not* the qualified supplier.

#### tenancy type

The type of ownership and/or tenancy of the manufactured home.

#### tenants in common

A form of shared interest in the ownership of a home, where on the death of one owner, the deceased owner's interest does not automatically pass to the surviving owner. Instead, the interest passes to the deceased owner's personal representative (for example the executor of their will).

#### tourist trailer

A vehicle that is capable of being towed on its own wheels and undercarriage by a motor vehicle and that is **licensed** or **required to be licensed** as a trailer under the Motor Vehicle Act for **use on a highway**.

Also known as a travel trailer.

#### transfer

A change of ownership, usually through a sale.

#### transport permit

A permit to allow a home to be legally moved.

These permits are required so that the new location of a home may be recorded on the MH Register.

The permits also ensure that local taxes are paid before the home moves.

#### travel trailer

A vehicle that is capable of being towed on its own wheels and undercarriage by a motor vehicle and that is **licensed** or **required to be licensed** as a trailer under the Motor Vehicle Act for **use on a highway**.

Also known as a tourist trailer.

#### **Treaty Band**

An Indian Band incorporated or continued by a Federal Act of Parliament, and given additional powers under a subsequent treaty.

#### width

A measurement of a home (or home section) from side to side, in feet and inches.

#### year of manufacture

The calendar year in which construction of the manufactured home was completed.